## Uživatelská příručka pro notebook HP

© Copyright 2011 Hewlett-Packard Development Company, L.P.

Bluetooth je ochranná známka příslušného vlastníka a je užívána společností Hewlett-Packard v souladu s licencí. Logo SD je obchodní známka příslušného vlastníka.

Informace uvedené v této příručce se mohou změnit bez předchozího upozornění. Jediné záruky na produkty a služby společnosti HP jsou výslovně uvedeny v prohlášení o záruce, které je každému z těchto produktů a služeb přiloženo. Žádná ze zde uvedených informací nezakládá další záruky. Společnost HP není zodpovědná za technické nebo redakční chyby ani za opomenutí vyskytující se v tomto dokumentu.

Druhé vydání: duben 2011

První vydání: Březen 2011

Číslo dokumentu: 643395-222

#### **Důležité informace o produktu**

Tato příručka popisuje funkce, kterými je vybavena většina modelů. Některé funkce nemusí být ve vašem počítači k dispozici.

Chcete-li nalézt nejnovější informace v této příručce, navštivte webovou stránku společnosti HP na [http://www.hp.com/](http://www.hp.com/support) [support.](http://www.hp.com/support)

#### **Podmínky užívání softwaru**

Instalací, kopírováním, stažením nebo jiným použitím softwarového produktu předinstalovaného v tomto počítači vyjadřujete souhlas s tím, že budete dodržovat podmínky licenční smlouvy s koncovým uživatelem HP (EULA). Pokud tyto licenční podmínky nepřijmete a požadujete vrácení peněz, musíte na základě podmínek pro vracení celý a nepoužitý produkt (hardware i software) do 14 dní vrátit prodejci, od něhož jste jej zakoupili.

O další informace a o vrácení celé zaplacené částky požádejte místního prodejce.

### **Bezpečnostní upozornění**

**VAROVÁNÍ!** Abyste snížili riziko úrazů způsobených teplem nebo přehřátí počítače, nepokládejte si počítač na klín a neblokujte větrací otvory. Používejte počítač výhradně na rovném tvrdém povrchu. Dejte pozor, aby proudění vzduchu nebránil jiný pevný povrch, jako například tiskárna, ani měkký povrch, například polštáře, silné pokrývky či šaty. Do kontaktu měkkým povrchem, jako jsou polštáře, silné pokrývky nebo šaty, ani do kontaktu s kůží nesmí za provozu přijít ani adaptér střídavého proudu. Počítač a adaptér střídavého proudu splňují limity pro teplotu uživatelem přístupných povrchů, které jsou definovány v mezinárodním standardu pro bezpečnost zařízení informačních technologií (IEC 60950).

# **Obsah**

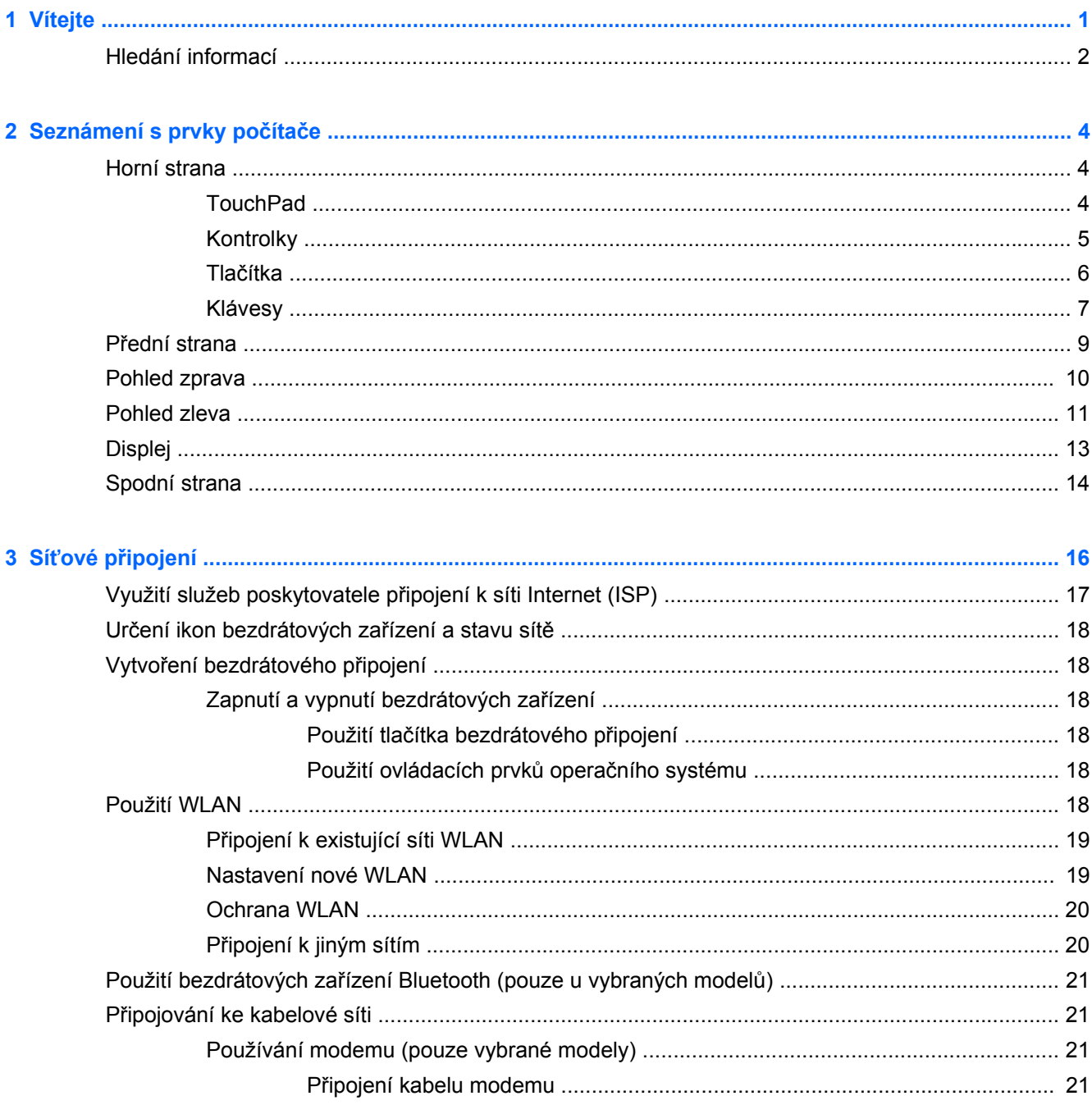

÷.

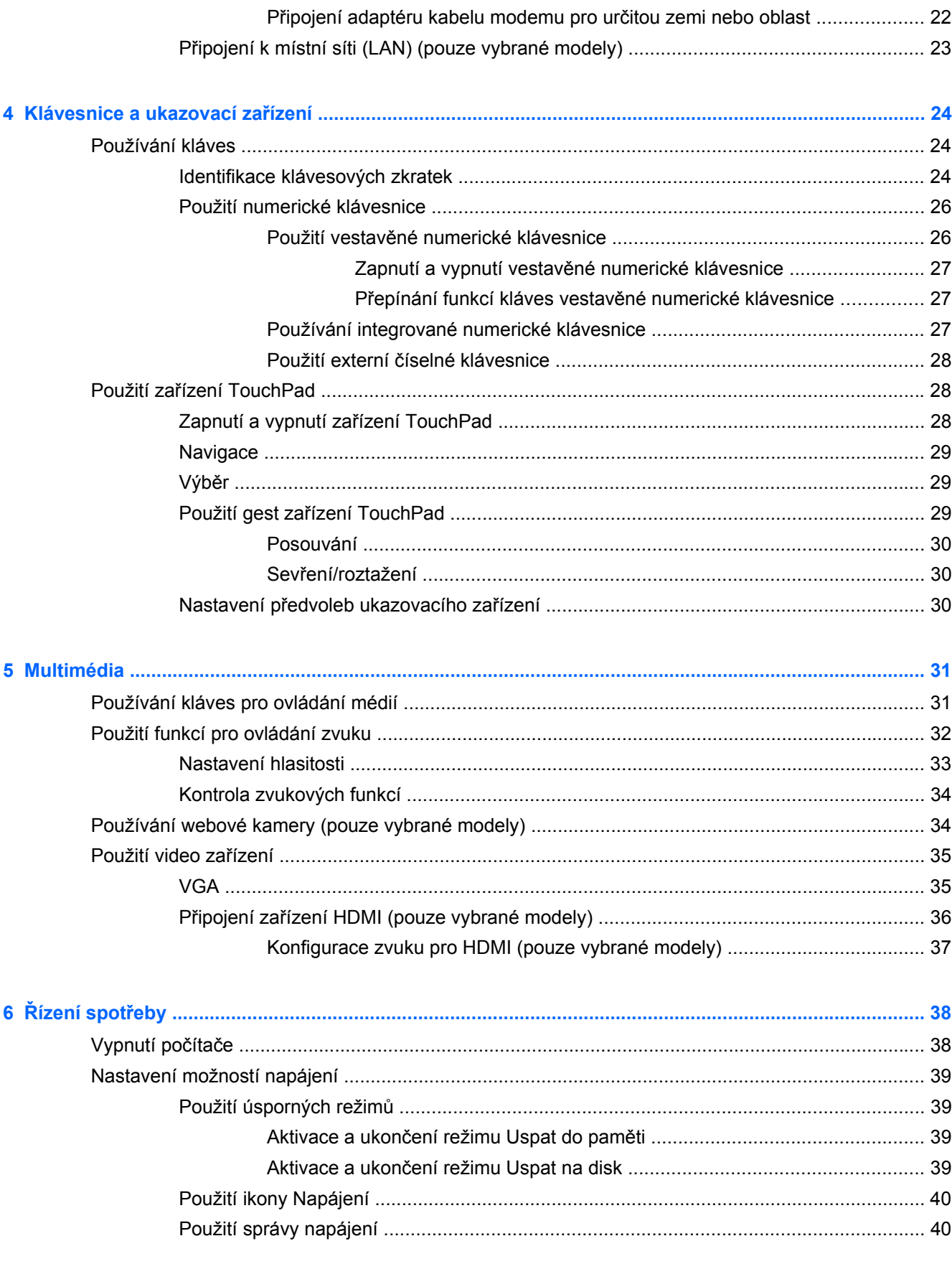

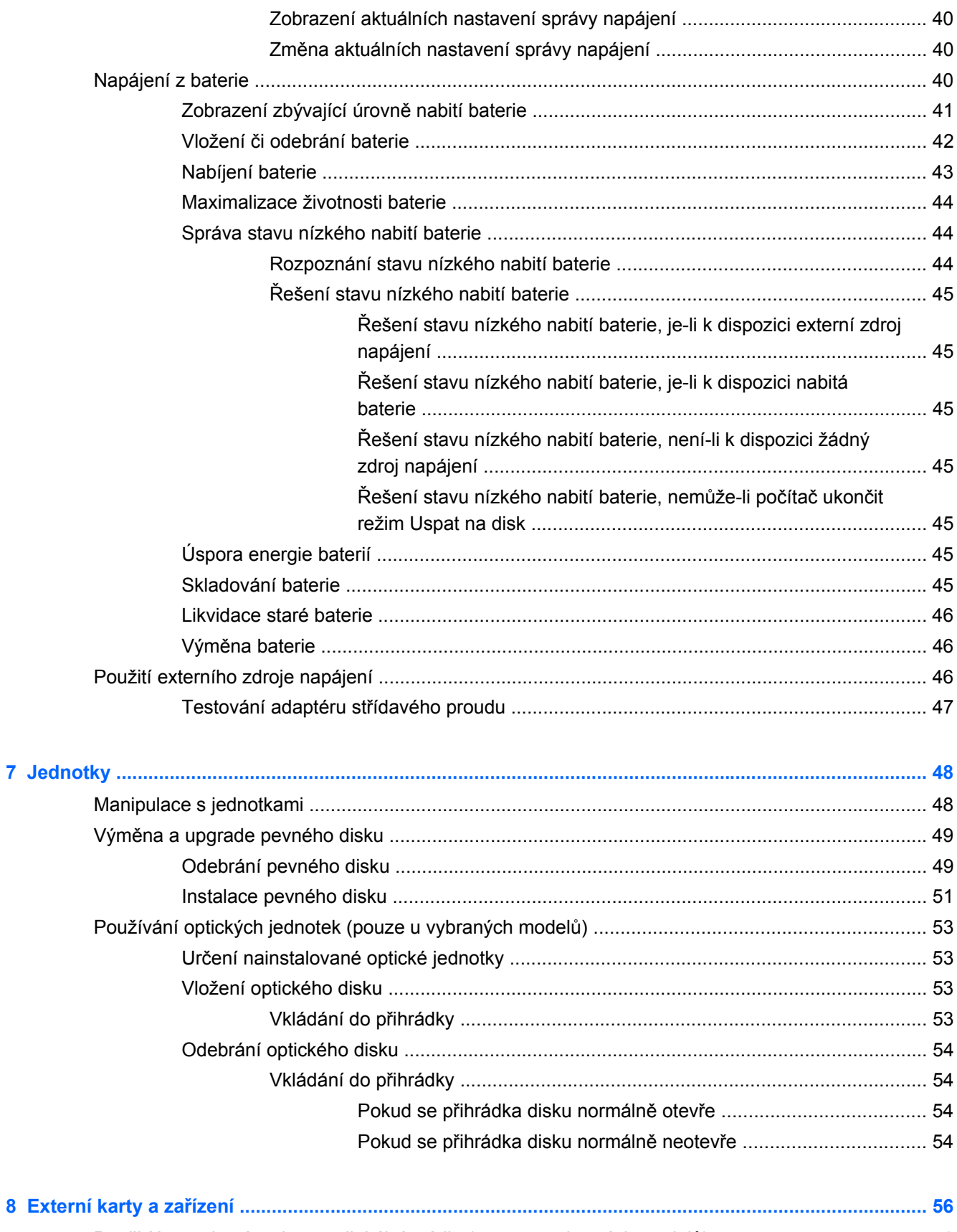

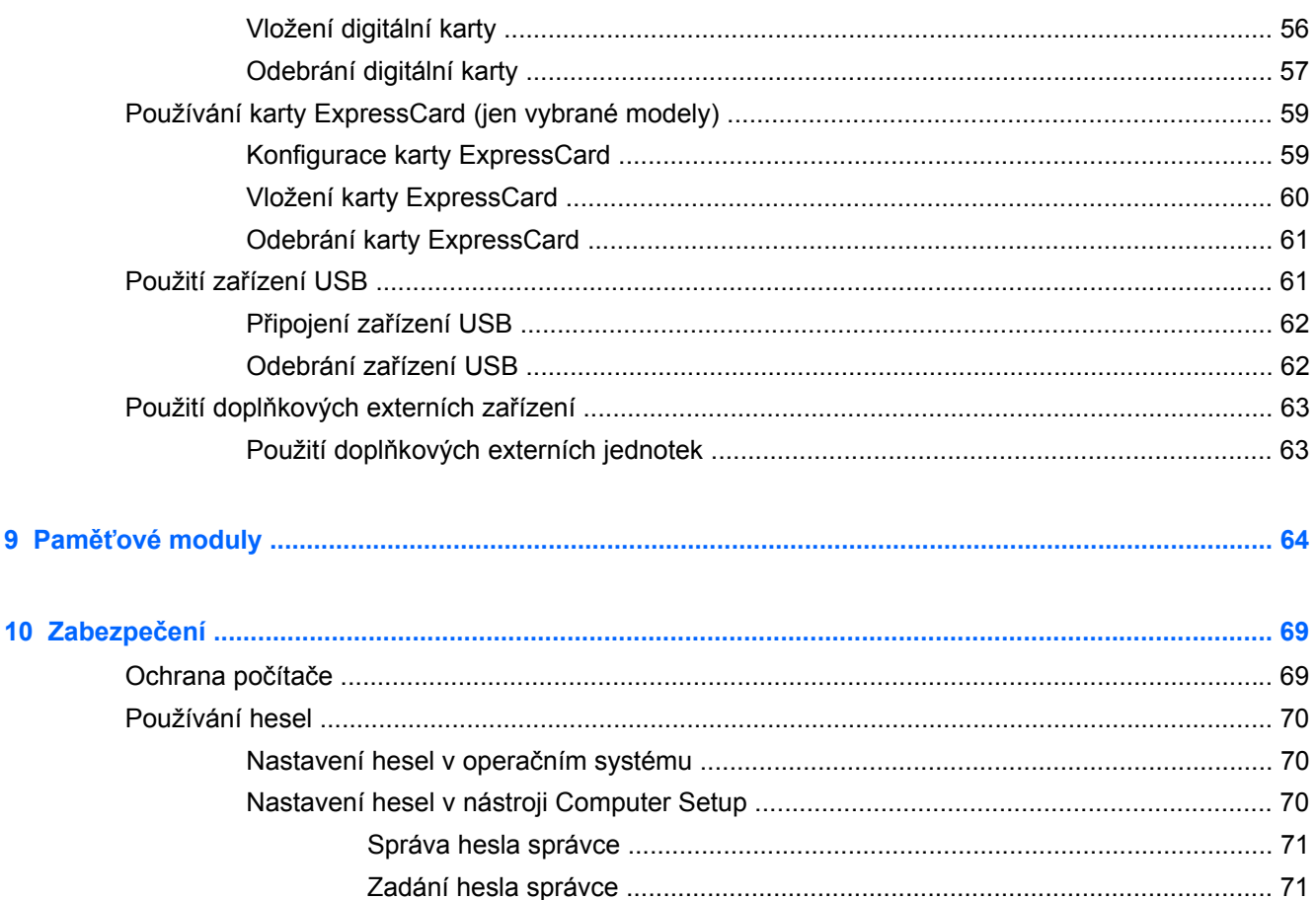

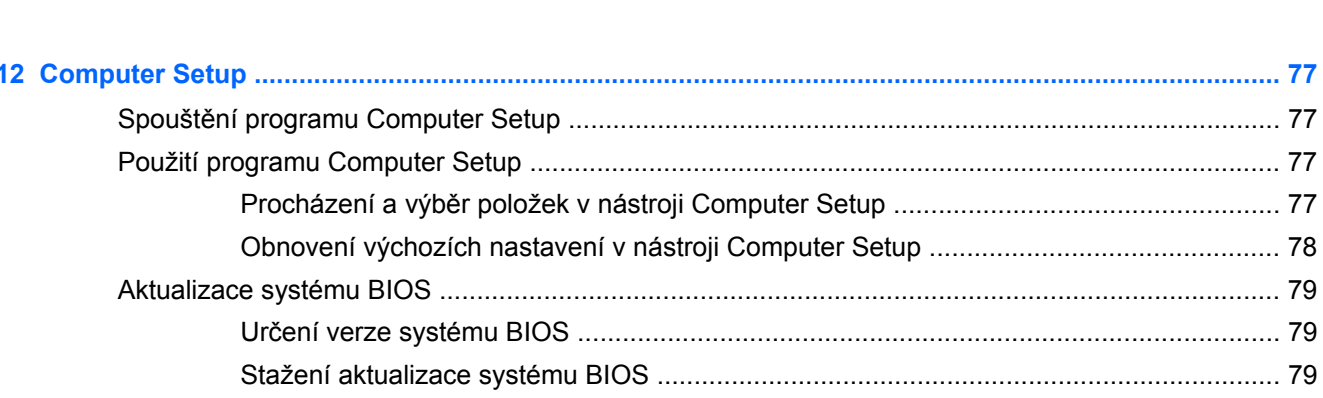

 $\overline{9}$ 

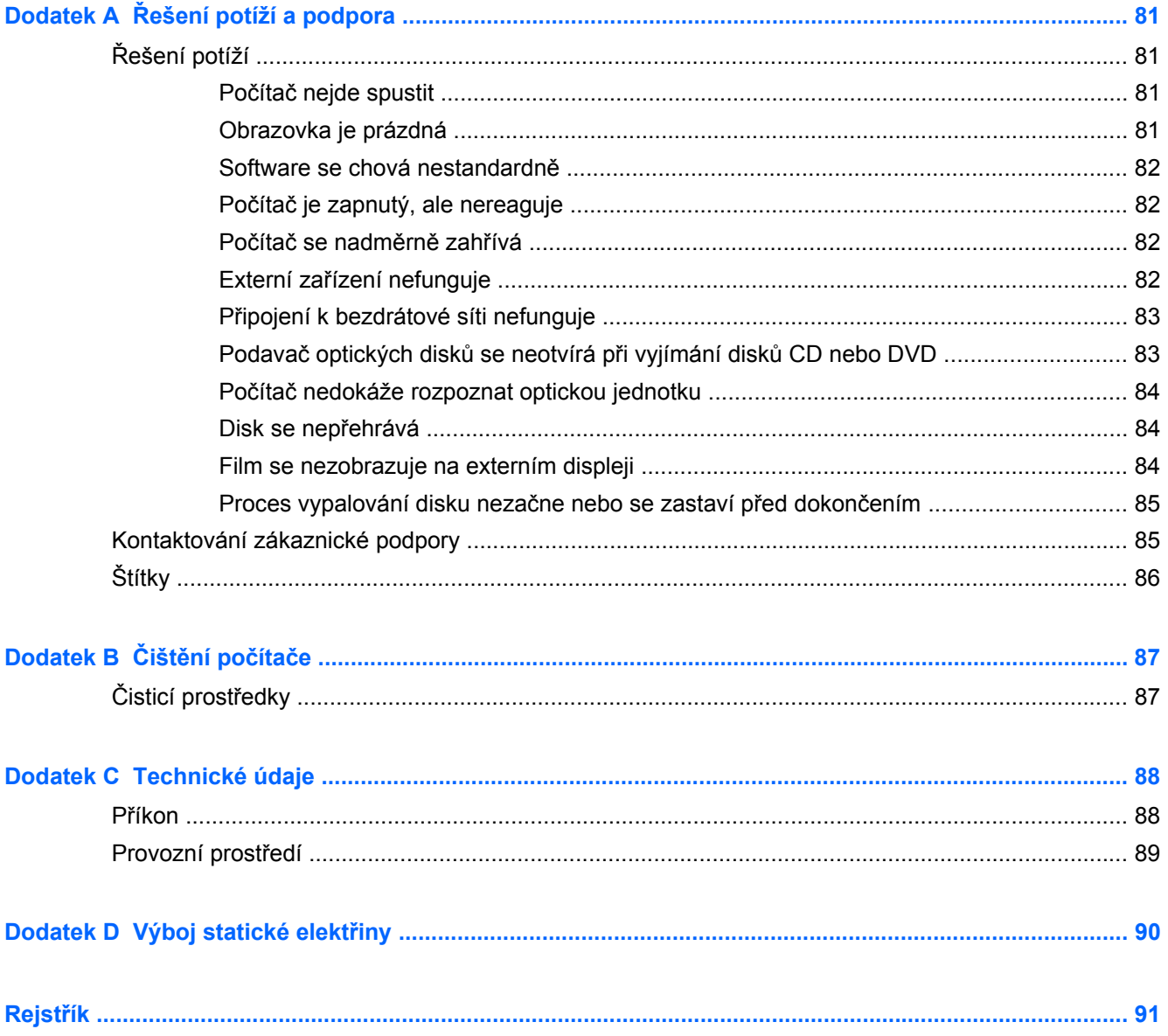

## <span id="page-10-0"></span>**1 Vítejte**

V této kapitole jsou obsaženy následující části:

[Hledání informací](#page-11-0)

Po nastavení a registraci počítače proveďte následující kroky:

- **Zajistit připojení k Internetu** Nastavte připojení k bezdrátové nebo kabelové síti, abyste se mohli připojit k Internetu. Další informace naleznete v části Síťové př[ipojení na stránce 16](#page-25-0);
- **Seznámit se s počítačem** Seznamte se s funkcemi počítače. Další informace naleznete v části [Seznámení s prvky po](#page-13-0)čítače na stránce 4 a [Klávesnice a ukazovací za](#page-33-0)řízení [na stránce 24;](#page-33-0)
- Seznámení s nainstalovaným softwarem Prohlédněte si seznam softwaru předinstalovaného v počítači. Vyberte položku **Počítač > Více aplikací**. Zobrazí se seznam předinstalovaného softwaru.

**POZNÁMKA:** Pokud chcete získat podrobné informace o používání softwaru dodaného s počítačem, zvolte možnost **Počítač > Nápověda**. Můžete se též podívat do pokynů výrobce softwaru, které mohou být poskytnuty se softwarem, nebo na webové stránce výrobce.

● **Aktualizujte programy a ovladače** – Pravidelně aktualizujte programy a ovladače nejnovějšími verzemi. Po zaregistrování počítače dojde k jeho automatické aktualizaci nejnovějšími verzemi. Po registraci si můžete vybrat, zda chcete dostávat automatická upozornění na nové aktualizace. Automatická upozornění na aktualizace operačního systému jsou dostupné po dobu 90 dnů. Aktualizace od společnosti HP si též můžete stáhnout na [http://www.hp.com/support.](http://www.hp.com/support)

### <span id="page-11-0"></span>**Hledání informací**

S počítačem je dodáno několik zdrojů informací, které vám pomohou při provádění různých činností.

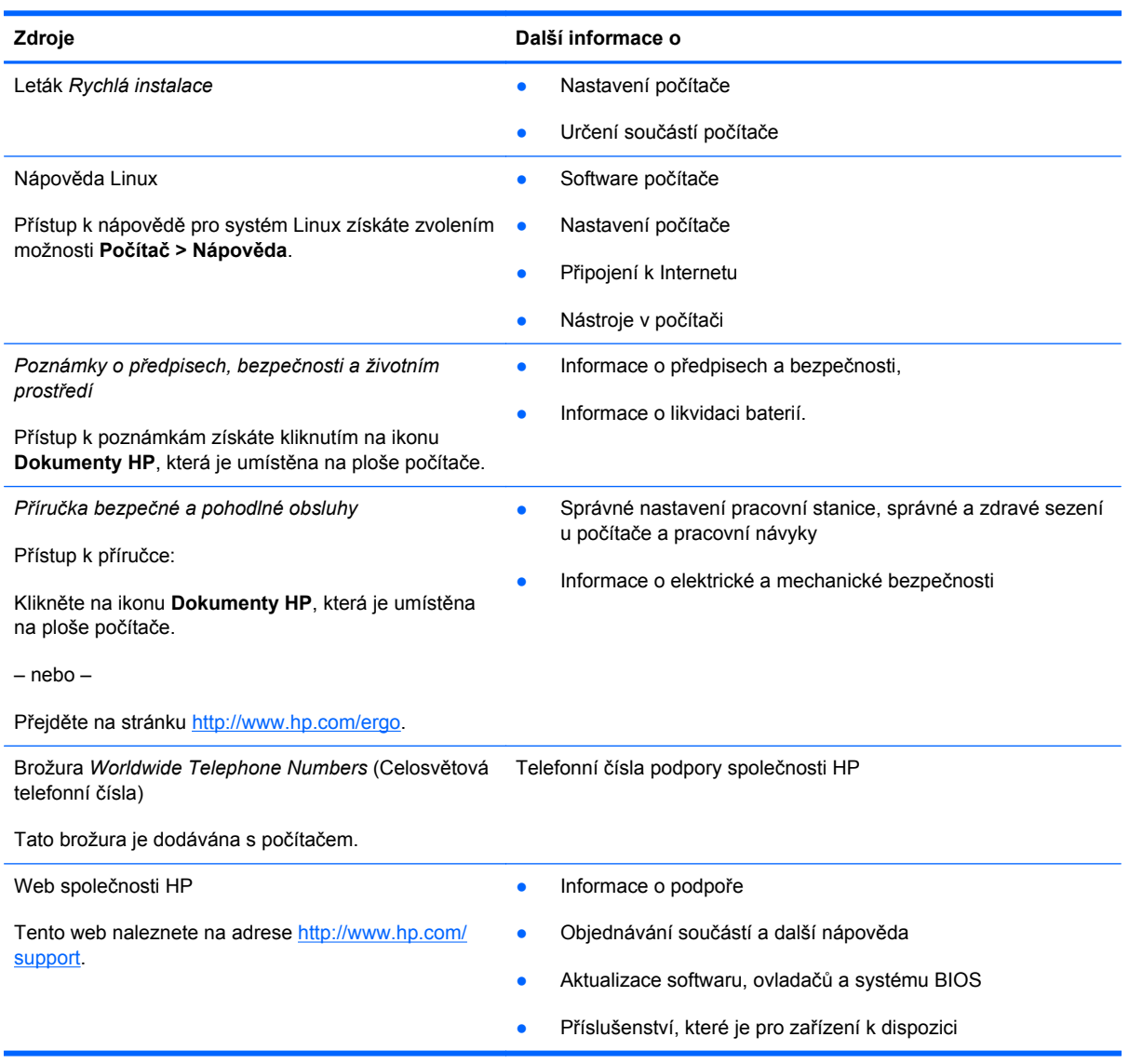

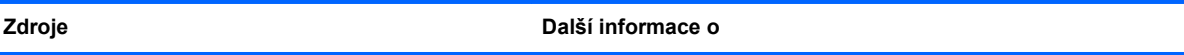

*Omezená záruka*\*

Informace o záruce

Přístup k informacím o záruce:

Klikněte na ikonu **Dokumenty HP**, která je umístěna na ploše počítače.

– nebo –

Přejděte na stránku [http://www.hp.com/go/](http://www.hp.com/go/orderdocuments) [orderdocuments.](http://www.hp.com/go/orderdocuments)

\*Omezenou záruku HP pro váš produkt můžete rychle najít v elektronických příručkách v počítači a/nebo na CD/DVD, které je součástí balení. V některých zemích/oblastech může být součástí balení vytištěná Omezená záruka HP. V zemích a oblastech, kde není záruka dodávána v tištěné formě, můžete požádat o tištěnou verzi na webu [http://www.hp.com/go/](http://www.hp.com/go/orderdocuments) [orderdocuments](http://www.hp.com/go/orderdocuments) nebo můžete napsat na adresu:

- **Severní Amerika**: Hewlett-Packard, MS POD, 11311 Chinden Blvd, Boise, ID 83714, USA
- **Evropa, Střední východ a Afrika**: Hewlett-Packard, POD, Via G. Di Vittorio, 9, 20063, Cernusco s/Naviglio (MI), Italy
- **Asie a Tichomoří**: Hewlett-Packard, POD, P.O. Box 200, Alexandra Post Office, Singapore 911507

Uveďte číslo vašeho produktu, záruční dobu (najdete ji na štítku se sériovým číslem), jméno a poštovní adresu.

# <span id="page-13-0"></span>**2 Seznámení s prvky počítače**

Tato kapitola obsahuje následující části:

- Horní strana
- **Př[ední strana](#page-18-0)**
- **[Pohled zprava](#page-19-0)**
- **[Pohled zleva](#page-20-0)**
- **[Displej](#page-22-0)**
- [Spodní strana](#page-23-0)

### **Horní strana**

#### **TouchPad**

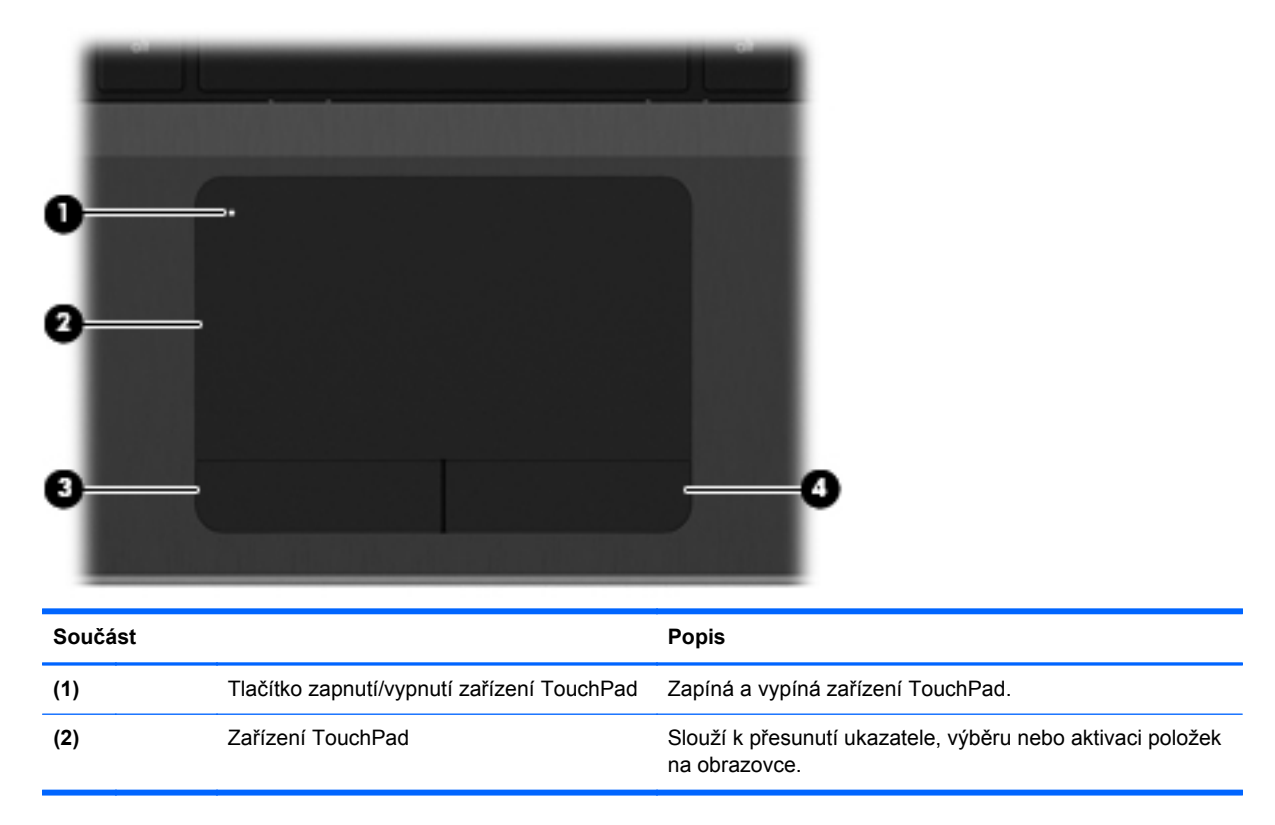

<span id="page-14-0"></span>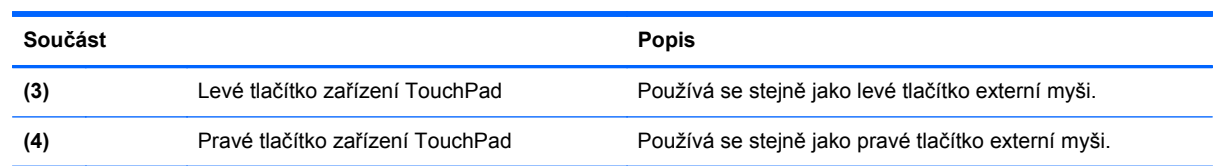

### **Kontrolky**

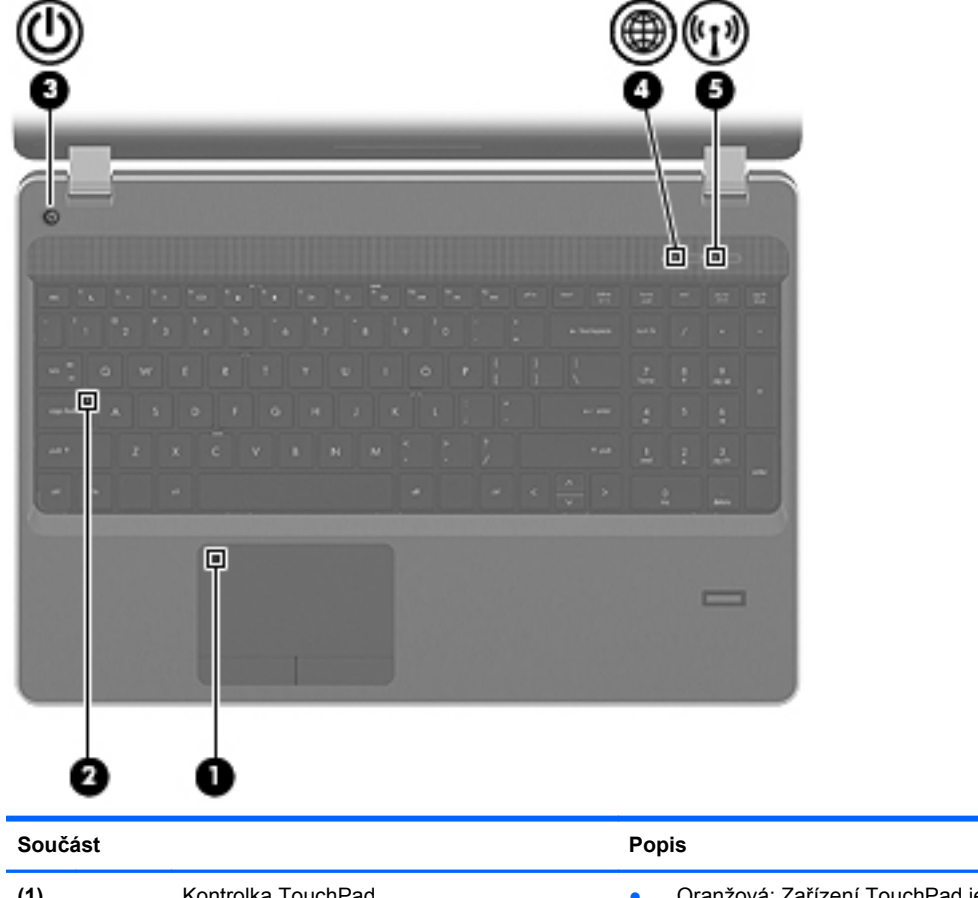

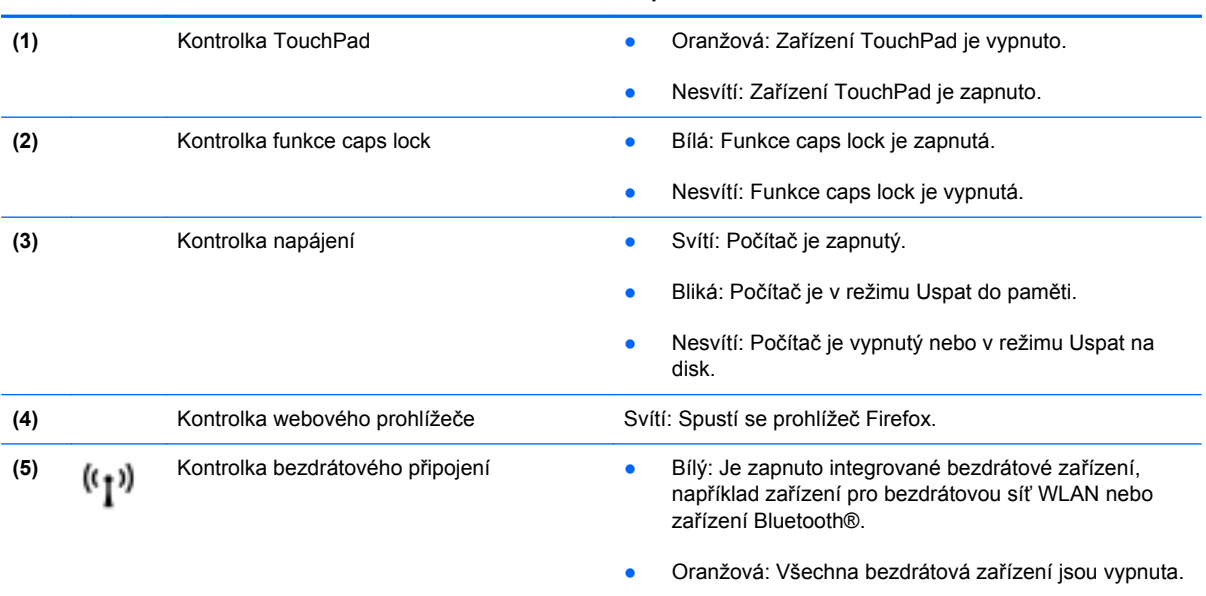

### <span id="page-15-0"></span>**Tlačítka**

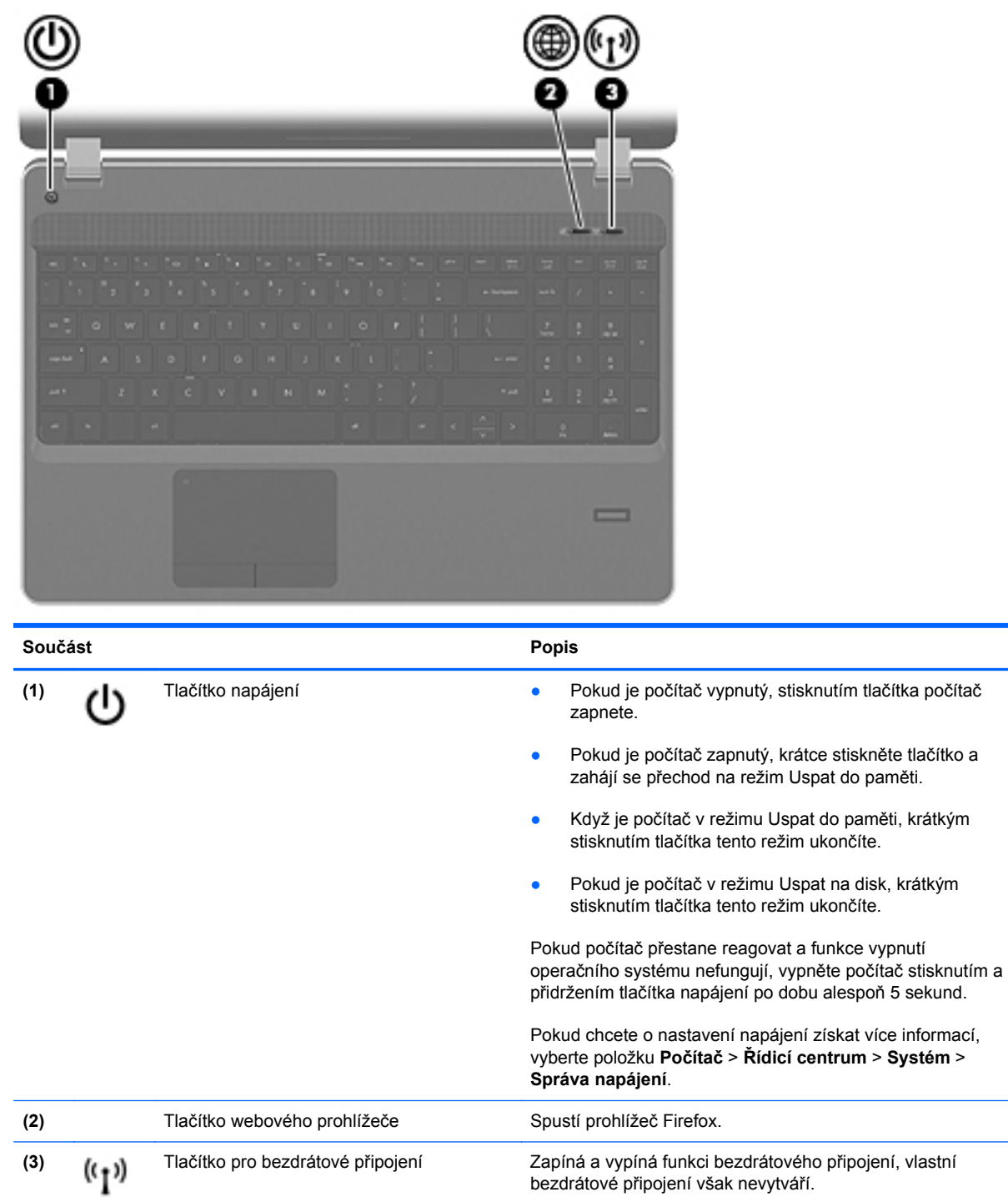

#### <span id="page-16-0"></span>**Klávesy**

**POZNÁMKA:** Použijte obrázek, který nejpřesněji odpovídá vašemu počítači.

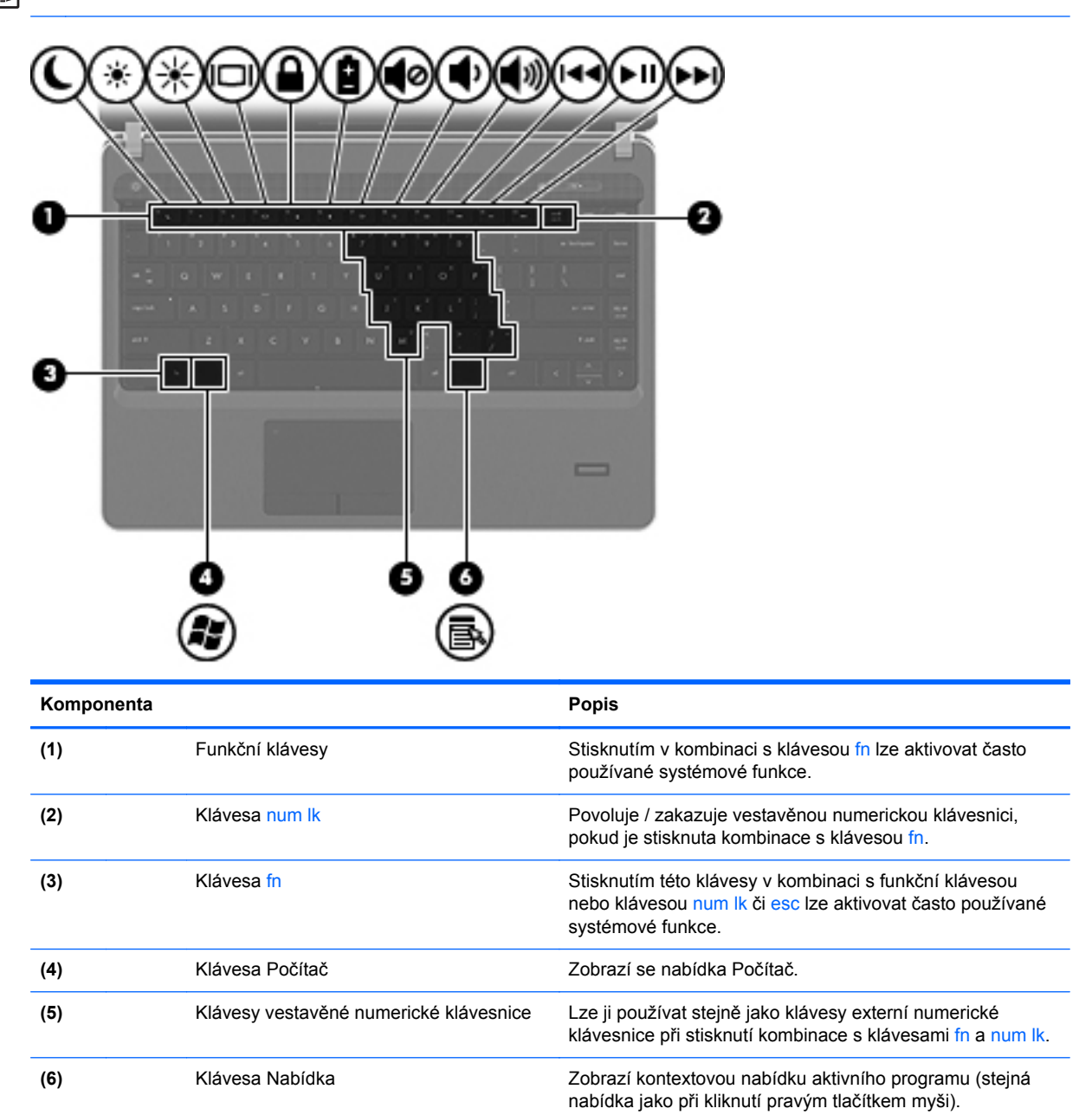

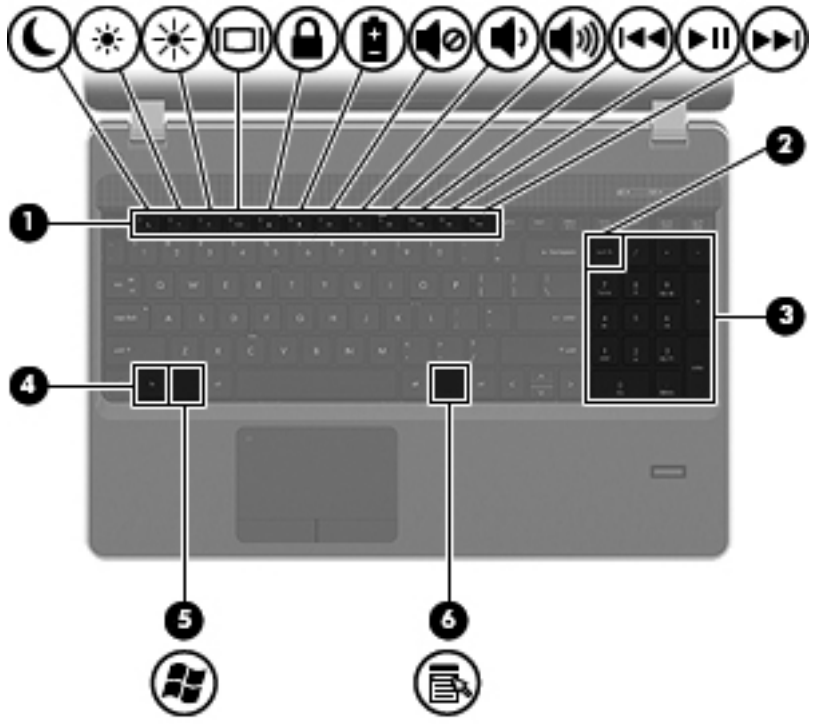

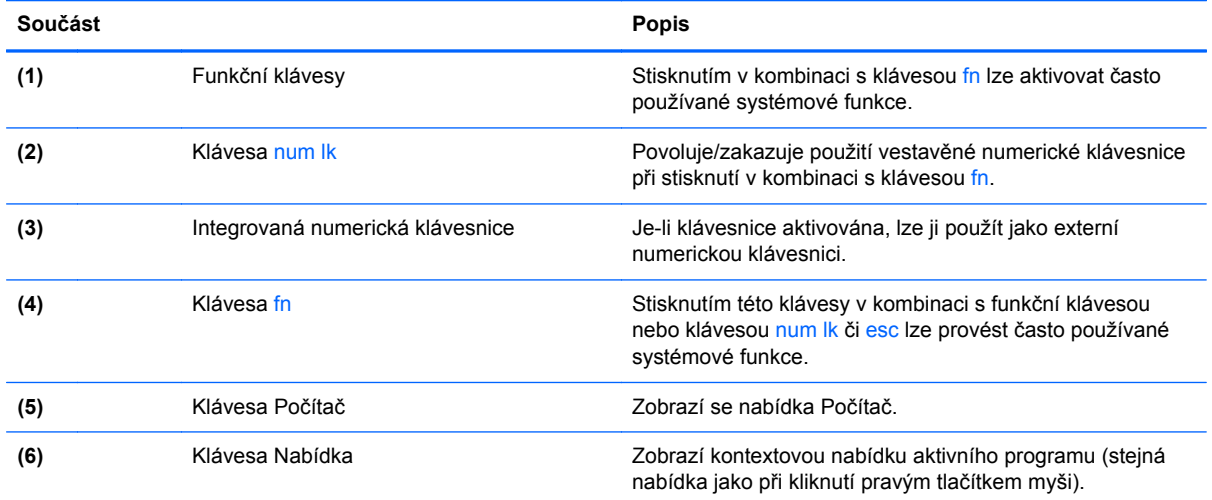

### <span id="page-18-0"></span>**Přední strana**

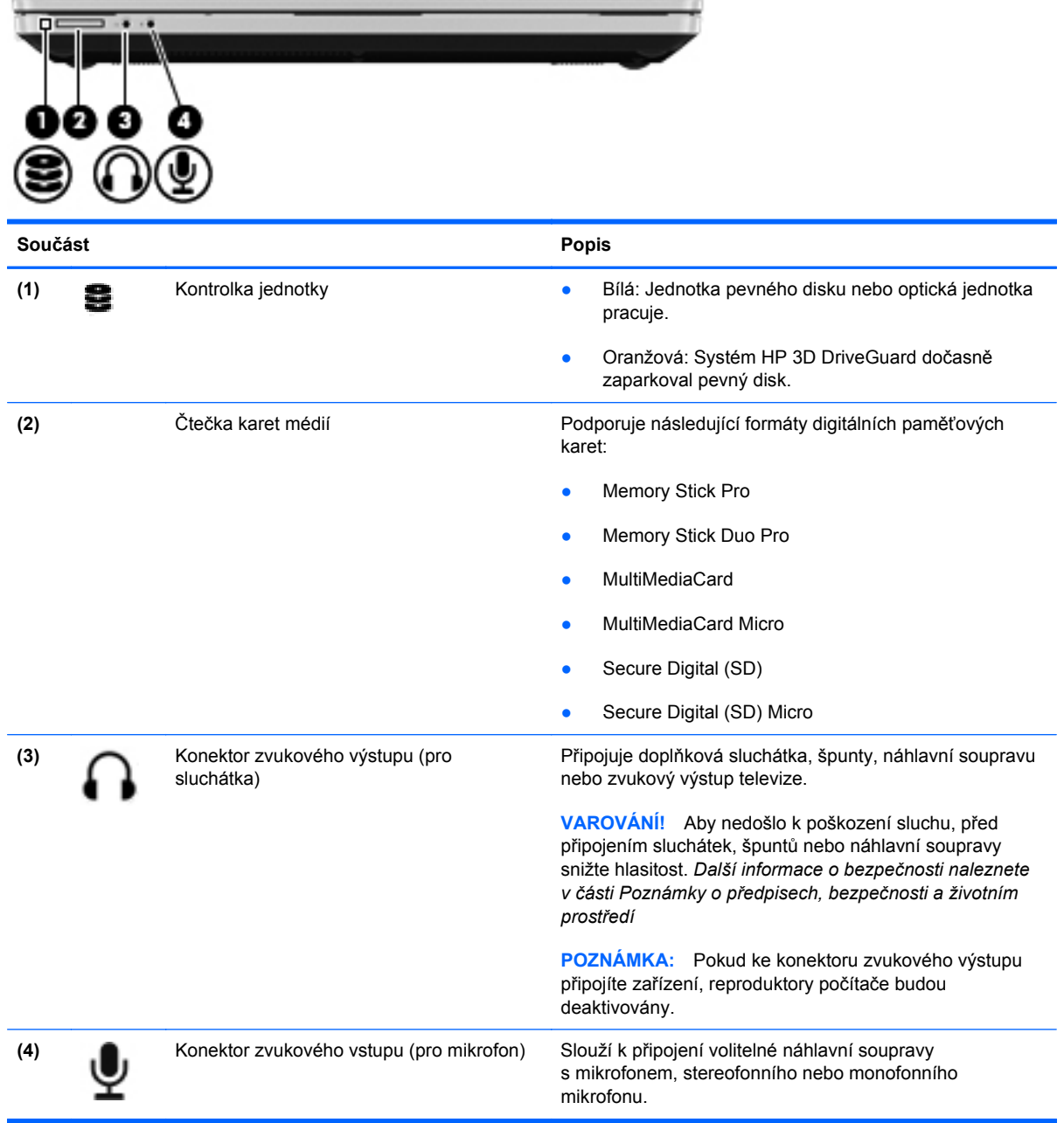

### <span id="page-19-0"></span>**Pohled zprava**

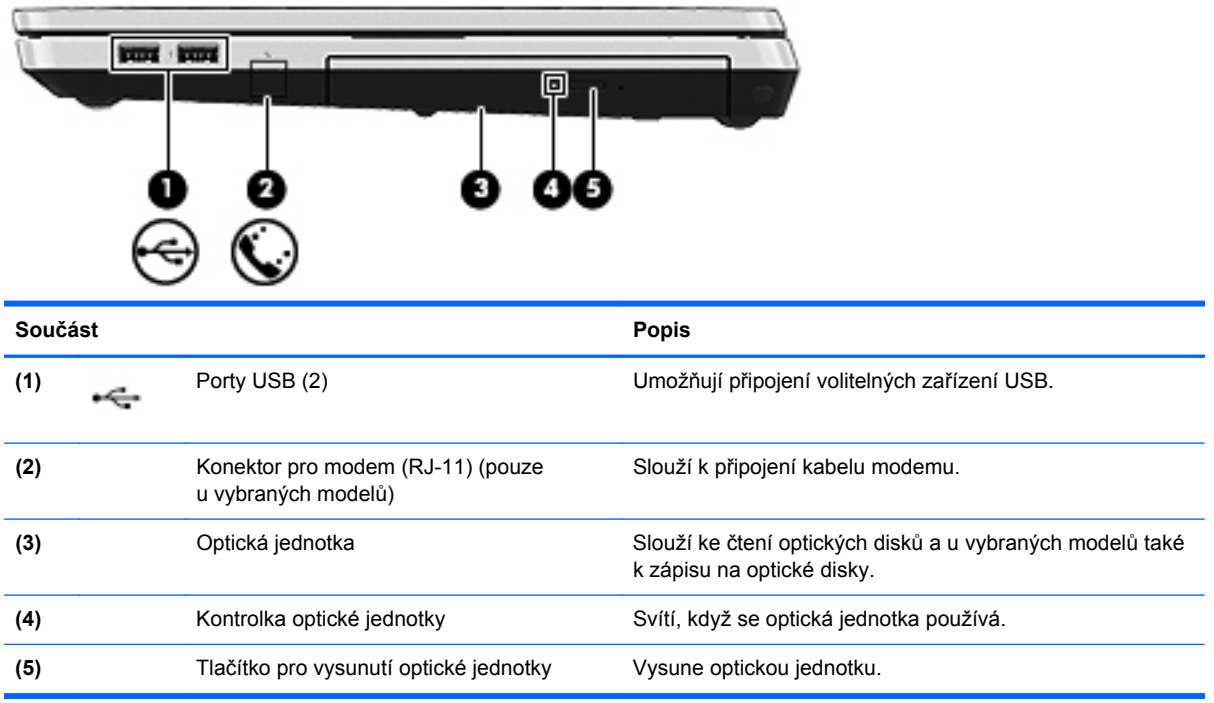

### <span id="page-20-0"></span>**Pohled zleva**

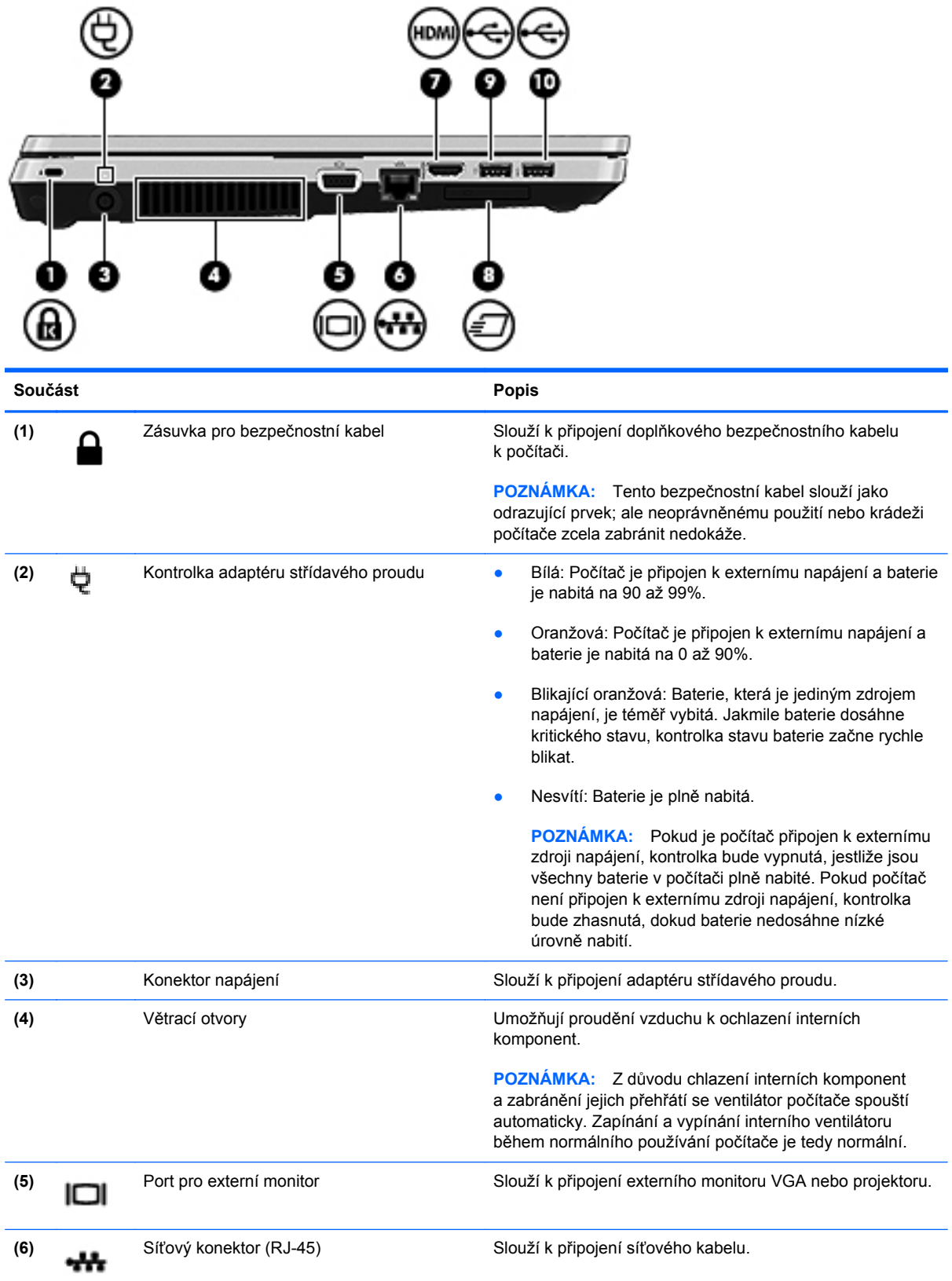

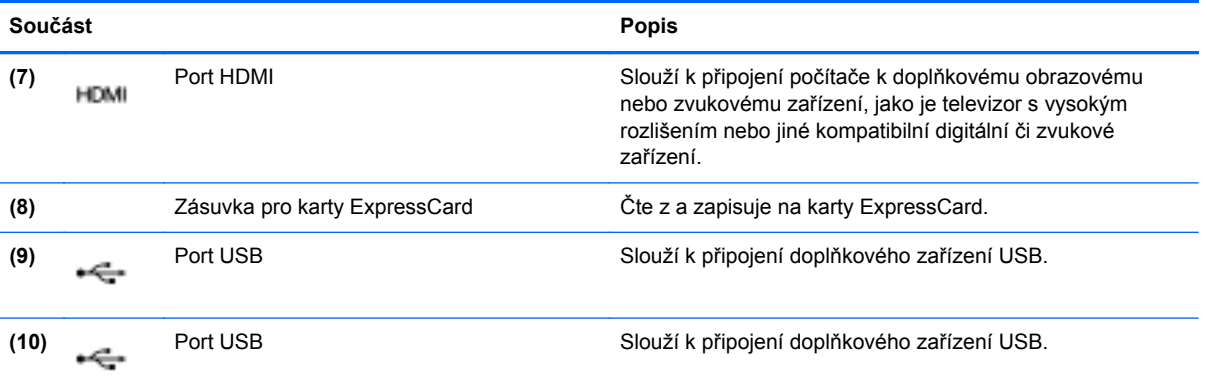

### <span id="page-22-0"></span>**Displej**

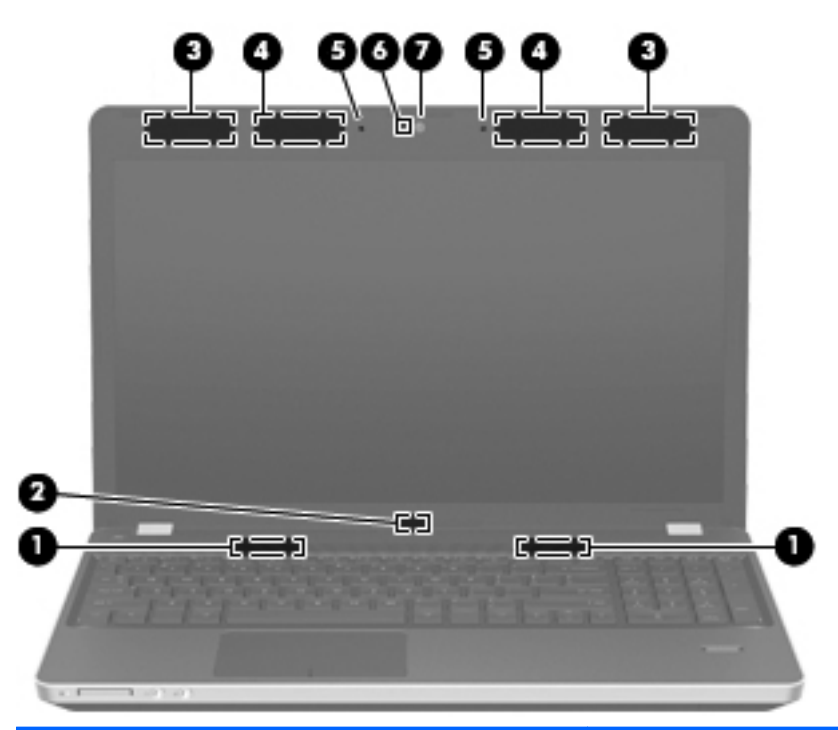

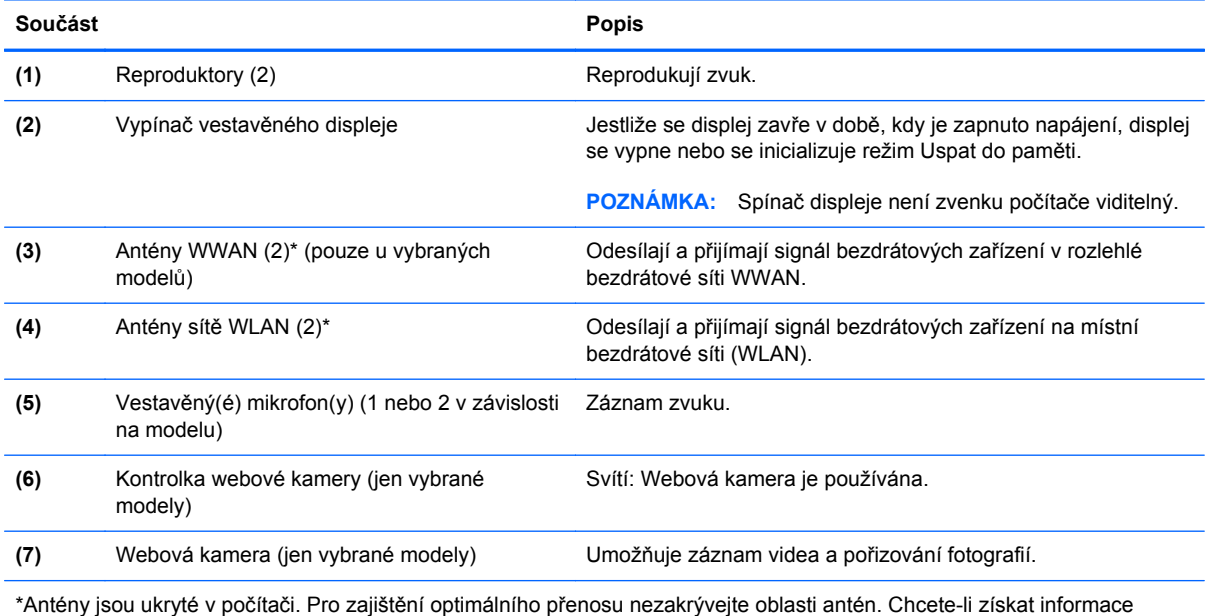

o směrnicích pro bezdrátová zařízení platných pro danou zemi nebo oblast, viz část *Poznámky o předpisech, bezpečnosti a životním prostředí*.

## <span id="page-23-0"></span>**Spodní strana**

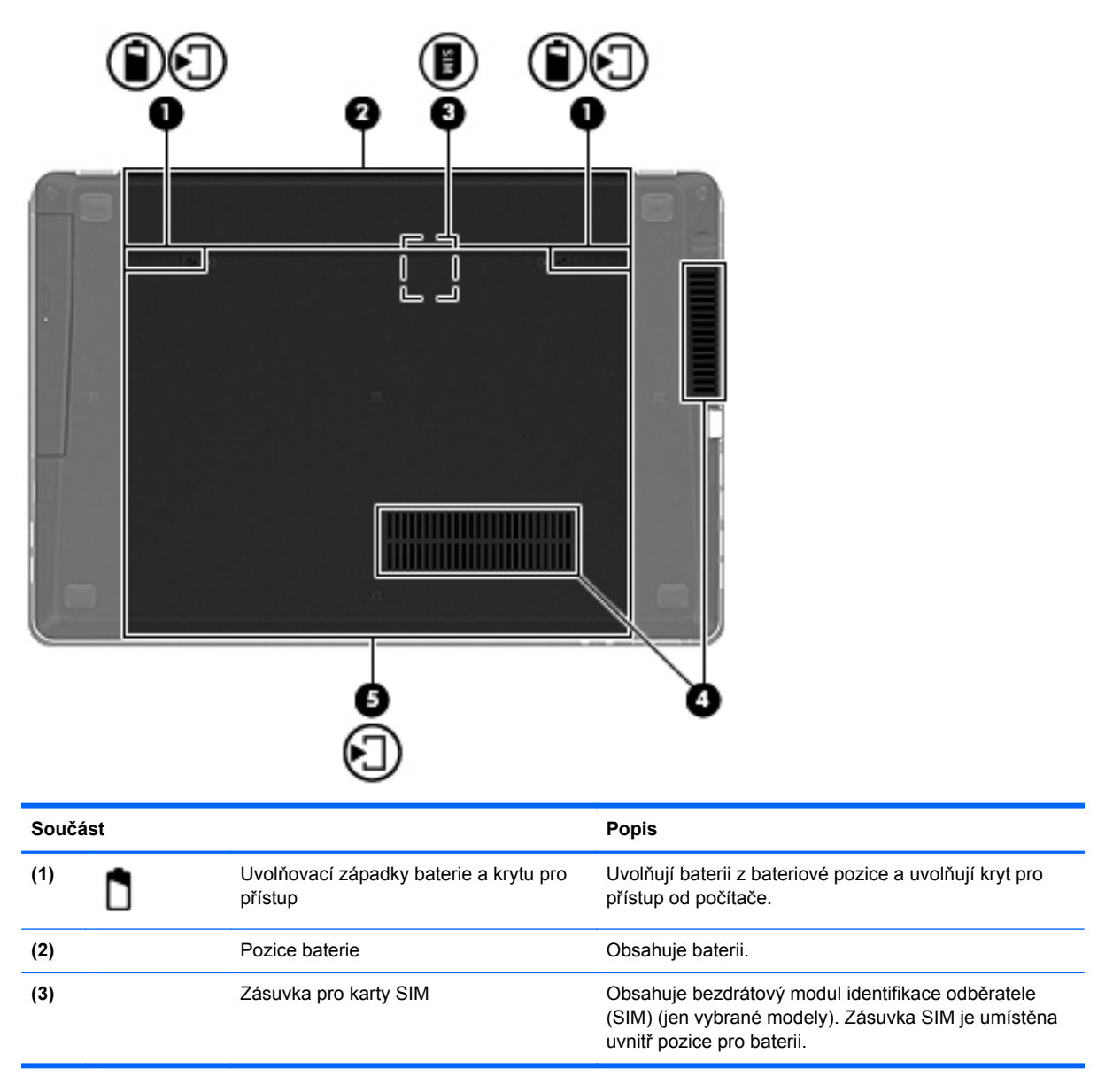

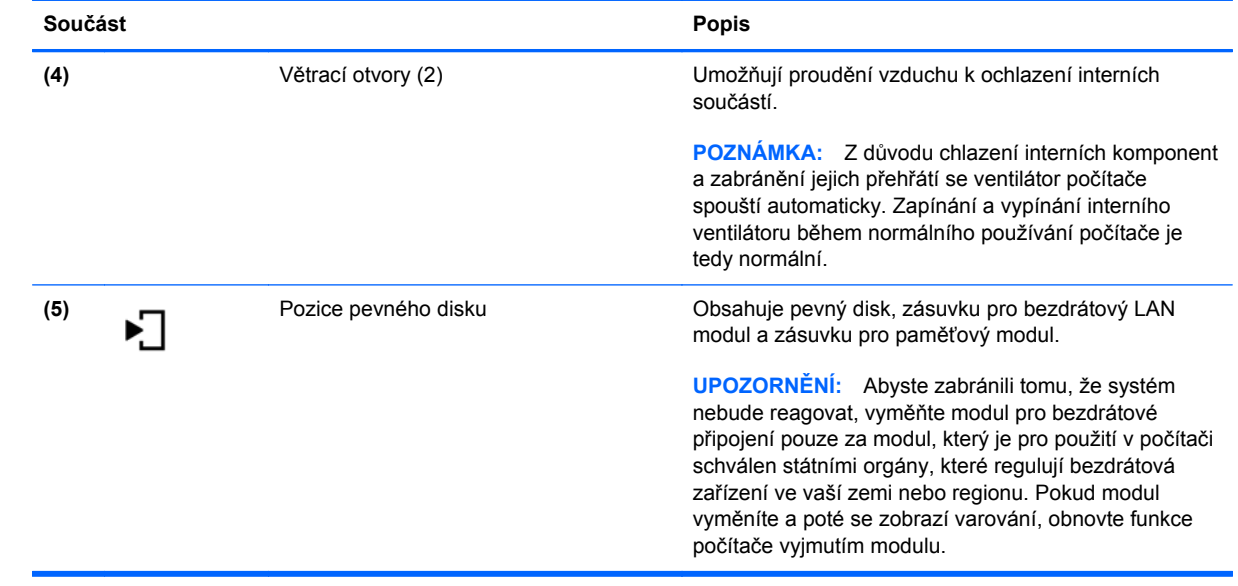

## <span id="page-25-0"></span>**3 Síťové připojení**

Tato kapitola obsahuje následující části:

- [Využití služeb poskytovatele p](#page-26-0)řipojení k síti Internet (ISP)
- Urč[ení ikon bezdrátových za](#page-27-0)řízení a stavu sítě
- Vytvoř[ení bezdrátového p](#page-27-0)řipojení
- **•** [Použití WLAN](#page-27-0)
- Použití bezdrátových zař[ízení Bluetooth \(pouze u vybraných model](#page-30-0)ů)
- Př[ipojování ke kabelové síti](#page-30-0)

Váš počítač může podporovat jeden nebo oba následující typy přístupu k Internetu:

- Bezdrátový Pro mobilní přístup k Internetu můžete použít bezdrátové připojení. Bližší informace naleznete v částech Př[ipojení k existující síti WLAN na stránce 19](#page-28-0) nebo [Nastavení](#page-28-0) [nové WLAN na stránce 19;](#page-28-0)
- Kabelové připojení Pro přístup k Internetu prostřednictvím kabelové sítě. Informace o připojení na kabelovou síť viz Př[ipojování ke kabelové síti na stránce 21.](#page-30-0)

POZNÁMKA: Hardwarové a softwarové funkce pro síť Internet se mohou lišit v závislosti na modelu počítače a regionu.

### <span id="page-26-0"></span>**Využití služeb poskytovatele připojení k síti Internet (ISP)**

Abyste se mohli připojit k Internetu, musíte si zřídit účet u poskytovatele služeb sítě Internet. Zakupte službu připojení k Internetu a modem u místního poskytovatele služby. Poskytovatel služeb sítě Internet vám pomůže s nastavením modemu a instalací kabeláže pro připojení bezdrátového počítače k modemu a ověří funkčnost internetové služby.

**POZNÁMKA:** Poskytovatel služby sítě Internet vám přidělí ID uživatele a heslo pro přístup k Internetu. Zaznamenejte si tyto informace a uložte je na bezpečném místě.

### <span id="page-27-0"></span>**Určení ikon bezdrátových zařízení a stavu sítě**

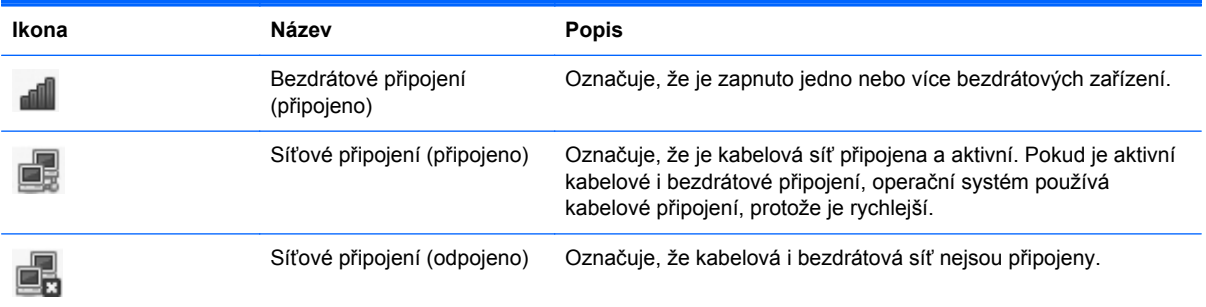

### **Vytvoření bezdrátového připojení**

Váš počítač může být vybaven některým z následujících bezdrátových zařízení:

- Zařízení bezdrátové sítě (WLAN)
- Zařízení Bluetooth<sup>®</sup>

#### **Zapnutí a vypnutí bezdrátových zařízení**

#### **Použití tlačítka bezdrátového připojení**

Pomocí tlačítka bezdrátového připojení lze vypnout a zapnout ovladače bezdrátové sítě i Bluetooth zároveň. Mohou být individuálně ovládány prostřednictvím Ovládacího centra nebo nástroje Computer Setup.

#### **Použití ovládacích prvků operačního systému**

Postup povolení nebo zakázání zařízení bezdrátové nebo kabelové sítě:

- **1.** Pravým tlačítkem klikněte na ikonu **Síťové připojení** v oznamovací oblasti na pravé straně hlavního panelu.
- **2.** Pro povolení nebo zakázání jednoho z následujících zařízení vyberte nebo zrušte výběr jedné z následujících možností:
	- **Povolit připojení do sítě** (všechna síťová zařízení)
	- **Povolit bezdrátové**

### **Použití WLAN**

Bezdrátové připojení připojí počítač k sítím Wi-Fi nebo WLAN. WLAN se skládá z dalších počítačů a příslušenství, které jsou připojeny bezdrátovým směrovačem nebo bezdrátovým přístupovým bodem.

POZNÁMKA: Informace o určení umístění tlačítka bezdrátového připojení na vašem počítači viz [Seznámení s prvky po](#page-13-0)čítače na stránce 4.

#### <span id="page-28-0"></span>**Připojení k existující síti WLAN**

**1.** Ujistěte se, že je zařízení WLAN zapnuto.

POZNÁMKA: Informace o určení umístění tlačítka a kontrolky bezdrátového připojení na vašem počítači viz [Seznámení s prvky po](#page-13-0)čítače na stránce 4.

**2.** Klikněte na ikonu **Síťové připojení** v oznamovací oblasti na pravé straně hlavního panelu.

Dostupné bezdrátové sítě jsou uvedeny na seznamu pod heslem **Bezdrátové sítě**.

**3.** Klikněte na požadovanou bezdrátovou síť.

Pokud je síť WLAN zabezpečená, budete vyzváni k zadání bezpečnostního kódu. Pro dokončení připojení zadejte kód a poté klikněte na **OK**.

POZNÁMKA: Připojení k síti, která není automaticky rozpoznána, provedete kliknutím na ikonu **Síťové připojení** a zvolením možnosti **Připojit se ke skryté bezdrátové síti**. Zadejte informace ESSID a nastavte parametry šifrování.

POZNÁMKA: Nejsou-li v seznamu uvedeny žádné sítě WLAN a vaše síť není skrytá, znamená to, že jste mimo dosah bezdrátového směrovače či přístupového bodu.

Pokud nevidíte síť, k níž se chcete připojit, klikněte pravým tlačítkem na ikonu **Síťové připojení** v oznamovací oblasti na pravé straně lišty a klikněte na možnost **Upravit připojení**.

#### **Nastavení nové WLAN**

Požadovaná zařízení:

- Modem pro širokopásmové připojení (DSL nebo kabelový) **(1)** a vysokorychlostní připojení k Internetu pořízené od poskytovatele služeb sítě Internet,
- Bezdrátový směrovač (nutno zakoupit samostatně) **(2)**,
- Počítač s bezdrátovým připojením **(3)**

Na následujícím obrázku je příklad konfigurace bezdrátové sítě, která je připojena k síti Internet.

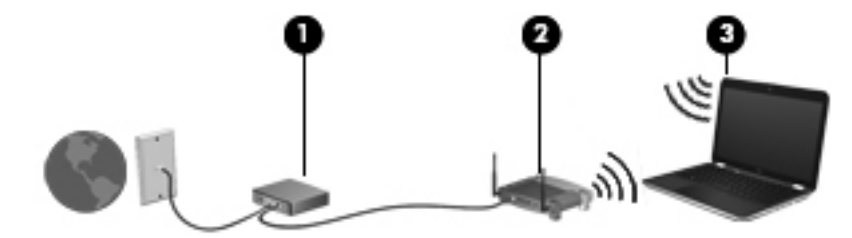

**POZNÁMKA:** Některé kabelové modemy obsahují vestavěný směrovač. Zjistěte u vašeho poskytovatele služeb Internetu, zda potřebujete samostatný směrovač.

POZNÁMKA: Při nastavování bezdrátového připojení se ujistěte, že jsou váš počítač a bezdrátový směrovač synchronizovány. Chcete-li synchronizovat počítač a bezdrátový směrovač vypněte a znovu zapněte počítač i bezdrátový směrovač.

Síť je možné postupně rozšiřovat a prostřednictvím bezdrátového připojení nebo kabelu připojit do sítě další počítače, které získají přístup k síti Internet.

Nápověda pro nastavení WLAN viz informace poskytnuté výrobcem směrovače nebo poskytovatelem připojení k Internetu.

#### <span id="page-29-0"></span>**Ochrana WLAN**

Pokud instalujete síť WLAN nebo se chystáte připojit k existující síti WLAN, vždy zapněte funkce zabezpečení, abyste ochránili vnitřní síť před neoprávněným přístupem. Sítě WLAN na veřejných místech a přípojných bodech, jakými jsou například kavárny a letiště, nemusí mít zabezpečení žádné. Pokud se obáváte o bezpečnost vašeho počítače, omezte síťové aktivity pouze na nedůležité e-maily a základní surfování po Internetu.

Bezdrátové signály dosahují mimo síť, proto mohou jiná zařízení WLAN nechráněné signály zachytit. Můžete však učinit následující opatření na ochranu vaší WLAN:

- **Používejte bránu firewall**  Kontroluje data i žádosti o data, které jsou odesílány do vaší sítě a blokuje jakékoliv podezřelé položky. Brány firewall jsou k dispozici v softwarových i hardwarových variantách. Některé sítě využívají kombinace obou typů.
- **Šifrujte vaše data**  WPA a WPA2 (Wi-Fi Protected Access) šifruje a dešifruje data odesílaná přes síť. WPA používá Temporal Key Integrity Protocol (TKIP) pro dynamické vytváření nového klíče pro každý paket. Generuje také rozdílné sady klíčů pro každý počítač na síti. WEP (Wired Equivalent Privacy) šifruje data pomocí klíče WEP dříve, než je odešle. Ostatní nebudou moci síť WLAN využívat bez správného klíče.

#### **Připojení k jiným sítím**

Pokud přesunete počítač do dosahu jiné WLAN, operační systém se pokusí o připojení k této síti. Pokud je pokus úspěšný, váš počítač se automaticky připojí k nové síti. V případě, že operační systém novou síť nerozpozná, proveďte stejný postup, jaký jste použili pro připojení ke své síti WLAN.

### <span id="page-30-0"></span>**Použití bezdrátových zařízení Bluetooth (pouze u vybraných modelů)**

Zařízení Bluetooth poskytuje bezdrátové spojení na krátké vzdálenosti, které nahrazuje spojení kabelem, jež se tradičně používá ke spojení elektronických zařízení, jako jsou:

- Počítače
- **Telefony**
- Zvuková zařízení

Síla Bluetooth je v přenosech informací pro synchronizaci mezi počítačem a bezdrátovým zařízením. Omezením této technologie a operačního systému je nemožnost konzistentně připojovat dva nebo více počítačů tak, aby sdílely Internet pomocí sítě Bluetooth.

Zařízení Bluetooth podporují vytvoření spojení peer-to-peer a umožňují uživateli vytvořit osobní síť PAN mezi zařízeními Bluetooth. Informace o konfiguraci a používání zařízení Bluetooth naleznete v nápovědě softwaru zařízení Bluetooth.

### **Připojování ke kabelové síti**

#### **Používání modemu (pouze vybrané modely)**

Modem musí být připojen k analogové telefonní lince pomocí 6kolíkového telefonního kabelu RJ-11 (prodává se zvlášť). V některých zemích nebo oblastech je nutné použít speciální adaptér ke kabelu modemu. Konektory pro připojení digitálních pobočkových ústředen jsou podobné analogovým telefonním zásuvkám, ale nejsou určené pro použití s modemem.

**VAROVÁNÍ!** Pro snížení rizika úrazu elektrickým proudem a poškození zařízení nezapojujte kabel modemu nebo telefonní kabel do konektoru RJ-45 (síť).

Pokud je kabel modemu vybaven obvodem pro potlačení rušení **(1)**, který chrání proti rušení televizním a rádiovým signálem, nasměrujte konec kabelu obsahující obvod **(2)** k počítači.

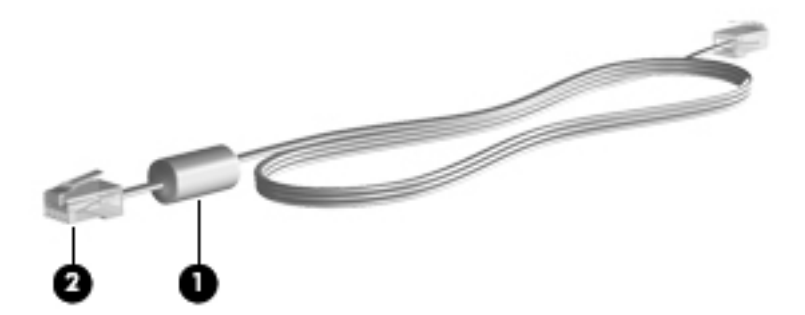

#### **Připojení kabelu modemu**

**1.** Zapojte kabel modemu do konektoru modemu **(1)** počítače.

<span id="page-31-0"></span>**2.** Zapojte kabel modemu do telefonní zásuvky RJ-11 **(2)**.

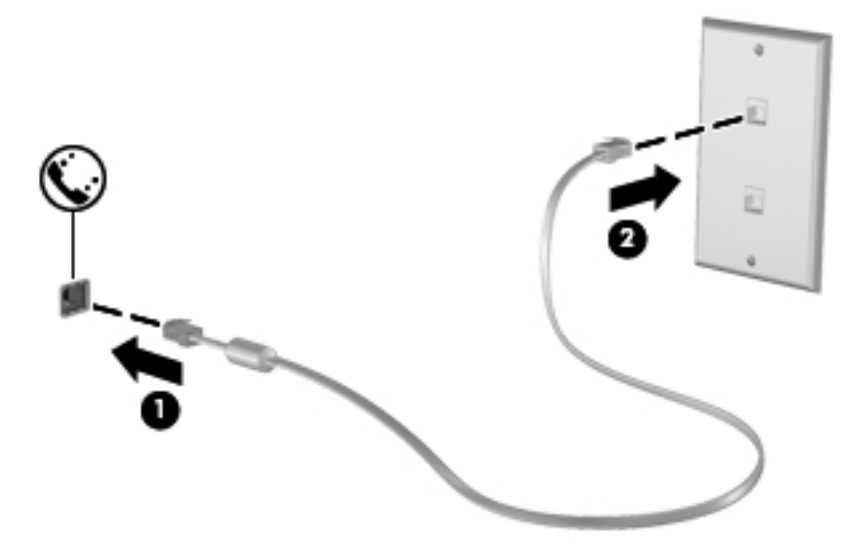

#### **Připojení adaptéru kabelu modemu pro určitou zemi nebo oblast**

Telefonní zásuvky se mohou v jednotlivých zemích nebo oblastech lišit. Pokud chcete použít modem a kabel modemu v jiné zemi nebo oblasti než tam, kde jste zakoupili počítač, musíte si pořídit adaptér kabelu modemu vhodný pro danou zemi nebo oblast.

Pro připojení modemu k analogové telefonní lince, která nepoužívá konektor RJ-11, postupujte dle těchto kroků:

- **1.** Zapojte kabel modemu do konektoru modemu **(1)** počítače.
- **2.** Zapojte kabel modemu do adaptéru kabelu modemu **(2)**.
- **3.** Zapojte adaptér kabelu modemu **(3)** do telefonní zásuvky.

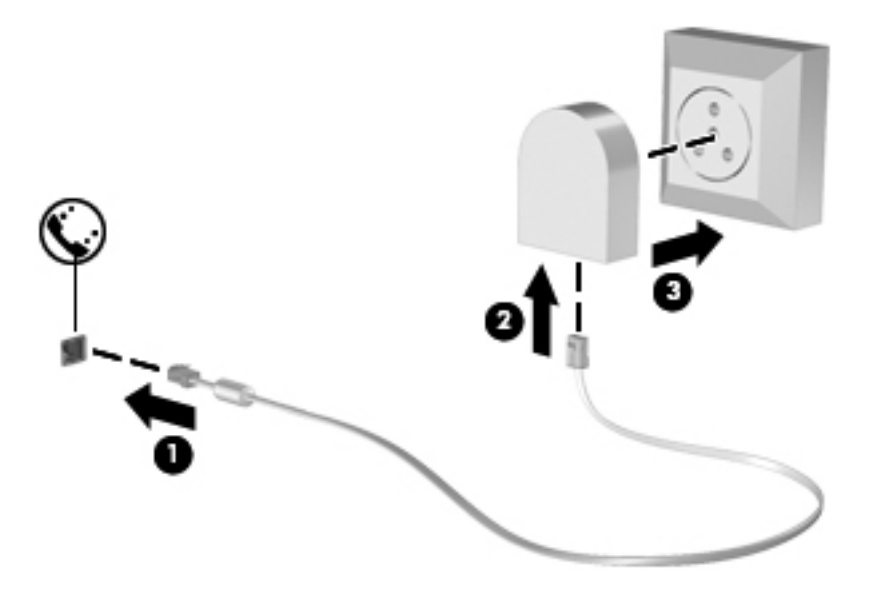

#### <span id="page-32-0"></span>**Připojení k místní síti (LAN) (pouze vybrané modely)**

Připojení k místní síti (LAN) vyžaduje síťový kabel s 8kolíkovým konektorem RJ-45 (prodává se zvlášť). Pokud je síťový kabel vybaven obvodem pro potlačení rušení **(1)**, který chrání proti rušení televizním a rádiovým signálem, nasměrujte konec kabelu obsahující obvod **(2)** k počítači.

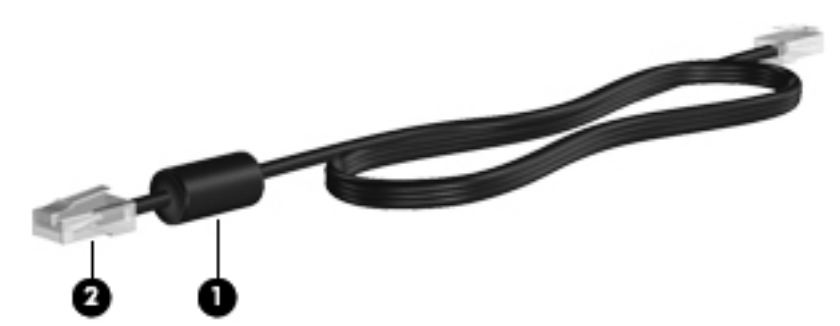

Postup připojení síťového kabelu:

- **1.** Zapojte síťový kabel do síťového konektoru **(1)** počítače.
- **2.** Zapojte opačný konec kabelu do zásuvky rozvodu sítě **(2)**.

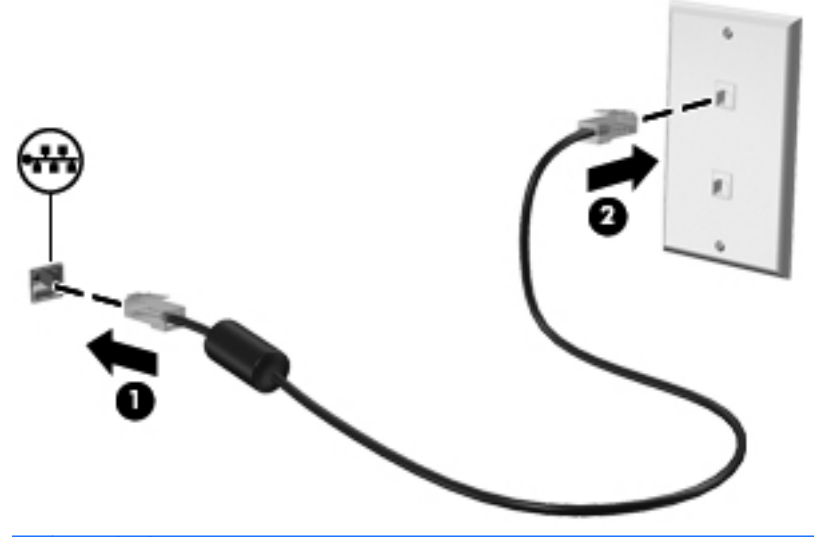

**VAROVÁNÍ!** Pro snížení rizika úrazu elektrickým proudem a poškození zařízení nezapojujte kabel modemu nebo telefonní kabel do konektoru RJ-45 (síť).

## <span id="page-33-0"></span>**4 Klávesnice a ukazovací zařízení**

Tato kapitola obsahuje následující části:

- Používání kláves
- Použití zař[ízení TouchPad](#page-37-0)

### **Používání kláves**

#### **Identifikace klávesových zkratek**

Klávesová zkratka je kombinace klávesy fn **(1)** a jedné z funkčních kláves **(2)**.

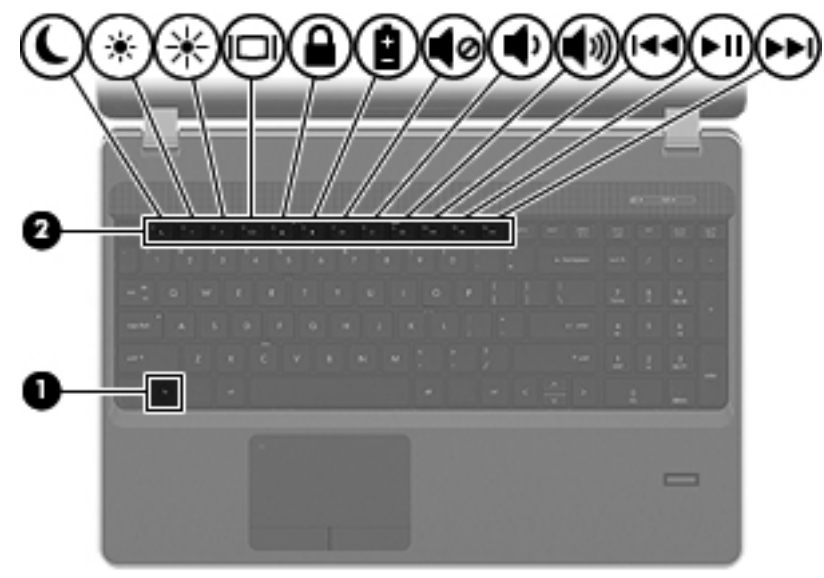

Použití klávesové zkratky:

Krátce stiskněte tlačítko fn a potom krátce stiskněte druhou klávesu kombinace klávesové zkratky.

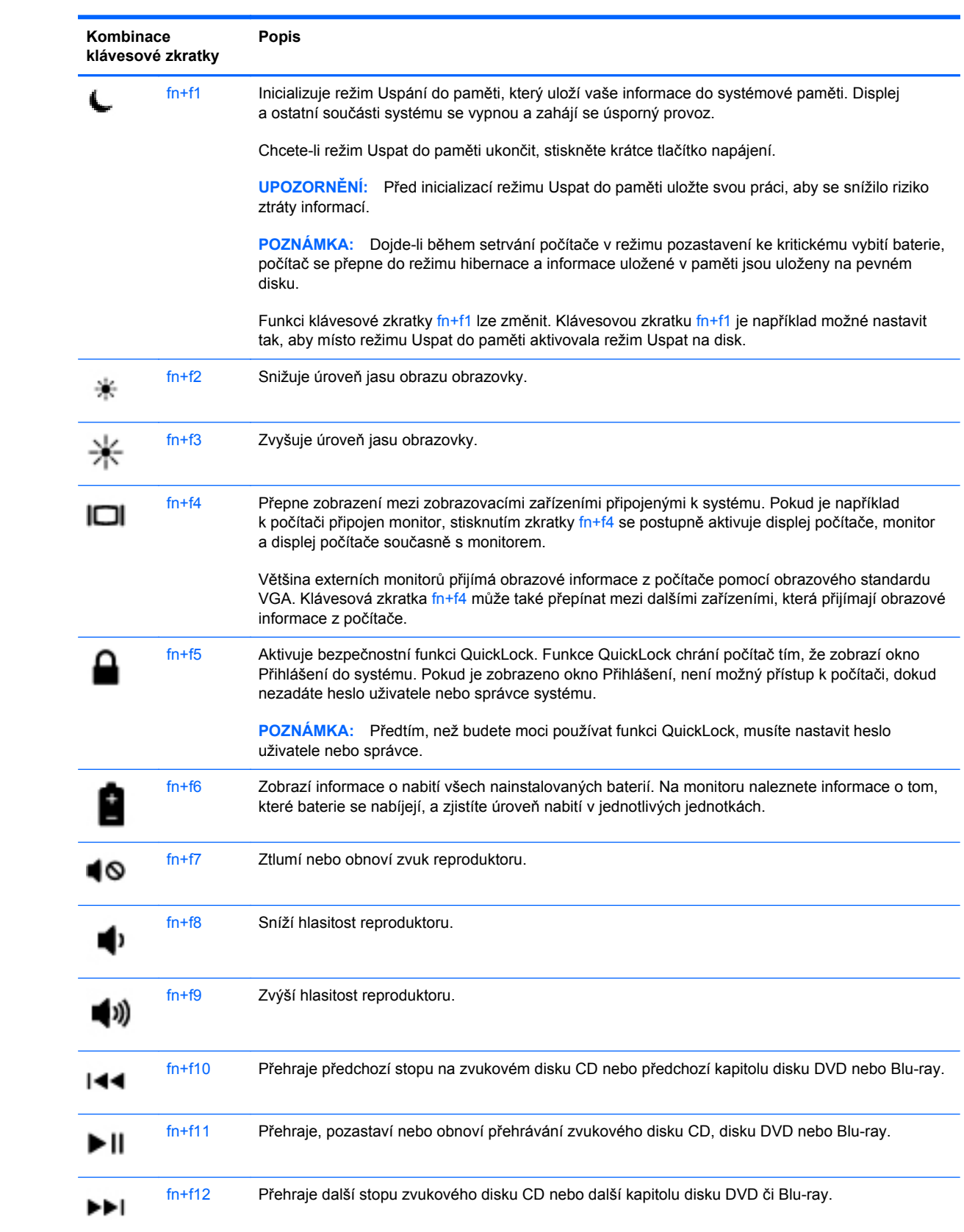

#### <span id="page-35-0"></span>**Použití numerické klávesnice**

Počítač je vybaven buď vestavěnou numerickou klávesnicí nebo integrovanou numerickou klávesnicí. Počítač také podporuje volitelnou externí numerickou klávesnici nebo volitelnou externí klávesnici, která má i numerickou klávesnici.

#### **Použití vestavěné numerické klávesnice**

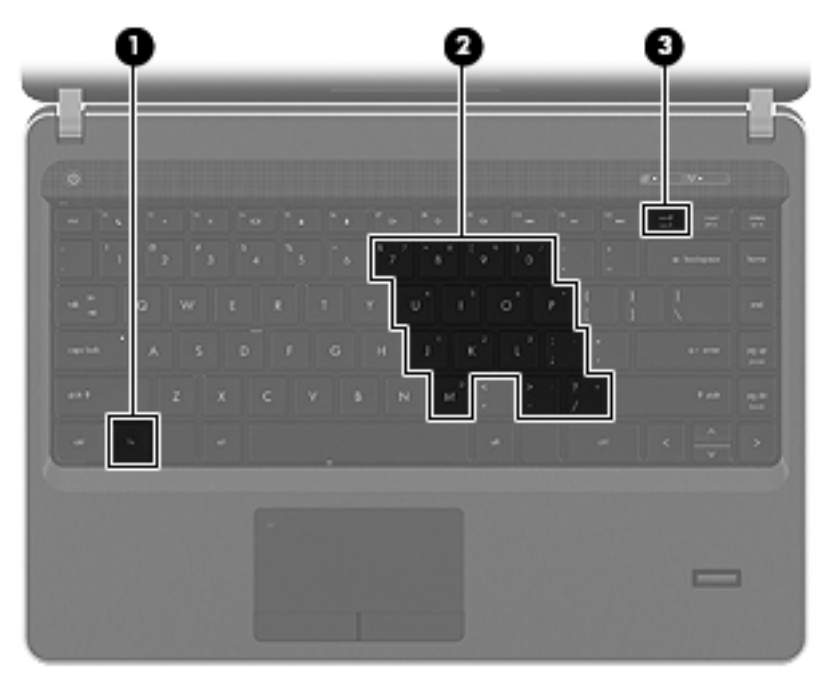

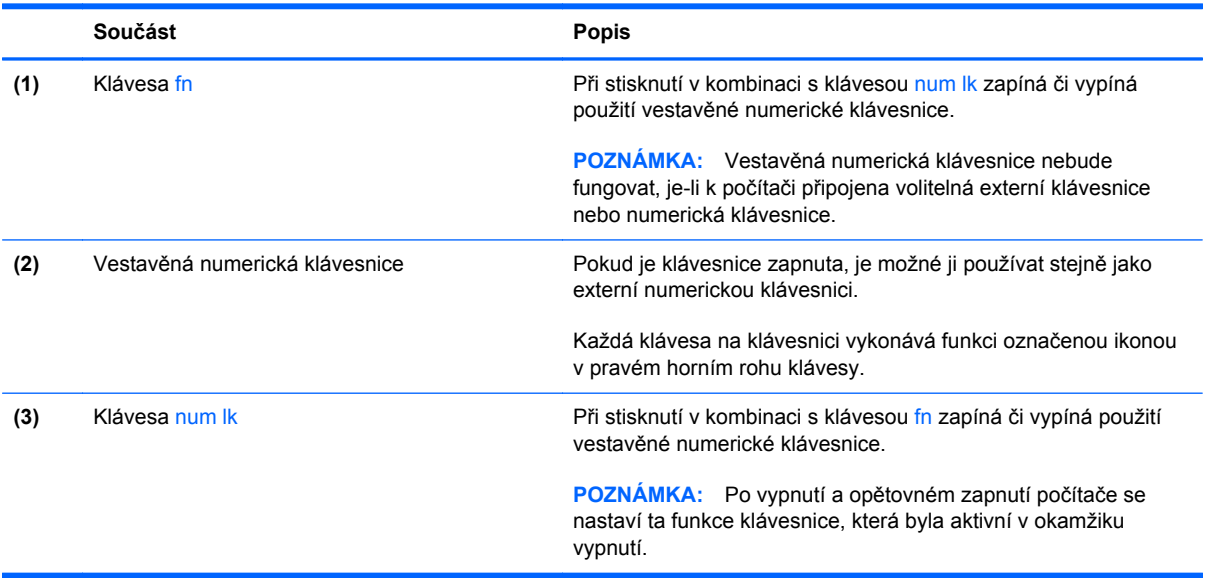
#### **Zapnutí a vypnutí vestavěné numerické klávesnice**

Vestavěnou numerickou klávesnici zapnete stisknutím kombinace kláves fn+num lk. Opětovným stisknutím kombinace kláves fn+num lk klávesnici vypnete.

POZNÁMKA: Pokud je k počítači připojena externí klávesnice nebo numerická klávesnice, vestavěná numerická klávesnice je vypnuta.

#### **Přepínání funkcí kláves vestavěné numerické klávesnice**

U kláves na vestavěné numerické klávesnici lze dočasně přepínat mezi standardními a číselnými funkcemi:

- Chcete-li použít číselnou funkci v době, kdy je numerická klávesnice vypnuta, přidržte klávesu fn a současně stiskněte danou klávesu numerické klávesnice.
- Použití kláves na numerické klávesnici jako standardních kláves v době, kdy je numerická klávesnice zapnuta:
	- Malými písmeny můžete psát, pokud přidržíte klávesu fn.
	- Chcete-li psát velkými písmeny, přidržte kombinaci kláves fn+shift.

#### **Používání integrované numerické klávesnice**

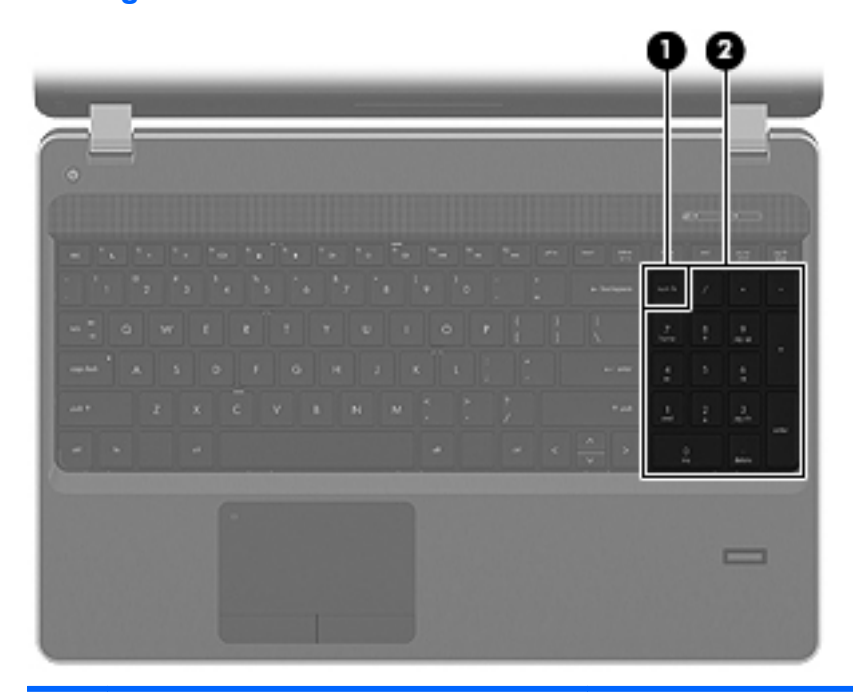

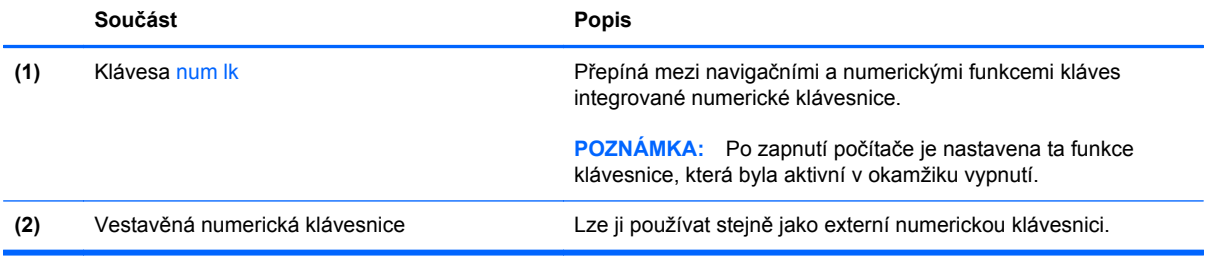

#### **Použití externí číselné klávesnice**

Činnost kláves na většině externích numerických klávesnic závisí na stavu funkce num lock. (V nastavení od výrobce je funkce num lock vypnuta.) Například:

- Pokud je funkce num lock zapnuta, slouží většina kláves číselné klávesnice k zadávání číslic.
- Pokud je funkce num lock vypnuta, lze klávesy číselné klávesnice obvykle používat jako klávesy se šipkami nebo klávesy page up či page down.

Pokud je funkce num lock na externí klávesnici zapnutá, indikátor režimu num lock na počítači bude svítit. Pokud je funkce num lock na externí klávesnici vypnutá, indikátor režimu num lock na počítači bude vypnutý.

Zapnutí nebo vypnutí režimu num lock při práci s externí číselnou klávesnicí:

**▲** Stiskněte klávesu num lk na externí klávesnici, ne na klávesnici počítače.

## **Použití zařízení TouchPad**

Chcete-li posunout ukazatel, přejeďte po zařízení TouchPad jedním prstem v požadovaném směru. Levé a pravé tlačítko zařízení TouchPad mají stejné funkce jako tlačítka externí myši. Pro posouvání nahoru a dolů pomocí oblasti posouvání zařízení TouchPad posunujte prst nahoru nebo dolů přes čáry.

**POZNÁMKA:** Používáte-li zařízení TouchPad k přesunutí ukazatele, musíte před přechodem do oblasti posouvání zvednout prst ze zařízení TouchPad. Pouhé posunutí prstu ze zařízení TouchPad do zóny posouvání neaktivuje funkci posouvání.

**POZNÁMKA:** Kromě ukazovacích zařízení dodaných s počítačem můžete použít také externí myš USB (prodává se samostatně), kterou připojíte k jednomu z portů USB na počítači.

### **Zapnutí a vypnutí zařízení TouchPad**

Chcete-li zařízení TouchPad zapnout nebo vypnout, dvakrát rychle klepněte na kontrolku zařízení TouchPad.

**POZNÁMKA:** Pokud je zařízení TouchPad aktivní, kontrolka nesvítí.

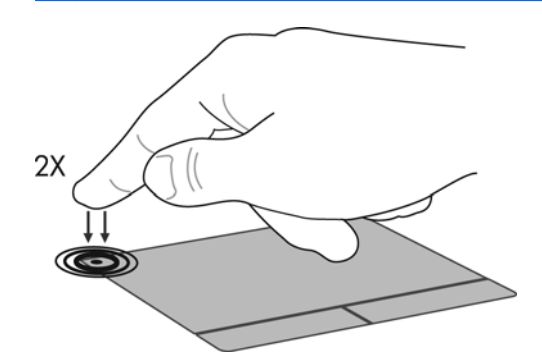

## **Navigace**

Chcete-li posunout ukazatel, přejeďte po zařízení TouchPad jedním prstem v požadovaném směru.

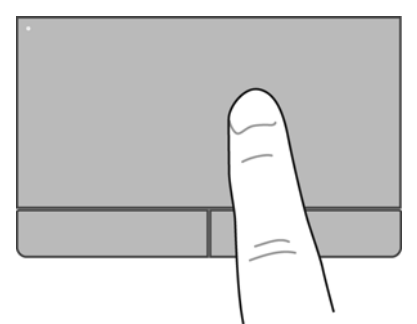

## **Výběr**

Levé a pravé tlačítko zařízení TouchPad používejte jako odpovídající tlačítka externí myši.

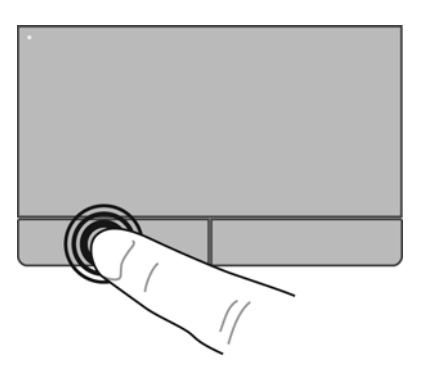

## **Použití gest zařízení TouchPad**

Zařízení TouchPad umožňuje použití různých gest. Chcete-li použít gesta zařízení TouchPad, položte na zařízení TouchPad současně dva prsty.

**POZNÁMKA:** Gesta TouchPad nejsou ve všech programech podporována.

Zapnutí a vypnutí gest:

- **1.** Vyberte položky **Počítač > Ovládací centrum > TouchPad** a poté klikněte na tlačítko **Nastavení**.
- **2.** Vyberte gesto, které chcete zakázat nebo povolit.
- **3.** Klikněte na tlačítko **Použít** a potom na tlačítko **OK**.

POZNÁMKA: Počítač podporuje ještě další funkce zařízení TouchPad. Chcete-li zobrazit a zapnout tyto funkce, vyberte položky **Počítač > Ovládací centrum > TouchPad** a poté klikněte na tlačítko **Nastavení**.

#### **Posouvání**

Posouvání je vhodné pro přesun v rámci obrázku nebo stránky směrem nahoru, dolů nebo do stran. Chcete-li tuto funkci použít, dotkněte se zařízení TouchPad dvěma prsty a pak je posouvejte po zařízení TouchPad nahoru, dolů, doleva nebo doprava.

**POZNÁMKA:** Rychlost posouvání je dána rychlostí pohybu prstů.

**POZNÁMKA:** Posouvání pomocí dvou prstů v nastavení od výrobce povoleno.

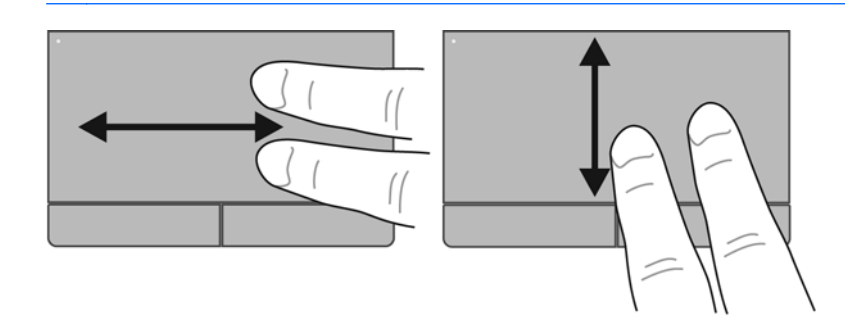

#### **Sevření/roztažení**

Roztažení nebo sevření umožňuje zvětšit, resp. zmenšit obrázky či text.

- Obraz přiblížíte tak, že položíte dva prsty na zařízení TouchPad a poté je posunete směrem od sebe.
- Obraz oddálíte tak, že položíte dva prsty na zařízení TouchPad a poté je posunete k sobě.

POZNÁMKA: Možnost Sevření/roztažení je v nastavení od výrobce povolena.

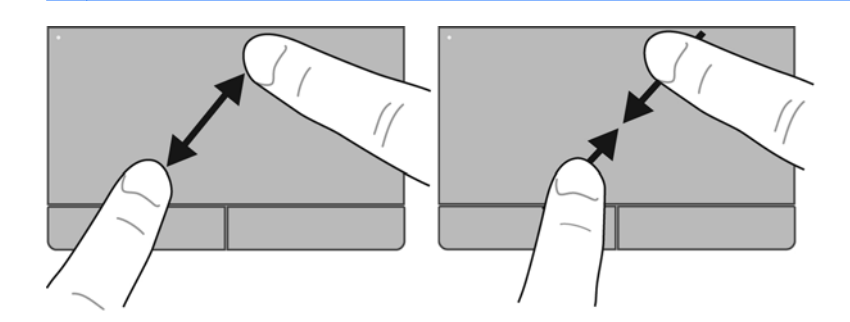

### **Nastavení předvoleb ukazovacího zařízení**

Chcete-li upravit nastavení ukazovacích zařízení, například konfiguraci tlačítka, rychlost kliknutí nebo možnosti kurzoru, vyberte možnost **Počítač > Ovládací centrum > Myš**.

# **5 Multimédia**

Tato kapitola obsahuje následující části:

- Používání kláves pro ovládání médií
- [Použití funkcí pro ovládání zvuku](#page-41-0)
- [Používání webové kamery \(pouze vybrané modely\)](#page-43-0)
- [Použití video za](#page-44-0)řízení

Váš počítač může obsahovat následující:

- integrované reproduktory
- integrované mikrofony
- integrované webovou kameru
- předinstalovaný multimediální software
- multimediální tlačítka nebo klávesy

## **Používání kláves pro ovládání médií**

V závislosti na modelu vašeho počítače můžete mít následující ovládací prvky médií, které vám umožňují přehrát, pozastavit a přetáčet soubor médií:

- Tlačítka médií
- Klávesové zkratky médií (specifické klávesy stisknuté v kombinaci s klávesou fn)
- Akční klávesy médií

POZNÁMKA: Informace o ovládacích prvcích médií na vašem počítači viz [Seznámení s prvky](#page-13-0) počítač[e na stránce 4](#page-13-0) a [Klávesnice a ukazovací za](#page-33-0)řízení na stránce 24.

## <span id="page-41-0"></span>**Použití funkcí pro ovládání zvuku**

Váš počítač vám umožňuje používat širokou varietu audio funkcí.

- · Přehrávání hudby.
- Záznam zvuku.
- **•** Stahování hudby z Internetu.
- Vytváření multimediálních prezentací.
- Přenášet zvuk a obrázky pomocí programů pro rychlé zasílání zpráv.
- Poslouchání programů rádia (pouze vybrané modely).
- Vytváření (vypalování) zvukových CD pomocí instalované optické jednotky (pouze vybrané modely) nebo pomocí volitelné, externí, optické jednotky (nutno zakoupit zvlášť).

## **Nastavení hlasitosti**

V závislosti na modelu vašeho počítače můžete nastavit hlasitost pomocí:

- tlačítek hlasitosti
- **•** klávesové zkratky hlasitosti
- **klávesy ovládání hlasitosti**

**VAROVÁNÍ!** Aby nedošlo k poškození sluchu, před připojením sluchátek, špuntů nebo náhlavní soupravy snižte hlasitost. Další informace o bezpečnosti naleznete v části *Poznámky o předpisech, bezpečnosti a životním prostředí*.

POZNÁMKA: Hlasitost lze též ovládat prostřednictvím operačního systému a některých programů.

**POZNÁMKA:** Informace o ovládacích prvcích hlasitosti vašeho počítače viz [Seznámení s prvky](#page-13-0) počítač[e na stránce 4](#page-13-0) a [Klávesnice a ukazovací za](#page-33-0)řízení na stránce 24.

## <span id="page-43-0"></span>**Kontrola zvukových funkcí**

Pro kontrolu zvukového systému na počítači postupujte následovně:

- **1.** Vyberte položky **Počítač > Ovládací centrum**.
- **2.** Klikněte na **Zvuk**.
- **3.** Vyberte kartu **Zařízení** a potom kliknutím na tlačítko **Test** otestujte každý zvuk.

Pokud chcete zkontrolovat funkce záznamu na vašem počítači, postupujte následovně:

- **1.** Vyberte položky **Počítač > Ovládací centrum**.
- **2.** Klikněte na kartu **Zařízení** a potom na tlačítko **Test** vedle možnosti **Záznam zvuku**.

POZNÁMKA: Abyste dosáhli nejlepších výsledků při nahrávání, mluvte přímo do mikrofonu a zaznamenávejte zvuk v prostředí, kde není žádný hluk v pozadí.

Pro potvrzení nebo změnu audio nastavení vašeho počítače klikněte pravým tlačítkem na ikonu **Zvuk** v oznamovací oblasti v pravé části hlavního panelu.

## **Používání webové kamery (pouze vybrané modely)**

Některé počítače jsou vybaveny integrovanou webovou kamerou, která je umístěna v horní části displeje. S předinstalovaným softwarem Cheese můžete použít webovou kameru pro sejmutí fotografie nebo zaznamenání videa. Můžete zobrazit náhled a uložit fotografii nebo video.

Software webové kamery vám umožňuje experimentovat s následujícími funkcemi:

- záznam a sdílení videa
- odesílání videa ve formě datového toku v softwaru pro rychlé zasílání zpráv
- pořizování fotografií

**POZNÁMKA:** Další informace o používání webové kamery získáte kliknutím na Nápověda v softwaru Cheese.

## <span id="page-44-0"></span>**Použití video zařízení**

Počítač může být vybaven jedním či více z následujících externích video portů:

- **VGA**
- **HDMI**

### **VGA**

Port pro externí monitor nebo port VGA, je analogovým rozhraním, které slouží k připojení externího VGA zobrazovacího zařízení, jako například externího monitoru VGA nebo projektoru VGA, k počítači.

**▲** Chcete-li připojit zobrazovací zařízení VGA, připojte kabel zařízení k portu pro externí monitor.

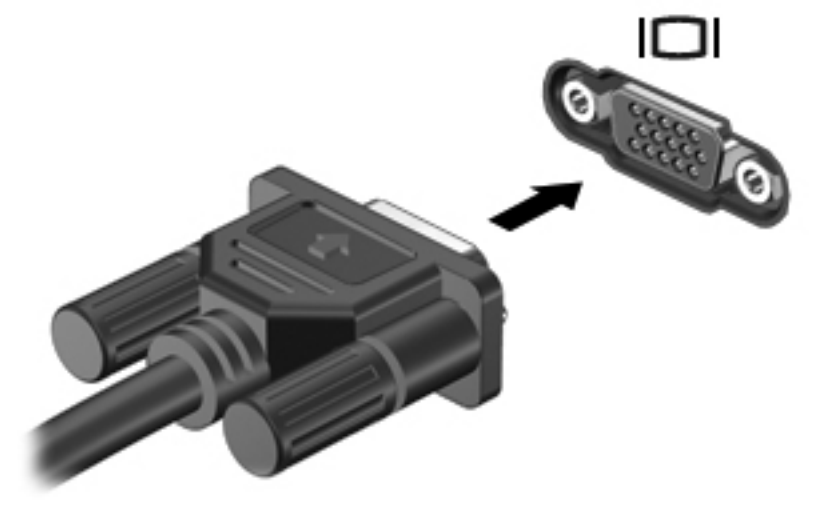

**POZNÁMKA:** Klávesovou kombinací fn+f4 můžete přepínat zobrazování obrazu mezi zobrazovacími zařízeními připojenými k počítači.

## **Připojení zařízení HDMI (pouze vybrané modely)**

Port HDMI (High Definition Multimedia Interface) slouží k připojení počítače k doplňkovému obrazovému nebo zvukovému zařízení, jako je televizor s vysokým rozlišením nebo jiné kompatibilní digitální či zvukové zařízení.

POZNÁMKA: Pro přenos video signálu přes port HDMI potřebujete kabel HDMI (nutno zakoupit zvlášť).

K HDMI portu na počítači může být připojeno jedno zařízení HDMI. Informace zobrazené na obrazovce počítače mohou být zároveň zobrazeny na zařízení HDMI.

Připojení obrazového nebo zvukového zařízení k portu HDMI:

**1.** Zapojte jeden konec kabelu HDMI do portu HDMI na počítači.

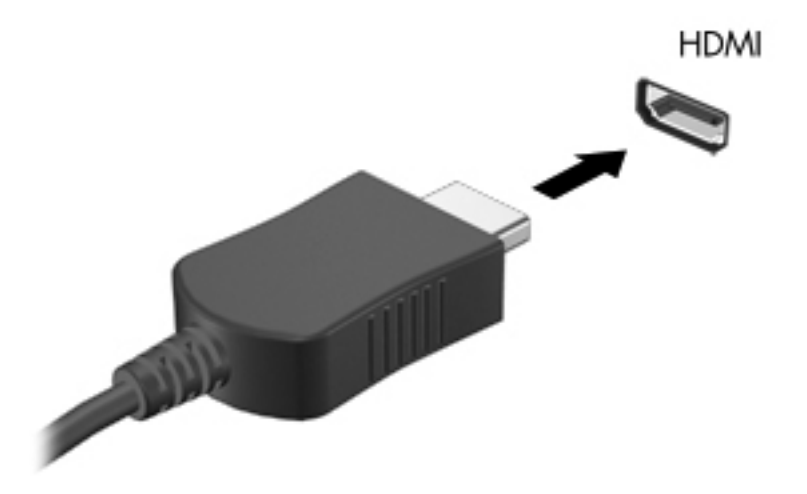

**2.** Druhý konec kabelu připojte k obrazovému zařízení a dále postupujte podle pokynů výrobce.

**POZNÁMKA:** Klávesovou kombinací fn+f4 můžete přepínat zobrazování obrazu mezi zobrazovacími zařízeními připojenými k počítači.

#### **Konfigurace zvuku pro HDMI (pouze vybrané modely)**

Abyste nastavili zvuk HDMI, připojte nejprve audio nebo video zařízení, jako je televizor s vysokým rozlišením, k portu HDMI na vašem počítači. Poté nastavte výchozí zařízení pro přehrávání zvuku dle následujícího:

- **1.** Klikněte pravým tlačítkem myši na ikonu **Reproduktory** v oznamovací oblasti úplně vpravo na hlavním panelu a potom klikněte na možnost **Otevřít ovládání hlasitosti**.
- **2.** Na kartě **Výstupní zařízení** klikněte na zvukové zařízení HDMI.
- **3.** Klikněte na šipku dolů a potom na možnost **Výchozí**.

Chcete-li obnovit přehrávání zvuku pomocí reproduktorů počítače, postupujte následovně:

- **1.** Klikněte pravým tlačítkem myši na ikonu **Reproduktory** v oznamovací oblasti úplně vpravo na hlavním panelu a potom klikněte na možnost **Otevřít ovládání hlasitosti**.
- **2.** Na kartě **Výstupní zařízení** klikněte na možnost **Analogové zvukové zařízení**.
- **3.** Klikněte na šipku dolů a potom na možnost **Výchozí**.

**POZNÁMKA:** Můžete také kliknout pravým tlačítkem myši na zvukové zařízení uvedené v dialogovém okně a potom kliknout na možnost **Výchozí**.

# **6 Řízení spotřeby**

Tato kapitola obsahuje následující části:

- Vypnutí počítače
- [Nastavení možností napájení](#page-48-0)
- [Napájení z baterie](#page-49-0)
- [Použití externího zdroje napájení](#page-55-0)

## **Vypnutí počítače**

**UPOZORNĚNÍ:** Při vypnutí počítače budou neuložená data ztracena.

Příkaz Vypnout ukončí všechny spuštěné programy včetně operačního systému a následně vypne displej i počítač.

Počítač vypínejte v jakékoliv z následujících situací:

- Potřebujete vyměnit baterii nebo manipulovat s komponentami uvnitř počítače
- Připojujete externí hardwarové zařízení jinam než k portu USB
- Počítač nebude používán a bude odpojen od externího zdroje napájení po delší dobu

Chcete-li vypnout počítač, postupujte následovně:

**POZNÁMKA:** Pokud se počítač nachází v režimu Uspat do paměti nebo Uspat na disk, je třeba tento režim nejprve ukončit. Teprve poté je možné počítač vypnout.

- **1.** Uložte práci a ukončete všechny spuštěné programy.
- **2.** Vyberte položky **Počítač > Vypnout > Vypnout**.

Pokud počítač přestane reagovat a nelze jej vypnout předchozími postupy, zkuste následující nouzová řešení v uvedeném pořadí:

- Přidržte tlačítko napájení alespoň 5 sekund.
- Odpojte počítač od externího zdroje napájení a poté odeberte baterii.

## <span id="page-48-0"></span>**Nastavení možností napájení**

## **Použití úsporných režimů**

Počítač má dva režimy pro úsporu energie nastavené ve výrobě: Uspat do paměti a Uspat na disk.

Při aktivaci režimu Uspat do paměti kontrolky napájení zablikají a obsah obrazovky zmizí. Rozdělaná práce se uloží do paměti, což umožní ukončit režim Uspat do paměti rychleji než režim Uspat na disk. Nachází-li se počítač v režimu Uspat do paměti delší dobu, nebo se během tohoto režimu baterie téměř vybije, přejde počítač do režimu Uspat na disk.

Při aktivaci režimu Uspat na disk se vaše práce uloží do souboru režimu Uspat na disk na pevném disku a počítač se vypne.

**UPOZORNĚNÍ:** Aby nedošlo ke snížení kvality zvuku nebo videa, narušení funkcí přehrávání zvuku nebo videa nebo ztrátě dat, neaktivujte režim Uspat do paměti nebo režim Uspat na disk během čtení nebo zapisování na optický disk nebo na externí kartu médií.

**POZNÁMKA:** Pokud se počítač nachází v režimu Uspat do paměti nebo Uspat na disk, nelze inicializovat žádný typ síťového připojení ani využívat žádné funkce počítače.

#### **Aktivace a ukončení režimu Uspat do paměti**

Systém je od výrobce nastaven tak, aby aktivoval režim Uspat do paměti po určité době nečinnosti, pokud je napájen baterií či externím napájením.

Nastavení a časové limity napájení lze změnit v okně Správa napájení v okně Ovládací centrum.

Je-li počítač zapnutý, lze režim Uspat do paměti aktivovat kterýmkoli z následujících způsobů:

- Stiskněte krátce tlačítko napájení.
- Zavřete displej.

POZNÁMKA: Toto funguje pouze tehdy, pokud je počítač napájen z baterie.

- Vyberte položky **Počítač > Vypnout > Uspat do paměti**.
- Klikněte na ikonu **Napájení** zcela vpravo na hlavním panelu a poté klikněte na možnost **Uspat do paměti**.

Pro ukončení režimu Uspat do paměti:

**▲** Stiskněte krátce tlačítko napájení.

Při ukončení režimu Uspat do paměti se kontrolka napájení rozsvítí a vaše práce se obnoví na obrazovce, kde jste naposledy pracovali.

#### **Aktivace a ukončení režimu Uspat na disk**

Systém je z výroby nastaven tak, aby se režim Uspat na disk aktivoval po určité době nečinnosti, pokud je napájen z baterie a z externího napájení nebo je-li baterie téměř vybitá.

Nastavení a časové limity napájení lze změnit v okně Správa napájení v okně Ovládací centrum.

<span id="page-49-0"></span>Je-li počítač zapnutý, lze režim Uspat na disk aktivovat kterýmkoli z následujících způsobů:

- Stiskněte krátce tlačítko napájení.
- Vyberte položky **Počítač > Vypnout > Uspat na disk**.
- Klikněte na ikonu **Napájení** zcela vpravo na hlavním panelu a poté klikněte na možnost **Uspat na disk**.

Ukončení režimu Uspat na disk:

**▲** Stiskněte krátce tlačítko napájení.

Při ukončení režimu Uspat na disk se kontrolka napájení rozsvítí a vaše práce se obnoví na obrazovce, kde jste naposledy pracovali.

### **Použití ikony Napájení**

Ikona **Napájení** je umístěna v oznamovací oblasti na pravé straně hlavního panelu. Ikona **Napájení** umožňuje rychlý přístup k nastavení napájení, zobrazení zbývající úrovně nabití baterie a výběr jiného plánu napájení.

- Pro zobrazení zbývajících procent nabití baterie klikněte na ikonu **Napájení** a poté klikněte na **Informace**.
- Předvolby řízení spotřeby zpřístupníte kliknutím na ikonu **Napájení** a poté na **Předvolby**.

### **Použití správy napájení**

Správa napájení je soubor nastavení systému, který řídí, jak počítač využívá napájení. Správa napájení může pomoci šetřit energii nebo maximalizovat výkon počítače.

Nastavení správy napájení si můžete upravit.

#### **Zobrazení aktuálních nastavení správy napájení**

**▲** Pravým tlačítkem klikněte na ikonu **Napájení** v oznamovací oblasti úplně vpravo na hlavním panelu a poté na položku **Předvolby**.

#### **Změna aktuálních nastavení správy napájení**

- **1.** Pravým tlačítkem klikněte na ikonu **Napájení** v oznamovací oblasti úplně vpravo na hlavním panelu a poté na položku **Předvolby**.
- **2.** Podle potřeby změňte nastavení na kartách **Při napájení ze sítě**, **Při napájení z baterie** a **Obecné**.

## **Napájení z baterie**

Pokud je v počítači nabitá baterie a počítač není připojen k externímu zdroji napájení, bude počítač napájen z baterie. Pokud je v počítači nabitá baterie a počítač je připojen k externímu zdroji napájení střídavým proudem, bude počítač napájen střídavým proudem.

Pokud počítač obsahuje nabitou baterii a aktuálně používá externí zdroj napájení prostřednictvím adaptéru střídavého proudu, po odpojení adaptéru střídavého proudu přejde na napájení z baterie. POZNÁMKA: Jas displeje se po odpojení zdroje střídavého proudu automaticky sníží, aby se prodloužila životnost baterie. Informace o zvýšení nebo snížení jasu displeje viz [Klávesnice](#page-33-0) a ukazovací zař[ízení na stránce 24](#page-33-0).

Baterie může být podle způsobu používání počítače uložena v počítači či mimo něj. Pokud baterii ponecháte v počítači, bude se kdykoli po připojení k externímu zdroji napájení střídavým proudem dobíjet, čímž je chráněna vaše práce v případě výpadku proudu. Pokud je však počítač vypnutý a není připojen k externímu zdroji, baterie se bude pomalu vybíjet.

**VAROVÁNÍ!** Za účelem snížení možného bezpečnostního rizika používejte s tímto počítačem pouze baterii dodanou s počítačem nebo náhradní baterii od společnosti HP, nebo kompatibilní baterii zakoupenou od společnosti HP.

Životnost baterie se mění v závislosti na nastavení možností napájení, programech spuštěných na počítači, jasu displeje, externích zařízeních připojených k počítači a dalších faktorech.

## **Zobrazení zbývající úrovně nabití baterie**

**▲** Přesuňte ukazatel nad ikonu **Napájení** v oznamovací oblasti na pravé straně hlavního panelu.

## **Vložení či odebrání baterie**

**UPOZORNĚNÍ:** Vyjmutí baterie, která je jediným zdrojem napájení, může vést ke ztrátě dat. Abyste tomu předešli, uložte si práci a spusťte režim Uspat na disk nebo počítač vypněte a až poté odeberte baterii.

Vložení baterie:

**▲** Zarovnejte výstupky na baterii s výřezy na počítači **(1)** a poté sklopte baterii dolů do bateriové pozice **(2)**. Západky pro uvolnění baterie automaticky zajistí baterii.

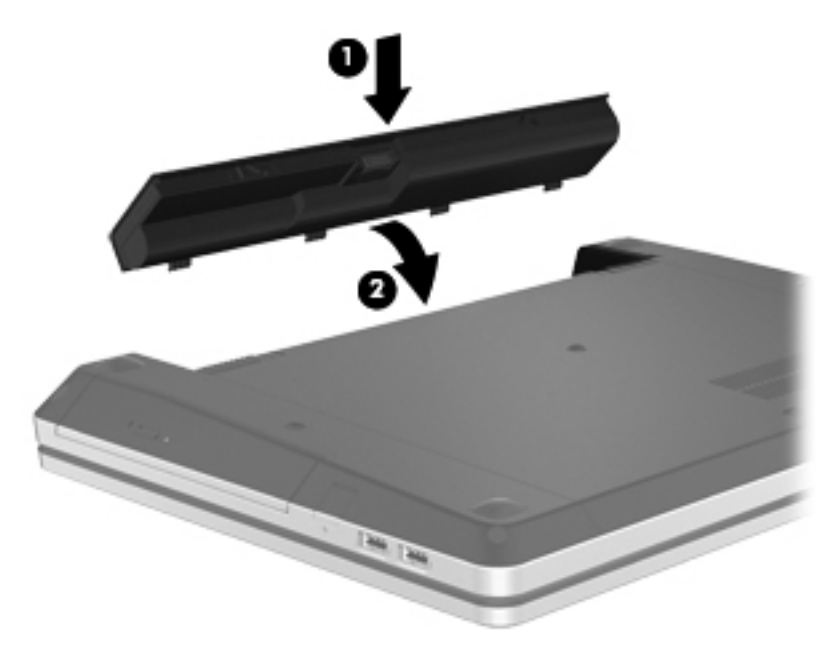

Odebrání baterie:

- **1.** Posunutím západky pro uvolnění baterie **(1)** baterii uvolněte.
- **2.** Otočte baterii **(2)** nahoru a odeberte ji z počítače **(3)**.

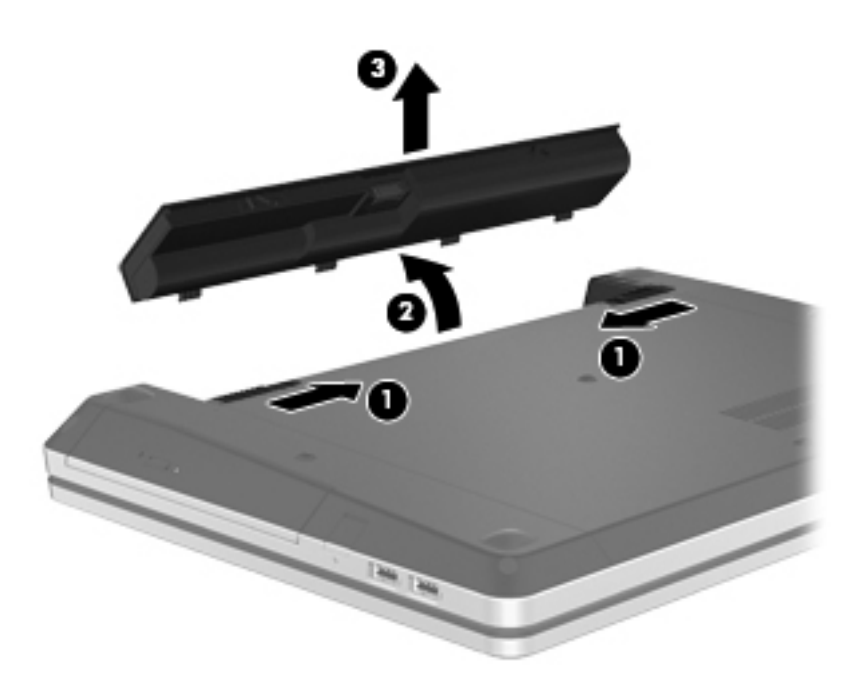

## **Nabíjení baterie**

**VAROVÁNÍ!** Nenabíjejte baterii počítače na palubě letadla.

Baterie se nabíjí, kdykoliv je počítač připojen do sítě pomocí adaptéru střídavého proudu nebo volitelného adaptéru.

Baterie se nabíjí, když je počítač zapnut i vypnut. Nabíjení však proběhne rychleji, když bude počítač vypnut.

Nabíjení může trvat déle v případě, že nabíjíte novou baterii, baterie nebyla používána dva týdny a déle nebo je baterie v porovnání s teplotou v místnosti mnohem teplejší nebo chladnější.

Doporučení týkající se prodloužení životnosti baterie a zpřesnění indikace stavu baterií:

Pokud nabíjíte novou baterii, zapněte počítač až po jejím úplném nabití.

**POZNÁMKA:** Pokud je při nabíjení baterie počítač zapnutý, měřič baterie v oznamovací oblasti může ukazovat stoprocentní nabití ještě před plným nabitím baterie.

- Před začátkem nabíjení zajistěte, aby se baterie během normálního používání vybila přibližně pod 5 % úrovně plného nabití.
- Pokud baterie nebyla používána jeden měsíc a déle, místo nabití jednotky proveďte její kalibraci.

## **Maximalizace životnosti baterie**

Maximalizace životnosti baterie:

- **1.** Vyberte položky **Počítač > Ovládací centrum > Správa napájení**.
- **2.** Na záložce **Napájení z baterie**:
	- Nastavte posuvník doprava od **Uspat počítač, pokud je nečinný po dobu** 30 minut.
	- Vyberte možnost **Uspat do paměti** nebo **Uspat na disk** v dialogovém okně vpravo vedle **When laptop lid is closed** (Když je víko počítače zavřeno).
	- Vyberte možnost **Uspat na disk** nebo **Vypnout** v dialogovém okně vpravo vedle**When battery power is critically low** (Při nízkém stavu nabití baterie).
- **3.** Nastavte posuvník vpravo od možnosti **Uspat displej, je-li neaktivní po** na 15 minut a zaškrtněte políčko vedle možnosti **Snížit jas podsvícení**.
- **4.** Klikněte na tlačítko **Zavřít**.

### **Správa stavu nízkého nabití baterie**

Informace uvedené v této části popisují výstrahy a odezvy systému nastavené výrobcem. Některé výstrahy a odezvy systému na nízkou úroveň nabití baterií je možné změnit pomocí Správy napájení v Ovládacím centru. Předvolby nastavené ve Správě napájení nemají vliv na činnost kontrolek.

#### **Rozpoznání stavu nízkého nabití baterie**

Pokud je počítač napájen pouze z baterie a ta je téměř vybitá, nastane následující:

- Pokud je povolen režim Uspat na disk a počítač je zapnutý nebo v režimu Uspat do paměti, počítač aktivuje režim Uspat na disk.
- Pokud je režim Uspat na disk zakázaný a počítač je zapnutý nebo v režimu Uspat do paměti, počítač zůstane chvíli v tomto režimu a potom se vypne, čímž se ztratí veškerá neuložená data.

### **Řešení stavu nízkého nabití baterie**

#### **Řešení stavu nízkého nabití baterie, je-li k dispozici externí zdroj napájení**

- **▲** Připojte jedno z následujících zařízení:
	- adaptér střídavého proudu
	- doplňkovou stolní jednotku nebo rozšiřující zařízení
	- doplňkový adaptér napájení zakoupený jako příslušenství u společnosti HP

#### **Řešení stavu nízkého nabití baterie, je-li k dispozici nabitá baterie**

- **1.** Vypněte počítač nebo aktivujte režim Uspat na disk.
- **2.** Vybitou baterii nahraďte baterií nabitou.
- **3.** Zapněte počítač.

#### **Řešení stavu nízkého nabití baterie, není-li k dispozici žádný zdroj napájení**

- **•** Aktivujte režim Uspat na disk.
- Uložte data a vypněte počítač.

#### **Řešení stavu nízkého nabití baterie, nemůže-li počítač ukončit režim Uspat na disk**

Pokud počítač nemá dostatek energie k opuštění režimu Uspat na disk, proveďte tyto kroky:

- **1.** Vyměňte vybitou baterii za nabitou nebo připojte adaptér střídavého napájení k počítači a externímu napájení.
- **2.** Ukončete režim Uspat na disk krátkým stisknutím tlačítka napájení.

### **Úspora energie baterií**

- Ukončete nečinné aplikace pracující s modemem a všechna nepoužívaná bezdrátová i kabelová připojení k místní síti (LAN).
- Odpojte nepoužívaná externí zařízení, která nejsou připojena k externímu zdroji napájení.
- Ukončete činnost, deaktivujte nebo odeberte nepoužívané externí karty médií.
- Snižte jas.
- Aktivujte režim Uspat do paměti nebo Uspat na disk nebo vypněte počítač, pokud jej nepoužíváte.

### **Skladování baterie**

**UPOZORNĚNÍ:** Chcete-li omezit riziko poškození baterie, nevystavujte ji dlouhodobě vysokým teplotám.

Pokud počítač nebude používán a bude odpojen od externího zdroje napájení déle než 2 týdny, odeberte baterii a uložte ji odděleně.

Chcete-li prodloužit životnost skladované baterie, skladujte ji na chladném a suchém místě.

<span id="page-55-0"></span>POZNÁMKA: Uloženou baterii byste měli kontrolovat každých 6 měsíců. Pokud je nabití baterie menší než 50 %, nabijte ji dříve, než ji uložíte.

Jestliže byla baterie skladována po dobu jednoho měsíce nebo déle, proveďte před použitím její kalibraci.

### **Likvidace staré baterie**

**VAROVÁNÍ!** Aby nedošlo k požáru nebo popálení, nepokoušejte se baterii rozebírat, rozbíjet nebo propichovat. Nezkratujte její elektrické kontakty. Nevystavujte ji ohni ani ji nenořte do vody.

Informace o likvidaci baterií naleznete v dokumentu *Poznámky o předpisech, bezpečnosti a životním prostředí*.

### **Výměna baterie**

Životnost baterie se mění v závislosti na nastavení možností napájení, programech spuštěných na počítači, jasu displeje, externích zařízeních připojených k počítači a dalších faktorech.

Podrobnosti o baterii můžete zjistit po kliknutí na ikonu **Baterie** v oznamovací oblasti úplně vpravo na hlavním panelu a poté klikněte na ikonu **Baterie počítače**.

POZNÁMKA: Abyste zajistili, že máte vždy tu správnou baterii, když ji potřebujete, doporučuje společnost HP zakoupit novou baterii tehdy, když se kontrolka kapacity baterie změní na zelenožlutou.

## **Použití externího zdroje napájení**

**POZNÁMKA:** Informace o připojení ke střídavému napájení viz leták *Rychlá instalace*, který je součástí balení vašeho počítače.

Externí střídavé napájení je dodáváno prostřednictvím schváleného adaptéru střídavého napájení nebo volitelné stolní jednotky či rozšiřujícího zařízení.

**VAROVÁNÍ!** Ke snížení možných bezpečnostních rizik používejte pouze adaptér střídavého proudu dodaný s počítačem, náhradní adaptér střídavého proudu od společnosti HP nebo kompatibilní adaptér střídavého proudu zakoupený jako příslušenství od společnosti HP.

K externímu zdroji napájení připojte počítač za některé z následujících podmínek:

**VAROVÁNÍ!** Nenabíjejte baterii na palubě letadla.

- Při nabíjení nebo kalibraci baterie
- Při instalaci nebo úpravě systémového softwaru
- Při zápisu informací na disk CD nebo DVD

Při připojení počítače k externímu zdroji napájení nastanou tyto události:

- Baterie se začne nabíjet.
- Je-li počítač zapnut, změní se vzhled ikony baterie v oznamovací oblasti.

Při odpojení počítače od externího zdroje napájení střídavým proudem nastanou tyto události:

- Počítač začne používat napájení z baterie.
- Jas displeje se automaticky sníží, aby se prodloužila životnost baterie.

## **Testování adaptéru střídavého proudu**

Vyzkoušejte adaptér střídavého proudu, pokud počítač při připojení ke střídavému napájení vykazuje jakýkoliv z následujících symptomů:

- **•** Počítač se nezapíná.
- **•** Displej se nezapíná.
- Kontrolka napájení nesvítí.

Testování adaptéru střídavého proudu:

- **1.** Vypněte počítač.
- **2.** Vyjměte z počítače baterii.
- **3.** Připojte adaptér střídavého proudu k počítači a poté do zásuvky střídavého napětí.
- **4.** Zapněte počítač.
	- Pokud se **rozsvítí** kontrolka napájení, adaptér střídavého proudu funguje správně.
	- Pokud zůstane kontrolka napájení **zhasnutá**, adaptér střídavého proudu nefunguje a měl by být vyměněn.

Kontaktujte technickou podporu pro informace o získání a výměně adaptéru střídavého proudu.

# **7 Jednotky**

Tato kapitola obsahuje následující části:

- Manipulace s jednotkami
- Výmě[na a upgrade pevného disku](#page-58-0)
- [Používání optických jednotek \(pouze u vybraných model](#page-62-0)ů)

## **Manipulace s jednotkami**

Diskové jednotky jsou velmi citlivé a je třeba s nimi manipulovat opatrně. Před manipulací s jednotkami si nejprve přečtěte následující bezpečnostní pokyny. Další upozornění jsou uvedena v příslušných pokynech.

Dodržujte následující patření:

- Před přemístěním počítače, k němuž je připojen externí pevný disk, nejprve aktivujte režim pozastavení a vyčkejte, až zmizí obsah obrazovky, případně řádným způsobem odpojte externí pevný disk.
- Než začnete manipulovat s jednotkou, zbavte se elektrostatického náboje tím, že se dotknete nelakovaného kovového povrchu jednotky.
- Nedotýkejte se kolíků konektoru na vyměnitelné jednotce nebo na počítači.
- S jednotkou nakládejte opatrně. Nepokládejte na ni žádné předměty a neupusťte ji.
- Před odebráním nebo vložením jednotky vypněte počítač. Pokud si nejste jisti, zda je počítač vypnutý, v režimu Uspat do paměti nebo Uspat na disk, zapněte jej a poté vypněte pomocí operačního systému.
- Nevkládejte jednotku do pozice nadměrnou silou.
- Během zápisu optické jednotky na disk nepoužívejte klávesnici počítače ani s počítačem nijak nemanipulujte. Proces zápisu je velmi citlivý na vibrace.
- Je-li jediným zdrojem napájení baterie, zajistěte před zahájením zápisu na médium její dostatečné nabití.
- Nevystavujte jednotku extrémním teplotám nebo vlhkosti.
- Zabraňte polití jednotky tekutinou. Nepoužívejte na jednotku čisticí přípravky.
- Před odebráním jednotky z pozice, přenášením, předáním jednotky k přepravě nebo jejím uskladněním odeberte z jednotky médium.
- <span id="page-58-0"></span>Posíláte-li jednotku poštou, zabalte ji do ochranné bublinkové fólie nebo jiného vhodného obalu a balíček označte štítkem "FRAGILE".
- Nevystavujte jednotku účinkům magnetického pole. Magnetická pole vyzařují také některá bezpečnostní zařízení, například zařízení pro kontrolu procházejících osob na letištích a ruční detektory. Jezdící pásy na letišti a obdobná bezpečnostní zařízení, která kontrolují příruční zavazadla, využívají místo magnetického pole rentgenové paprsky, které nepoškozují jednotky.

## **Výměna a upgrade pevného disku**

**UPOZORNĚNÍ:** Zabránění ztrátě dat a narušení stability systému:

Před vyjmutím pevného disku z jeho pozice nejprve vypněte počítač. Nevyjímejte pevný disk ze zapnutého počítače nebo pokud je v režimu Uspat do paměti nebo v režimu Uspat na disk.

Pokud si nejste jisti, zda je počítač vypnutý nebo v režimu Uspat na disk, zapněte jej stisknutím tlačítka napájení. Potom počítač vypněte prostřednictvím nabídky operačního systému.

## **Odebrání pevného disku**

- **1.** Uložte data a vypněte počítač.
- **2.** Odpojte napájecí zařízení a všechna externí zařízení připojená k počítači.
- **3.** Odeberte baterii.
- **4.** Vyjměte šroubek pro upevnění pevného disku **(1)**.
- **5.** Posunutím uvolňovacích západek krytu **(2)** uvolněte kryt.
- **6.** Vysuňte spodní kryt dopředu **(3)** a poté jej odeberte směrem nahoru **(4)**.

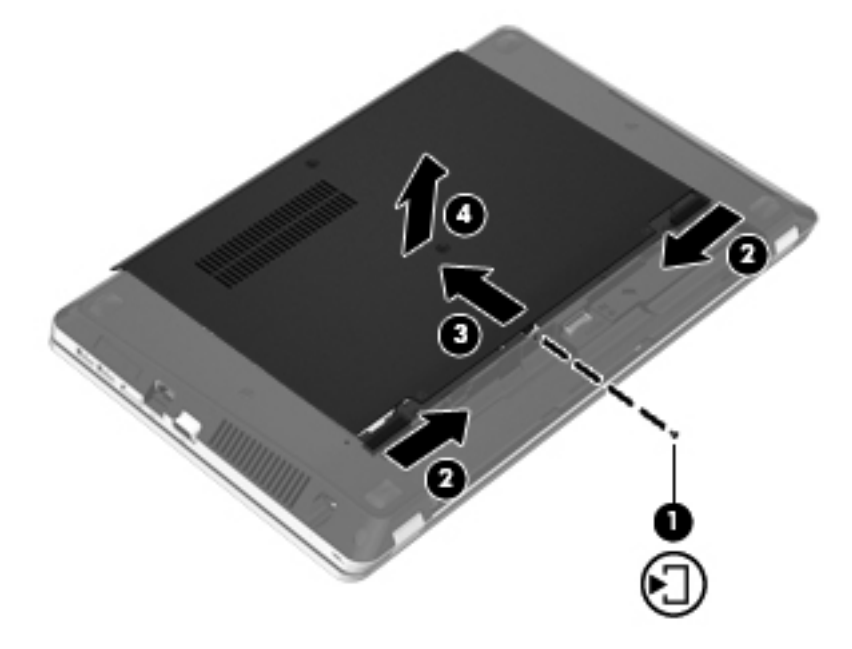

- **7.** Odeberte čtyři šrouby pevného disku **(1)** z pevného disku.
- **8.** Potáhnutím západky pevného disku **(2)** doprava odpojte pevný disk.

**9.** Zvedněte pevný disk **(3)** z pozice pevného disku.

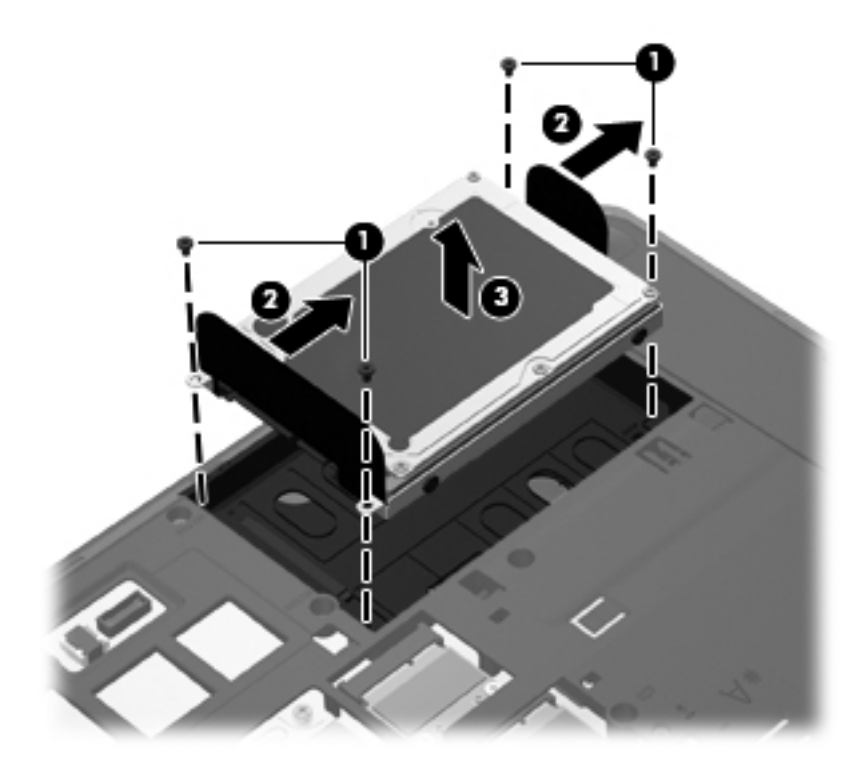

## **Instalace pevného disku**

- **1.** Vložte pevný disk do pozice pevného disku **(1)**.
- **2.** Zatáhněte výstupek pevného disku **(2)** doleva tak, aby pevný disk zapadnul na místo.
- **3.** Vraťte čtyři šroubky pro upevnění pevného disku **(3)** zpět na místo.

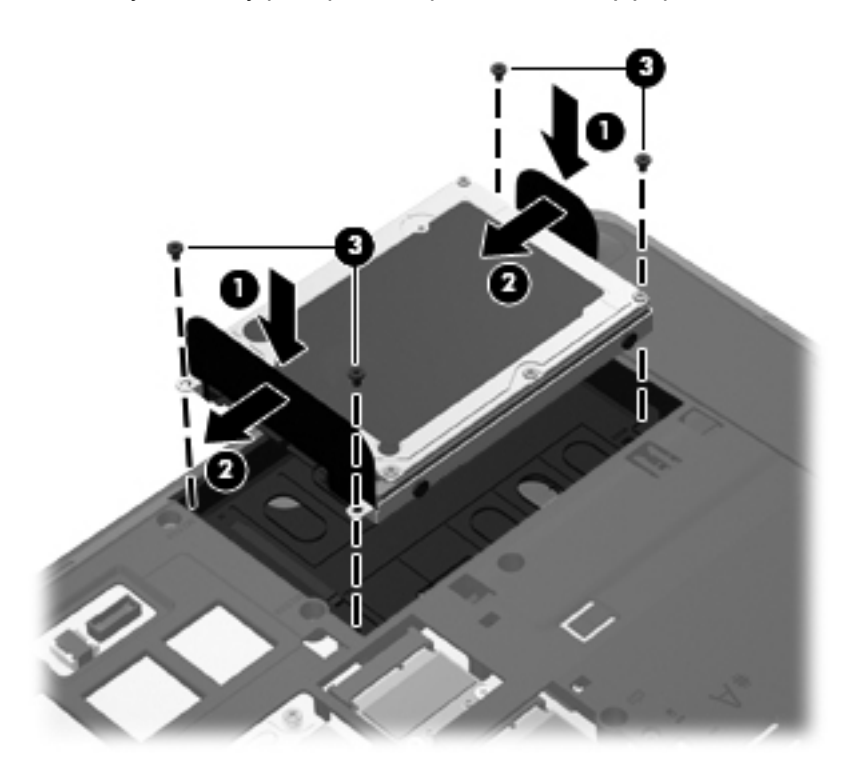

**4.** Zarovnejte výstupky na krytu pevného disku s výřezy na počítači **(1)** a poté kryt zavřete **(2)**. Západky automaticky zapadnou a zajistí kryt na místě **(3)**.

**5.** Namontujte zpět šroubek **(4)** upevňující kryt.

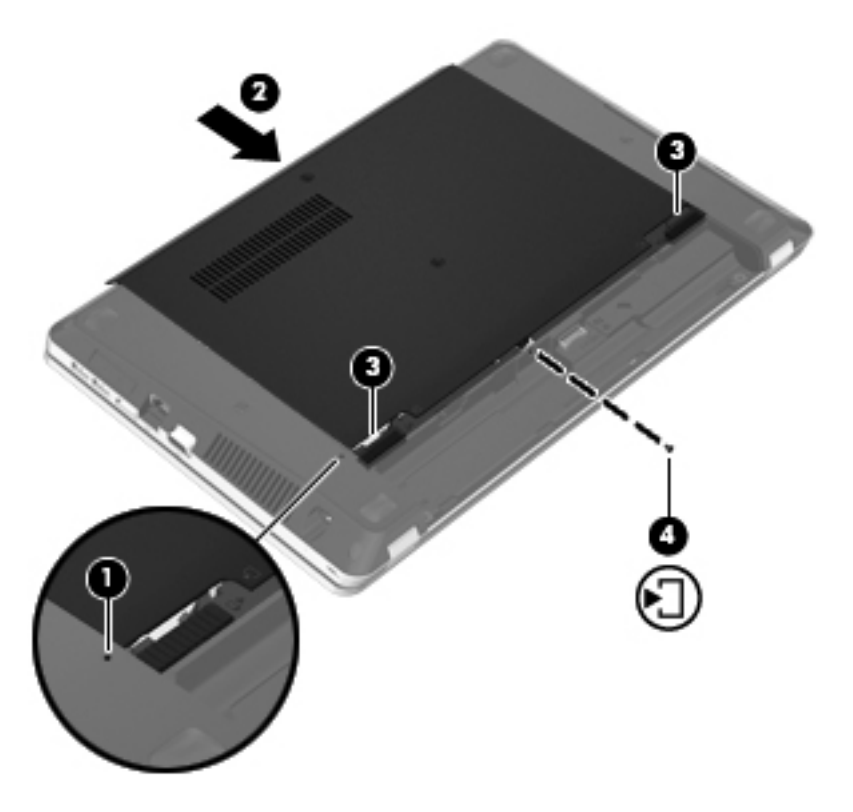

- **6.** Vložte zpět baterii.
- **7.** Připojte napájení střídavým proudem a externí zařízení k počítači.
- **8.** Zapněte počítač.
- **9.** Po instalaci pevného disku jej musíte zformátovat. Postupujte dle pokynů na obrazovce pro zformátování pevného disku.

## <span id="page-62-0"></span>**Používání optických jednotek (pouze u vybraných modelů)**

## **Určení nainstalované optické jednotky**

**▲** Vyberte položky **Počítač > Více aplikací** a poté vyberte na levém postranním panelu skupinu **Audio a video**.

Zobrazí se seznam všech zařízení, která jsou na počítači instalována, včetně optické jednotky.

## **Vložení optického disku**

#### **Vkládání do přihrádky**

- **1.** Zapněte počítač.
- **2.** Stisknutím tlačítka **(1)** na krytu jednotky uvolněte přihrádku disku.
- **3.** Vytáhněte přihrádku **(2)**.
- **4.** Uchopte disk za hrany (nedotýkejte se povrchů disku) a umístěte jej do středu přihrádky, popsanou stranou vzhůru.

POZNÁMKA: Pokud přihrádka není zcela přístupná, opatrně disk nakloňte a umístěte jej na vřeteno.

**5.** Opatrně zatlačte disk **(3)** na vřeteno přihrádky (disk musí zapadnout na místo).

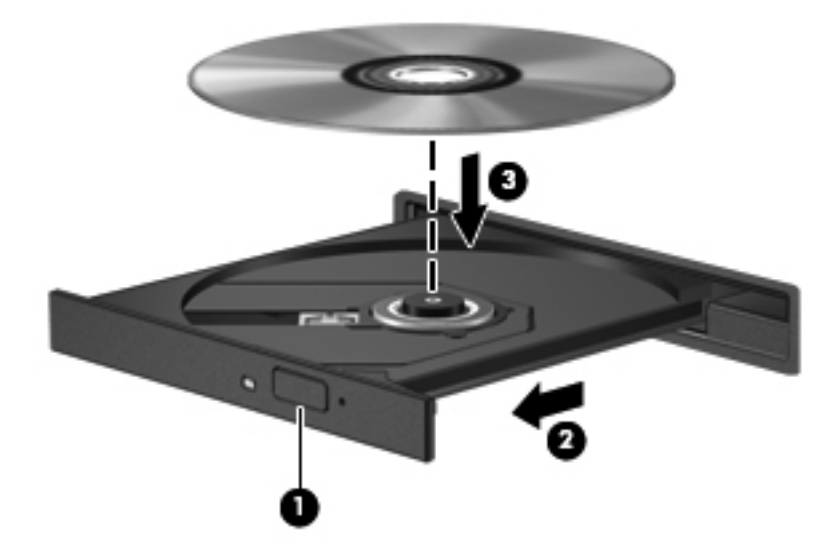

**6.** Zavřete přihrádku disku.

POZNÁMKA: Po vložení disku dojde ke krátké standardní prodlevě. Pokud jste nevybrali přehrávač médií, zobrazí se dialog funkce automatického přehrávání. Budete vyzváni k volbě způsobu použití obsahu média.

## **Odebrání optického disku**

#### **Vkládání do přihrádky**

Disk lze odebrat dvěma způsoby v závislosti na tom, zda se přihrádka disku přirozeně otevře či ne.

#### **Pokud se přihrádka disku normálně otevře**

- **1.** Stisknutím tlačítka **(1)** na jednotce uvolněte přihrádku disku a poté jemně táhněte za přihrádku **(2)**, dokud se nezastaví.
- **2.** Odeberte disk **(3)** z přihrádky tak, že opatrně zatlačíte na vřeteno a současně zatáhnete za vnější hrany disku (nedotýkejte se povrchu disku).

**POZNÁMKA:** Pokud přihrádka není plně přístupná, disk opatrně nakloňte a odeberte jej.

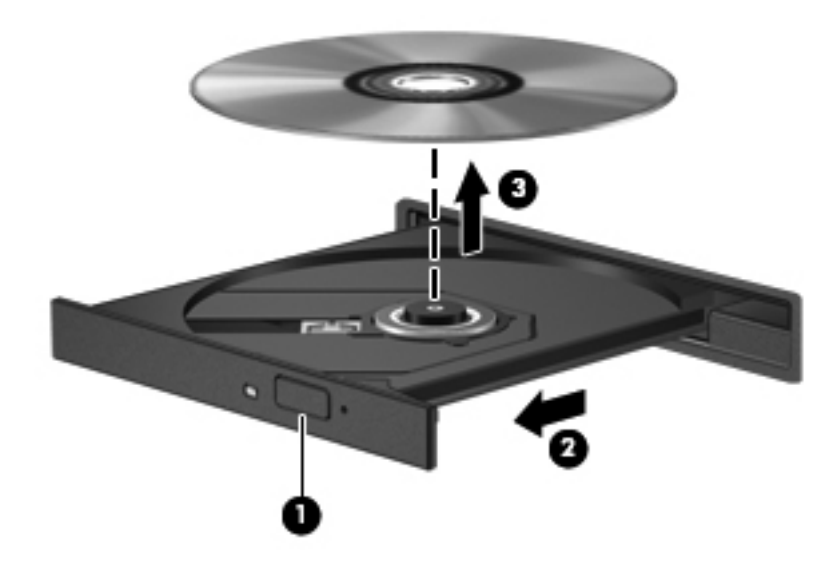

**3.** Zavřete přihrádku disku a vložte disk do ochranného obalu.

#### **Pokud se přihrádka disku normálně neotevře**

- **1.** Zasuňte konec svorky na papír **(1)** do otvoru pro uvolnění na přední straně jednotky.
- **2.** Opatrně zatlačte na kancelářskou svorku, dokud nedojde k uvolnění. Potom vytáhněte přihrádku **(2)**.

**3.** Odeberte disk **(3)** z přihrádky tak, že opatrně zatlačíte na vřeteno a současně zatáhnete za vnější hrany disku (nedotýkejte se povrchu disku).

**POZNÁMKA:** Pokud přihrádka není plně přístupná, disk opatrně nakloňte a odeberte jej.

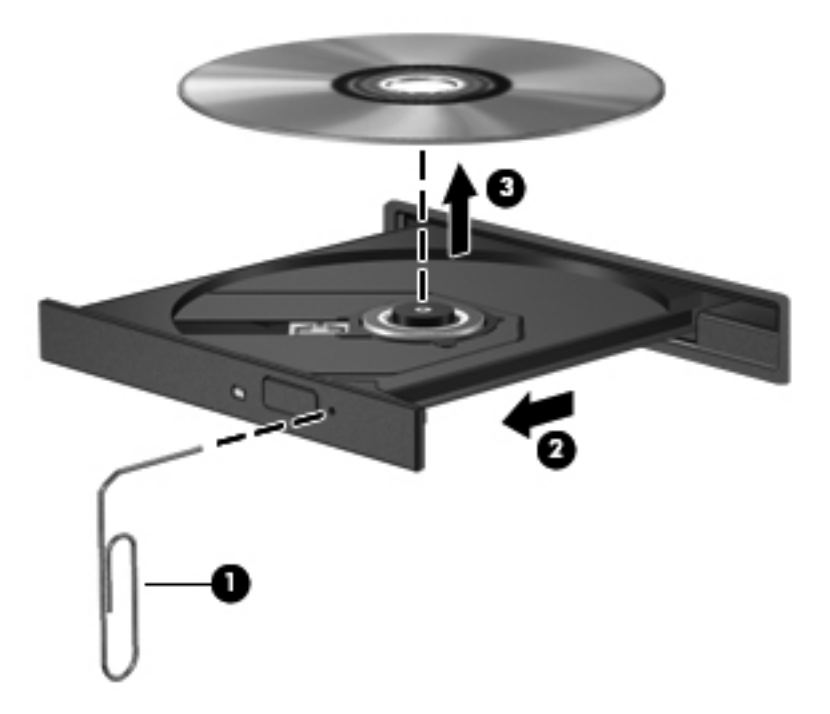

**4.** Zavřete přihrádku disku a vložte disk do ochranného obalu.

# **8 Externí karty a zařízení**

Tato kapitola obsahuje následující části:

- Použití karet do zásuvky pro digitální média (pouze u vybraných modelů)
- [Používání karty ExpressCard \(jen vybrané modely\)](#page-68-0)
- Použití zař[ízení USB](#page-70-0)
- Použití doplň[kových externích za](#page-72-0)řízení

## **Použití karet do zásuvky pro digitální média (pouze u vybraných modelů)**

Doplňkové digitální karty umožňují bezpečné ukládání a snadné sdílení dat. Tyto karty se často používají ve fotoaparátech a zařízeních PDA se záznamem na digitální média a také v jiných počítačích.

Zjištění, které formáty digitálních karet jsou podporovány na vašem počítači, viz [Seznámení s prvky](#page-13-0) počítač[e na stránce 4.](#page-13-0)

## **Vložení digitální karty**

- **UPOZORNĚNÍ:** Aby nedošlo k poškození konektorů digitální karty, při vkládání karty použijte jen minimální sílu.
	- **1.** Uchopte digitální kartu štítkem nahoru a konektory směrem k počítači.

**2.** Vsuňte kartu do zásuvky pro digitální média a zatlačte na ni, dokud pevně nezapadne.

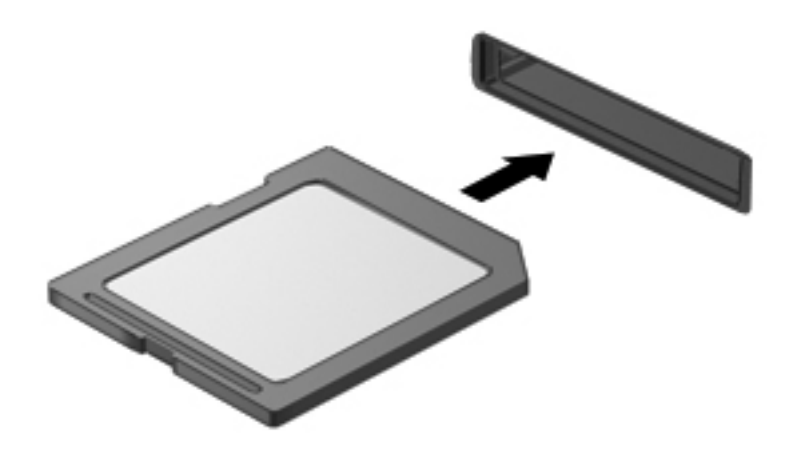

## **Odebrání digitální karty**

**UPOZORNĚNÍ:** Použijte následující postup bezpečného odebrání digitální karty, čímž předejdete ztrátě dat nebo zablokování systému.

Uložte data a zavřete všechny programy, které souvisí s digitální kartou.

Odebrání digitální karty:

- **1.** Spusťte prohlížeč souborů volbou položky **Počítač > Nautilus**.
- **2.** Klikněte na ikonu **Vysunout** vedle názvu digitální karty v seznamu Místa v levém podokně prohlížeče souborů.

**POZNÁMKA:** Zobrazí se zpráva, že hardwarové zařízení lze bezpečně odebrat.

**3.** Zatlačte na kartu **(1)** a odeberte ji ze zásuvky **(2)**.

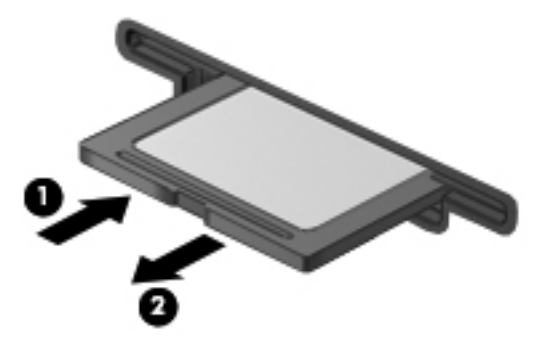

– nebo –

Vytáhněte kartu ze zásuvky.

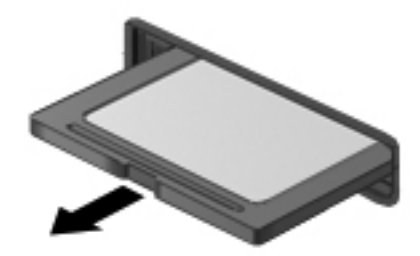

## <span id="page-68-0"></span>**Používání karty ExpressCard (jen vybrané modely)**

ExpressCard je vysoce výkonná karta PC Card, která se umisťuje do zásuvky pro karty ExpressCard.

Stejně jako běžné karty PC Card jsou karty Express Card v souladu se standardními specifikacemi asociace Personal Computer Memory Card International Association (PCMCIA).

POZNÁMKA: V zájmu úspory energie ukončete činnost karty ExpressCard nebo ji vyjměte, pokud ji nepoužíváte.

## **Konfigurace karty ExpressCard**

Nainstalujte pouze software, který je pro danou kartu vyžadován. Pokud výrobce karty ExpressCard vyžaduje instalaci ovladačů zařízení:

- Nainstalujte pouze ovladače zařízení pro příslušný operační systém.
- Neinstalujte jiný software, např. služby karty, služby pro zásuvky nebo ovladače aktivace, dodaný výrobcem karty ExpressCard.

## **Vložení karty ExpressCard**

**UPOZORNĚNÍ:** Aby nedošlo k poškození počítače nebo externích karet médií, nevkládejte kartu PC do zásuvky pro kartu ExpressCard.

**UPOZORNĚNÍ:** Aby nedošlo k poškození konektorů:

při vkládání karty ExpressCard nepoužívejte nadměrnou sílu;

nepřemísťujte počítač, pokud je karta ExpressCard používána.

V zásuvce karty ExpressCard může být ochranný materiál. Vyjmutí ochranného dílu:

- **1.** Zatlačte na ochranný díl **(1)** a tím jej uvolněte.
- **2.** Vysuňte ochranný díl ze zásuvky **(2)**.

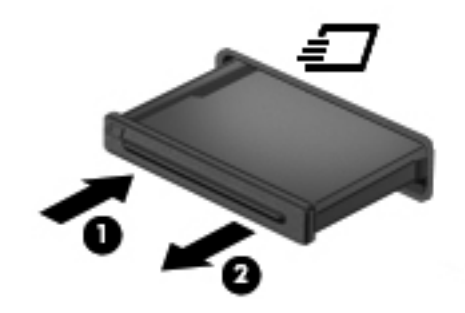

Vložení karty ExpressCard:

- **1.** Uchopte kartu štítkem nahoru a konektory směrem k počítači.
- **2.** Vsuňte kartu do zásuvky na karty ExpressCard a zatlačte ji dovnitř, dokud nebude pevně usazena.

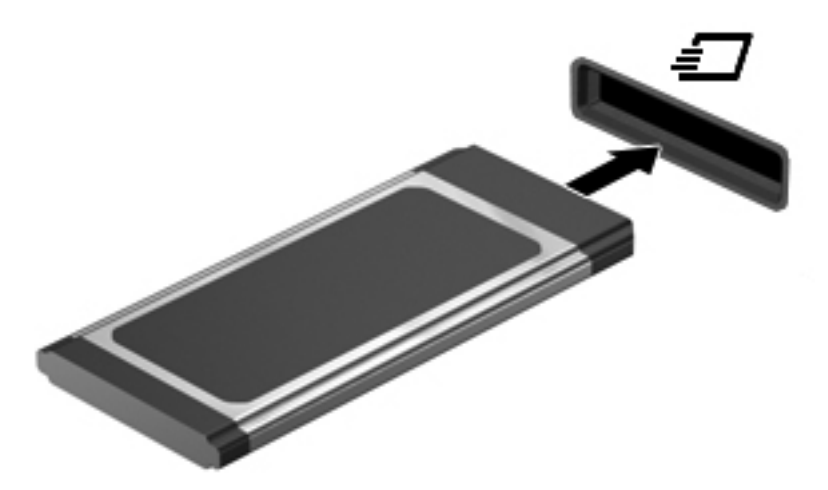

## <span id="page-70-0"></span>**Odebrání karty ExpressCard**

**UPOZORNĚNÍ:** Chcete-li zabránit ztrátě dat nebo nestabilitě systému, bezpečně odeberte kartu ExpressCard následujícím způsobem.

Uložte informace a zavřete všechny programy spojené s kartou ExpressCard.

Odebrání karty ExpressCard:

- **1.** Spusťte prohlížeč souborů volbou položky **Počítač > Nautilus**.
- **2.** Klikněte na ikonu **Vysunout** vedle názvu digitální karty v seznamu **Místa** v levém podokně prohlížeče souborů.

Zobrazí se zpráva, že hardwarové zařízení lze bezpečně odebrat.

- **3.** Uvolnění a odebrání karty ExpressCard:
	- **a.** Jemně zatlačte na kartu ExpressCard **(1)** a tím ji uvolněte.
	- **b.** Vytáhněte kartu ExpressCard ze zásuvky **(2)**.

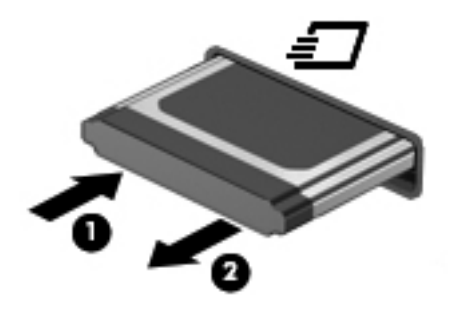

## **Použití zařízení USB**

Univerzální sériová sběrnice (USB) je hardwarové rozhraní, které lze používat k připojení doplňkových externích zařízení, jako je například klávesnice, myš, disk, tiskárna, skener nebo rozbočovač. Zařízení mohou být připojena k systému.

Některá zařízení USB mohou vyžadovat další podpůrný software, který je obvykle dodán spolu se zařízením. Více informací o softwaru pro určité zařízení najdete v pokynech daného výrobce.

Počítač má 4 porty USB, které lze použít pro zařízení USB 2.0. Doplňkový rozbočovač poskytuje další porty USB, které lze použít s počítačem.

## **Připojení zařízení USB**

- **UPOZORNĚNÍ:** Aby nedošlo k poškození konektorů USB, nepoužívejte při připojování zařízení USB nepřiměřenou sílu.
	- **▲** Chcete-li připojit zařízení USB k počítači, připojte kabel USB pro zařízení k portu USB.

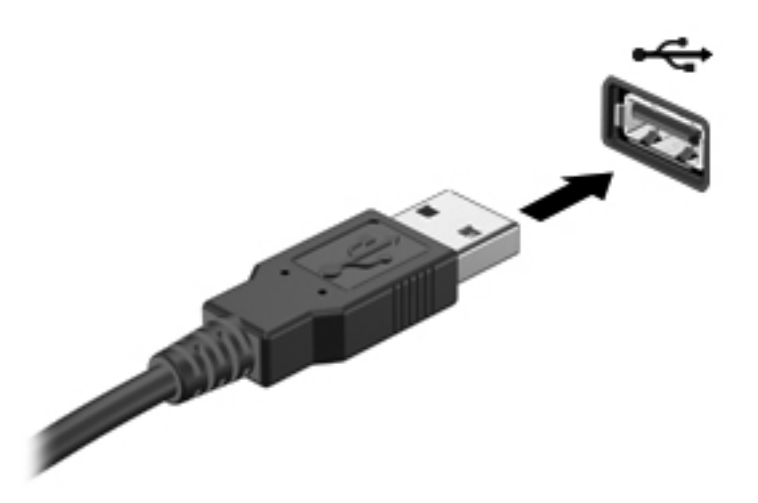

Jakmile bude zařízení nalezeno, uslyšíte zvukové upozornění.

**POZNÁMKA:** Při připojení zařízení USB se v oznamovací oblasti zobrazí zpráva, že zařízení bylo systémem rozpoznáno.

### **Odebrání zařízení USB**

**UPOZORNĚNÍ:** Aby nedošlo k poškození konektoru USB, neodpojujte zařízení USB táhnutím za kabel.

**UPOZORNĚNÍ:** Používejte následující postup bezpečného odebrání zařízení USB, čímž předejdete ztrátě informací nebo zablokování systému.

Odebrání zařízení USB:

- **1.** Spusťte prohlížeč souborů volbou položky **Počítač > Nautilus**.
- **2.** Klikněte na ikonu **Vysunout** vedle názvu zařízení v seznamu **Místa** v levém podokně prohlížeče souborů.
- **3.** Odeberte zařízení.

**POZNÁMKA:** Myš USB a klávesnici USB můžete odebrat vytažením zařízení z počítače. Paměťová zařízení USB musí být od počítače odpojena výše popsaným postupem.
## <span id="page-72-0"></span>**Použití doplňkových externích zařízení**

POZNÁMKA: Více informací o požadovaném softwaru a ovladačích nebo o tom, který port na počítači použít, viz pokyny od výrobce.

Připojení externího zařízení k počítači:

- **UPOZORNĚNÍ:** Chcete-li předejít poškození zařízení při připojování napájeného zařízení, přesvědčte se, zda je toto zařízení vypnuto a zda je napájecí kabel střídavého proudu odpojen ze zásuvky.
	- **1.** Připojte zařízení k počítači.
	- **2.** Pokud připojujete napájené zařízení, připojte napájecí kabel zařízení do uzemněné zásuvky.
	- **3.** Zapněte zařízení.

Chcete-li odpojit nenapájené externí zařízení, vypněte jej a poté jej odpojte od počítače. Chcete-li odpojit napájené externí zařízení, vypněte jej, odpojte jej od počítače a potom vypojte jeho napájecí kabel ze zásuvky.

### **Použití doplňkových externích jednotek**

Vyměnitelné externí jednotky rozšiřují vaše možnosti ukládání informací a přístupu k nim. Jednotku USB lze přidat připojením k portu USB v počítači.

**POZNÁMKA:** Externí optické jednotky USB HP by měly být připojeny k napájenému portu USB na počítači.

Mezi jednotky USB patří:

- Disketová jednotka 1,44 MB
- Externí pevný disk (pevný disk s připojeným adaptérem)
- Externí optická jednotka (CD a DVD),
- Zařízení MultiBay

## **9 Paměťové moduly**

Pozice pro paměťový modul počítače se nachází v dolní části počítače.

- **VAROVÁNÍ!** Chcete-li snížit riziko úrazu elektrickým proudem a poškození zařízení, odpojte před instalací paměťového modulu napájecí kabel a vyjměte všechny baterie.
- **UPOZORNĚNÍ:** Elektrostatický výboj může poškodit elektronické součástky. Než začnete pracovat, je třeba se zbavit náboje statické elektřiny tak, že se dotknete uzemněného kovového objektu.
- POZNÁMKA: Chcete-li použít konfiguraci duálního kanálu, je třeba vložit dva stejné paměťové moduly.

Při přidání nebo výměně paměťového modulu postupujte následujícím způsobem:

**UPOZORNĚNÍ:** Zabránění ztrátě dat a narušení stability systému:

Před přidáváním nebo výměnou paměťových modulů vypněte počítač. Nevyjímejte paměťový modul, pokud je počítač spuštěn, v režimu Uspat do paměti nebo v režimu Uspat na disk.

Pokud si nejste jisti, zda je počítač vypnutý nebo v režimu Uspat na disk, zapněte jej stisknutím tlačítka napájení. Potom počítač vypněte prostřednictvím nabídky operačního systému.

- **1.** Uložte data a vypněte počítač.
- **2.** Odpojte napájecí zařízení a všechna externí zařízení připojená k počítači.
- **3.** Odeberte baterii.
- **4.** Vyjměte šroubek pro upevnění pevného disku **(1)**.
- **5.** Posunutím uvolňovacích západek **(2)** uvolněte kryt.

<span id="page-74-0"></span>**6.** Vysuňte spodní kryt dopředu **(3)** a poté jej odeberte směrem nahoru **(4)**.

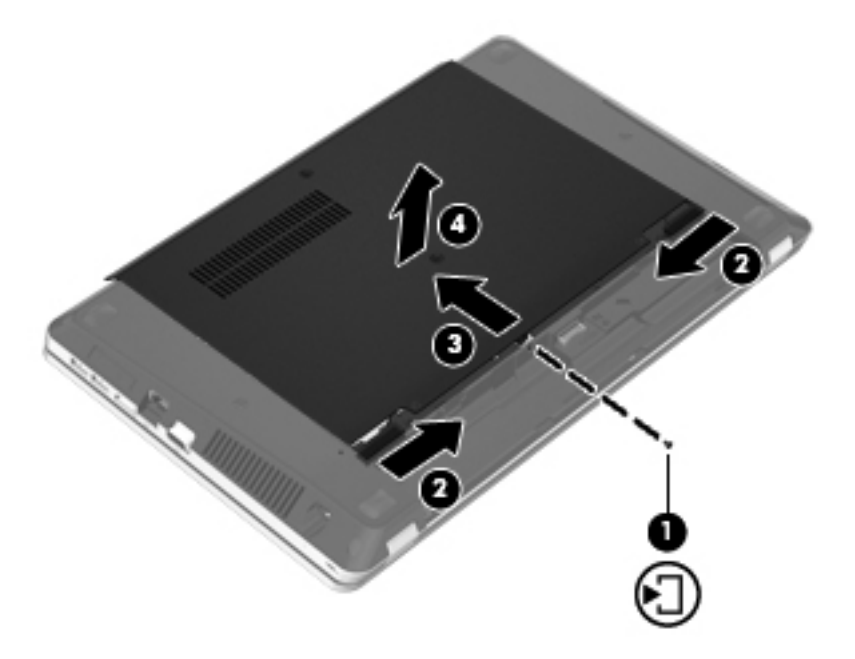

- **7.** Pokud vyměňujete paměťový modul, vyjměte stávající modul:
	- **a.** Odtáhněte pojistné svorky **(1)** na obou stranách paměťového modulu.

Paměťový modul se nakloní nahoru.

**UPOZORNĚNÍ:** Aby nedošlo k poškození paměťového modulu, uchopte jej vždy jen za jeho hrany. Nedotýkejte se součástí na paměťovém modulu ani modul neohýbejte.

<span id="page-75-0"></span>**b.** Uchopte okraj paměťového modulu **(2)** a jemně jej vytáhněte ze zásuvky paměťového modulu.

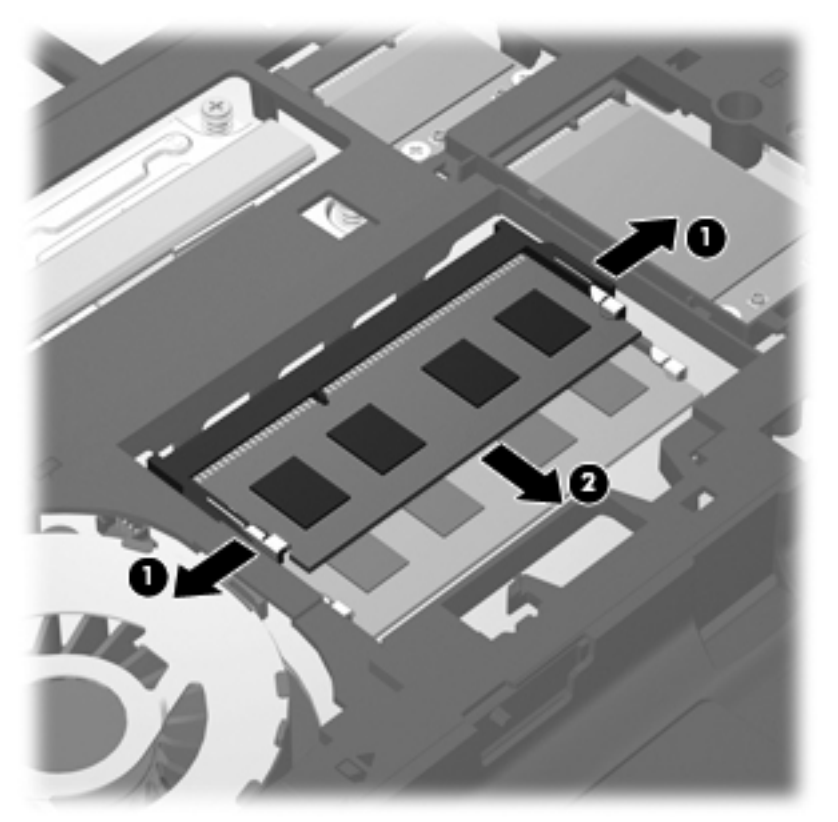

Z důvodu ochrany uložte vyjmutý paměťový modul do obalu zajišťujícího ochranu před elektrostatickými výboji.

**8.** Vložení nového paměťového modulu:

**UPOZORNĚNÍ:** Aby nedošlo k poškození paměťového modulu, uchopte jej vždy jen za jeho hrany. Nedotýkejte se součástí na paměťovém modulu ani modul neohýbejte.

- **a.** Zarovnejte hranu se zářezem **(1)** na paměťovém modulu s výstupkem v zásuvce paměťového modulu.
- **b.** Nastavte paměťový modul pod úhlem 45 stupňů k povrchu pozice paměťového modulu a zatlačte modul **(2)** do zásuvky paměťového modulu (musí zapadnout na místo).

<span id="page-76-0"></span>**c.** Opatrně zatlačte paměťový modul **(3)** dolů – tlačte na levou a pravou stranu paměťového modulu, dokud pojistné svorky nezapadnou na určené místo.

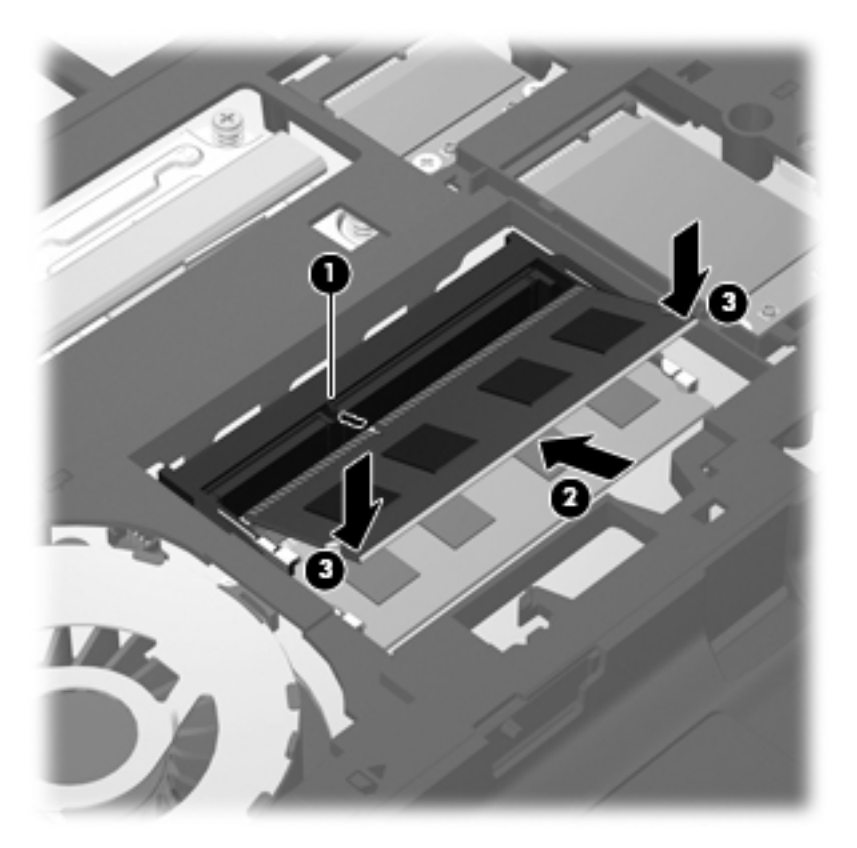

**9.** Zarovnejte výstupky na krytu pevného disku s výřezy na počítači **(1)** a poté kryt zavřete **(2)**. Západky automaticky zajistí kryt na správném místě **(3)**.

**10.** Namontujte zpět šroubek **(4)** upevňující kryt.

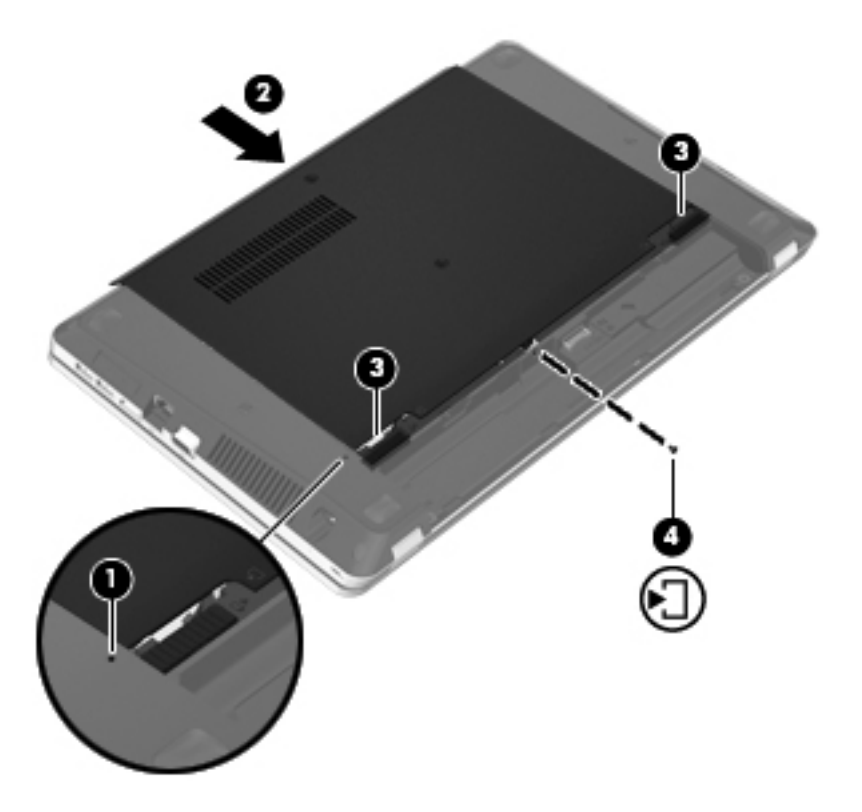

- **11.** Vložte zpět baterii.
- **12.** Připojte napájení střídavým proudem a externí zařízení k počítači.
- **13.** Zapněte počítač.

## **10 Zabezpečení**

Tato kapitola obsahuje následující části:

- Ochrana počítače
- [Používání hesel](#page-79-0)
- **[Používání softwaru brány firewall](#page-81-0)**
- Připojení doplňkového bezpeč[nostního kabelu](#page-82-0)

### **Ochrana počítače**

**POZNÁMKA:** Funkce zabezpečení jsou navrženy tak, aby fungovaly jako odrazující prvek, ale nemusí být schopné zabránit softwarovým útokům nebo předcházet špatnému používání či krádeži počítače.

Funkce zabezpečení poskytované s počítačem chrání počítač, osobní informace a data před řadou rizik. Podle způsobu použití počítače lze určit, které funkce zabezpečení budete potřebovat.

Určité funkce zabezpečení obsahuje již operační systém. Další funkce zabezpečení jsou uvedeny v následující tabulce. Většinu těchto dalších funkcí zabezpečení lze konfigurovat pomocí nástroje Computer Setup.

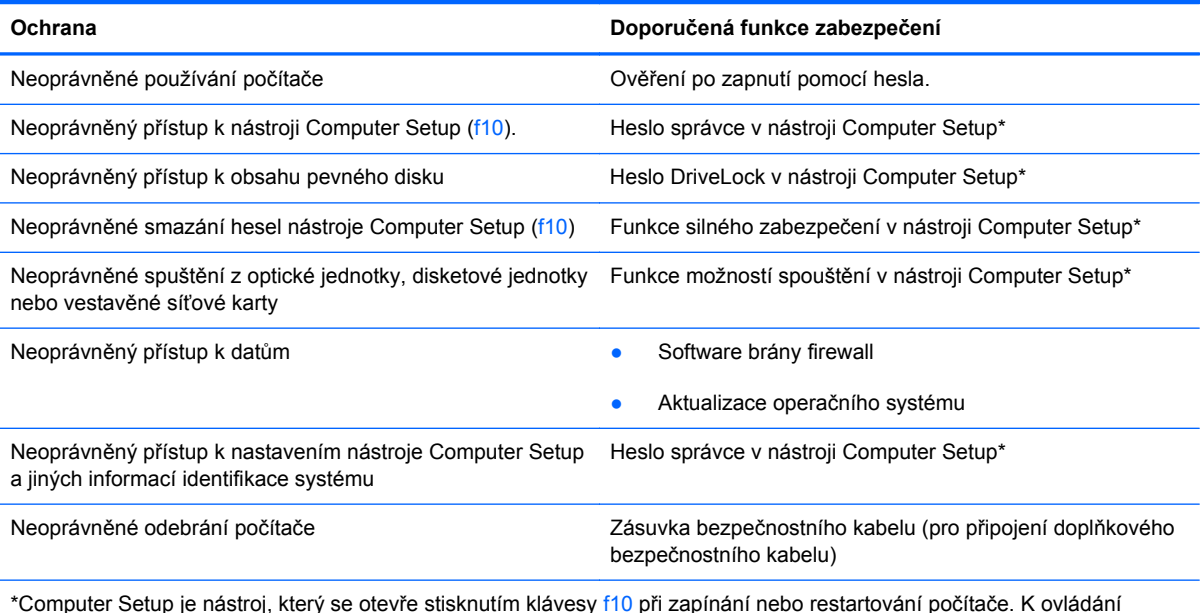

\*Computer Setup je nástroj, který se otevře stisknutím klávesy f10 při zapínání nebo restartování počítače. K ovládání nástroje Computer Setup a výběru položek v něm se používají klávesy počítače.

### <span id="page-79-0"></span>**Používání hesel**

Heslo je skupina znaků, které si vybíráte pro zabezpečení informací v počítači. Mohou být nastavena různá hesla v závislosti na tom, jak chcete kontrolovat přístup k informacím. Hesla mohou být nastavena v operačním systému nebo v nástroji Computer Setup, který je předinstalován na počítači.

**POZNÁMKA:** Pro snížení nebezpečí uzamknutí počítače si každé heslo poznamenejte a uložte na bezpečném místě.

### **Nastavení hesel v operačním systému**

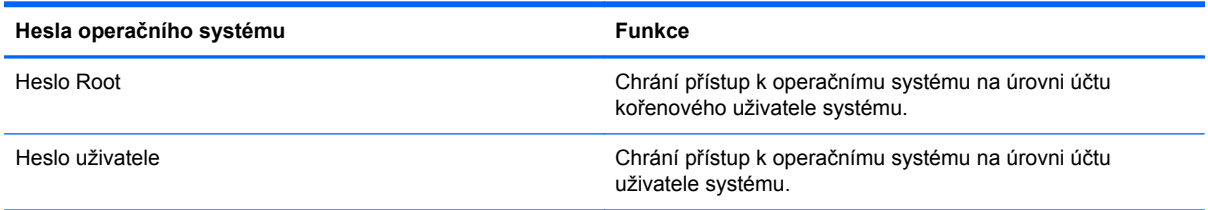

### **Nastavení hesel v nástroji Computer Setup**

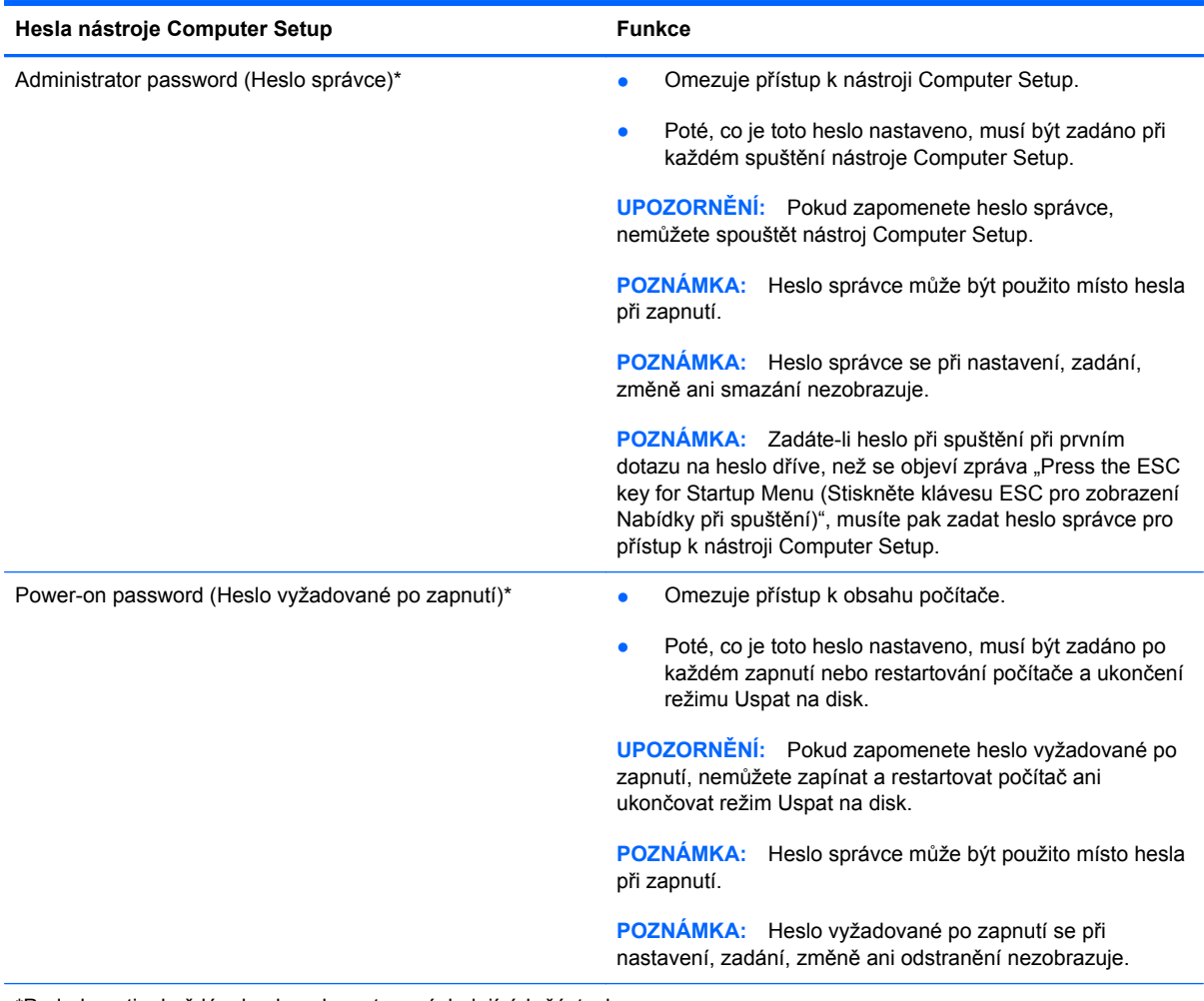

\*Podrobnosti o každém hesle naleznete v následujících částech.

### <span id="page-80-0"></span>**Správa hesla správce**

Chcete-li nastavit, změnit nebo vymazat toto heslo, postupujte následovně:

- **1.** Otevřete nástroj Computer Setup zapnutím nebo restartováním počítače. Jakmile se v dolním levém rohu obrazovky se zobrazí zpráva "Press the ESC key for Startup Menu" (Stiskněte klávesu ESC pro zobrazení Nabídky při spuštění), stiskněte esc. Po zobrazení Startup Menu (Nabídky při spuštění) stiskněte f10.
- **2.** Pomocí kláves se šipkami vyberte **Security** (Zabezpečení) **> Set Administrator password** (Nastavit heslo správce) a stiskněte klávesu enter.
	- Chcete-li nastavit heslo správce, zadejte je do polí **Enter New Password** (Zadat nové heslo) a **Confirm New Password** (Potvrdit nové heslo) a poté stiskněte klávesu enter.
	- Chcete-li změnit heslo správce, zadejte aktuální heslo do pole **Enter Current Password** (Zadat aktuální heslo), zadejte nové heslo do polí **Enter New Password** (Zadat nové heslo) a **Confirm New Password** (Potvrdit nové heslo) a poté stiskněte klávesu enter.
	- Chcete-li vymazat heslo správce, zadejte aktuální heslo do pole **Enter Password** (Zadat heslo) a poté čtyřikrát stiskněte klávesu enter.
- **3.** Jestliže chcete uložit nastavení a ukončit nástroj Computer Setup, vyberte pomocí kláves se šipkami položky **Exit** (Ukončit) **> Exit Saving Changes** (Uložit změny a ukončit).

Změny se projeví ihned po restartování počítače.

#### **Zadání hesla správce**

Při výzvě **Enter password** (Zadejte heslo) zadejte heslo správce a poté stiskněte enter. Po třech neúspěšných pokusech o zadání hesla správce je nutné restartovat počítač a pokusit se o zadání znovu.

### **Správa hesla vyžadovaného po zapnutí**

Chcete-li nastavit, změnit nebo vymazat toto heslo, postupujte následovně:

- **1.** Otevřete nástroj Computer Setup zapnutím nebo restartováním počítače. Jakmile se v dolním levém rohu obrazovky se zobrazí zpráva "Press the ESC key for Startup Menu" (Stiskněte klávesu ESC pro zobrazení Nabídky při spuštění), stiskněte esc. Po zobrazení Startup Menu (Nabídky při spuštění) stiskněte f10.
- **2.** Pomocí kláves se šipkami vyberte **Security** (Zabezpečení) **> Set Power-On Password** (Nastavit heslo po zapnutí) a poté stiskněte enter.
	- Chcete-li nastavit heslo po zapnutí, zadejte je do polí **Enter New Password** (Zadat nové heslo) a **Confirm New Password** (Potvrdit nové heslo) a poté stiskněte klávesu enter.
	- Chcete-li změnit heslo po zapnutí, zadejte aktuální heslo do pole **Enter Current Password** (Zadat aktuální heslo) a zadejte nové heslo do polí **Enter New Password** (Zadat nové heslo) a **Confirm New Password** (Potvrdit nové heslo) a poté stiskněte klávesu enter.
	- Chcete-li vymazat heslo vyžadované po zapnutí, zadejte aktuální heslo do pole **Enter Current Password** (Zadat aktuální heslo) a poté čtyřikrát stiskněte klávesu enter.
- **3.** Jestliže chcete uložit nastavení a ukončit nástroj Computer Setup, vyberte pomocí kláves se šipkami položky **Exit** (Ukončit)**> Exit Saving Changes** (Uložit změny a ukončit).

Změny se projeví ihned po restartování počítače.

### <span id="page-81-0"></span>**Zadání hesla vyžadovaného po zapnutí**

Při výzvě **Enter Password** (Zadejte heslo) zadejte heslo a poté stiskněte enter. Pokud heslo zadáte třikrát neúspěšně, budete muset restartovat počítač a zkusit zadat heslo znovu.

### **Používání softwaru brány firewall**

Brány firewall jsou navrženy tak, aby předcházely neoprávněnému přístupu do systému nebo sítě. Brána firewall může být softwarovým programem, který instalujete na váš počítač a/nebo síť, nebo může jít o řešení skládající se z hardwaru i softwaru.

Ke zvážení jsou zde dva typy brány firewall:

- Hostitelské brány firewall software, který chrání pouze počítač, v němž je nainstalován.
- Síťové brány firewall jsou nainstalovány mezi vaším modemem DSL nebo kabelovým modemem a domácí sítí, aby chránily všechny počítače v síti.

Když je v systému instalována brána firewall, jsou veškerá data odesílaná do a ze systému sledována a konfrontována se sadou uživatelem definovaných bezpečnostních kritérií. Jakákoliv data, která tato kritéria nesplňují, jsou zablokována.

Váš počítač či síťové vybavení již mohou mít instalovanou bránu firewall. Pokud tomu tak není, jsou k dispozici softwary brány firewall.

POZNÁMKA: Za určitých okolností může brána firewall blokovat přístup ke hrám využívajícím síť Internet, narušovat síťové sdílení souborů a tiskáren nebo blokovat povolené přílohy elektronické pošty. Pokud chcete tyto potíže dočasně vyřešit, vypněte bránu firewall, proveďte požadovanou činnost a opět bránu firewall zapněte. Pokud chcete potíže vyřešit trvale, změňte konfiguraci brány firewall.

## <span id="page-82-0"></span>**Připojení doplňkového bezpečnostního kabelu**

**POZNÁMKA:** Tento bezpečnostní kabel slouží jako odrazující prvek; ale neoprávněnému použití nebo krádeži počítače zcela zabránit nedokáže.

**POZNÁMKA:** Zásuvka pro bezpečnostní kabel na vašem počítači může vypadat jinak než na obrázku v této části. Nalezení zásuvky pro bezpečnostní kabel na vašem počítači viz [Seznámení s](#page-13-0) prvky počítač[e na stránce 4](#page-13-0).

- **1.** Obtočte bezpečnostní kabel okolo pevně zajištěného objektu.
- **2.** Vložte klíč **(1)** do zámku kabelu **(2)**.
- **3.** Vložte zámek kabelu do zásuvky bezpečnostního kabelu na počítači **(3)** a klíčem zamkněte zámek kabelu.

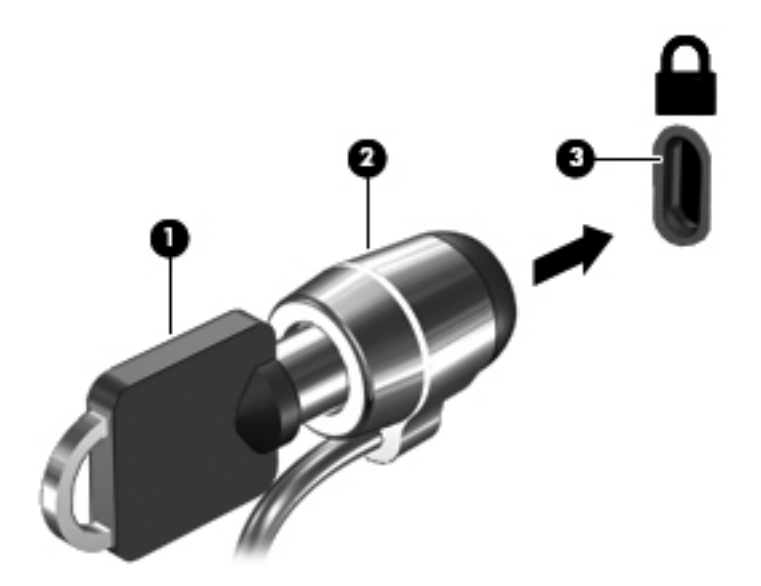

**4.** Odeberte klíč a uložte jej na bezpečném místě.

## <span id="page-83-0"></span>**11 Zálohování a obnovení**

Tato kapitola obsahuje následující části:

- [Provedení obnovy systému](#page-84-0)
- [Zálohování dat](#page-85-0)

Obnovení po selhání systému bude právě tak úplné, jak úplná byla provedená záloha. Jakmile přidáte nový software a datové soubory, měli byste pokračovat v pravidelném zálohování vašeho systému, aby byla záloha stále aktuální.

## <span id="page-84-0"></span>**Provedení obnovy systému**

Pomocí obnovení je možné opravit nebo obnovit počítač do původního stavu při dodání. Obnovení proběhne z vyhrazeného oddílu obnovení na pevném disku. Při tomto typu obnovení se počítač vrátí do stavu od výrobce bez použití disků pro obnovení.

**UPOZORNĚNÍ:** Při použití obnovení se úplně vymaže veškerý obsah pevného disku a pevný disk se znovu zformátuje. Veškeré soubory, které jste vytvořili a veškerý software instalovaný na počítači budou trvale vymazány. Nástroj obnovení znovu nainstaluje původní operační systém a programy HP a ovladače, které byly instalovány výrobcem. Software, ovladače a aktualizace neinstalované společností HP musí být manuálně přeinstalovány. Osobní soubory musí být obnoveny ze zálohy.

Chcete-li počítač obnovit z oddílu pro obnovení, postupujte takto:

- **1.** Pokud je to možné, zálohujte všechny osobní soubory.
- **2.** Restartujte počítač.
- **3.** Pomocí kláves se šipkami vyberte položku **Recovery** (Obnovení) a stiskněte klávesu enter.
- **4.** Postupujte podle pokynů na obrazovce.

**POZNÁMKA:** Pokud není možné počítač restartovat z oddílu pevného disku pomocí primárního operačního systému nebo z oddílu pro obnovení, musíte si pro reinstalaci operačního systému zakoupit DVD *SUSE Linux Enterprise Desktop Operating System*. Další informace naleznete v příručce *Worldwide Telephone Numbers* (Světová telefonní čísla).

### <span id="page-85-0"></span>**Zálohování dat**

Soubory v počítači je třeba zálohovat pravidelně, abyste měli k dispozici vždy aktuální zálohu. Můžete ručně zálohovat vaše informace na doplňkový externí pevný disk, síťový disk nebo na disky. Zálohujte systém v následujících případech:

- V pravidelně naplánovaných intervalech
- Před opravou nebo obnovou počítače.
- Před přidáním nebo změnami softwaru či hardwaru.

Zálohování souborů uložených ve vaší výchozí složce s použitím nastavení správce zálohování:

- **1.** Vyberte položky **Počítač > Více aplikací > Nástroje > Backup Manager Settings** (Nastavení správce zálohování) a poté klikněte na tlačítko **Backup my home directory** (Zálohovat mou výchozí složku).
- **2.** Klikněte na možnost **Storage Destination Location** (Cílové umístění zálohy) v nabídce dialogového okna a vyberte umístění, kam budete zálohovat vaše informace.
- **3.** Klikněte na možnost **Schedule** (Rozvrh) v nabídce v dialogovém okně a zvolte čas, kdy mají být pravidelně vytvářeny zálohy.

Pokud chcete okamžitě vytvořit zálohu, klikněte na zaškrtávací pole **Backup Now** (Zálohovat nyní).

```
POZNÁMKA: Před tím, než spustíte zálohování zkontrolujte, že jste zadali umístění souborů
zálohy.
```
**4.** Nastavení uložte a zálohování spusťte kliknutím na tlačítko **Save and Backup** (Uložit a zálohovat).

Obnovení ze souborů zálohy:

- **1.** Vyberte položky **Počítač > Více aplikací > Nástroje > Backup Manager Restore** (Obnovení pomocí správce zálohování).
- **2.** Klikněte na možnost **Backup Source** (Soubory zálohy) v nabídce dialogového okna a vyberte místo uložení souborů zálohy.
- **3.** Klikněte na položku **Restore Destination** (Cíl pro obnovení) v nabídce dialogového okna a vyberte umístění, kam má být provedeno obnovení.
- **4.** Pokud chcete obnovit všechny soubory z vybraného umístění, klikněte na tlačítko **Restore all files** (Obnovit všechny soubory). Pokud chcete obnovit pouze vybrané soubory, klikněte na tlačítko **Restore selected files** (Obnovit pouze vybrané soubory) a poté klikněte na tlačítko **Select Files** (Vybrat soubory) a vyberte soubory, které chcete obnovit.
- **5.** V nabídce **Restore Point** (Bod obnovení) vyberte čas a datum zálohy.

**POZNÁMKA:** Pokud bylo vytvořeno několik záloh a chcete provést obnovení z nejnovější zálohy, klikněte na tlačítko **Use the latest version** (Použít nejnovější verzi).

**6.** Spusťte obnovení souborů kliknutím na tlačítko **Restore** (Obnovení) nebo zrušte proces kliknutím na tlačítko **Cancel** (Zrušit).

## <span id="page-86-0"></span>**12 Computer Setup**

Nástroj Computer Setup nebo Basic Input/Output System (BIOS) řídí komunikaci mezi všemi vstupními a výstupními zařízeními v systému (jako jsou např. diskové jednotky, displej, klávesnice, myš a tiskárna). Nástroj Computer Setup obsahuje nastavení pro typy nainstalovaných periférií, pořadí jednotek při spouštění počítače a velikost systémové a rozšířené paměti.

POZNÁMKA: Při provádění změn v nástroji Computer Setup buďte maximálně opatrní. Případné chyby mohou vést k nesprávnému fungování počítače.

### **Spouštění programu Computer Setup**

POZNÁMKA: S nástrojem Computer Setup lze použít externí klávesnici nebo myš připojenou k portu USB, jen pokud je aktivována podpora starších verzí rozhraní USB.

Postup spuštění nástroje Computer Setup:

- **1.** Zapněte nebo restartujte počítač a stiskněte klávesu esc, zatímco je v dolní části obrazovky zobrazena zpráva "Press the ESC key for Startup Menu" (Pro zobrazení Nabídky při spuštění stiskněte klávesu ESC).
- **2.** Stisknutím klávesy f10 spusťte nástroj Computer Setup.

### **Použití programu Computer Setup**

### **Procházení a výběr položek v nástroji Computer Setup**

Postup procházení a výběru položek v nástroji Computer Setup:

- **1.** Zapněte nebo restartujte počítač a stiskněte klávesu esc, zatímco je v dolní části obrazovky zobrazena zpráva "Press the ESC key for Startup Menu" (Pro zobrazení Nabídky při spuštění stiskněte klávesu ESC).
	- Chcete-li vybrat nabídku nebo položku nabídky, použijte klávesu tabelátoru a klávesy se šipkami a poté stiskněte klávesu enter; na položku můžete rovněž kliknout pomocí ukazovacího zařízení.
	- Chcete-li zobrazený obsah posunout nahoru nebo dolů, klikněte v pravé horní části obrazovky na šipku nahoru nebo dolů anebo použijte klávesu se šipkou nahoru či klávesu se šipkou dolů.
	- Chcete-li zavřít dialogová okna a zobrazit hlavní obrazovku nástroje Computer Setup, stiskněte klávesu esc a dále postupujte podle instrukcí na obrazovce.

<span id="page-87-0"></span>POZNÁMKA: K procházení a výběru položek v nástroji Computer Setup můžete použít buď ukazovací zařízení (TouchPad, ukazovátko, myš USB), nebo klávesnici.

**2.** Stisknutím klávesy f10 spusťte nástroj Computer Setup.

Chcete-li nástroj Computer Setup ukončit, zvolte jeden z následujících způsobů:

● Chcete-li nástroj Computer Setup ukončit bez uložení změn, klikněte na ikonu **Exit** (Ukončit) v levém dolním rohu obrazovky a dále postupujte podle zobrazovaných instrukcí.

– nebo –

Pomocí klávesy tabelátoru nebo kláves se šipkami vyberte **File** (Soubor) **> Ignore Changes and Exit** (Ignorovat změny a ukončit) a poté stiskněte enter.

– nebo –

● Chcete-li změny uložit a ukončit nástroj Computer Setup, klikněte na ikonu **Save** (Uložit) v levém dolním rohu obrazovky a dále postupujte podle zobrazovaných instrukcí.

– nebo –

Pomocí klávesy tabelátoru nebo kláves se šipkami vyberte **File** (Soubor) **> Save Changes and Exit** (Uložit změny a ukončit) a poté stiskněte enter.

Změny se zavedou po restartování počítače.

### **Obnovení výchozích nastavení v nástroji Computer Setup**

**POZNÁMKA:** Obnovení výchozích nastavení nezmění režim pevného disku.

Postup obnovení výchozích hodnot u všech nastavení nástroje Computer Setup:

- **1.** Zapněte nebo restartujte počítač a stiskněte klávesu esc, zatímco je v dolní části obrazovky zobrazena zpráva "Press the ESC key for Startup Menu" (Pro zobrazení Nabídky při spuštění stiskněte klávesu ESC).
- **2.** Stisknutím klávesy f10 spusťte nástroj Computer Setup.
- **3.** Pomocí ukazovacího zařízení nebo kláves se šipkami vyberte **File** (Soubor) **> Restore Defaults** (Obnovit výchozí).
- **4.** Postupujte podle pokynů na obrazovce.
- **5.** Pokud chcete uložit změny a opustit Computer Setup, klikněte na ikonu **Save** (Uložit) v levém dolním rohu obrazovky a poté postupujte podle pokynů na obrazovce.

– nebo –

Pomocí kláves se šipkami vyberte **File** (Soubor) **> Save Changes and Exit** (Uložit změny a ukončit) a poté stiskněte enter.

Změny se zavedou po restartování počítače.

**POZNÁMKA:** Při obnově výchozího nastavení výrobce se nezmění stávající heslo a nastavení zabezpečení.

### <span id="page-88-0"></span>**Aktualizace systému BIOS**

Aktualizace softwaru poskytované s počítačem jsou dostupné na webových stránkách společnosti Hewlett-Packard.

Většina softwaru a aktualizací systému BIOS na webových stránkách společnosti HP je uložena v komprimovaných souborech zvaných *SoftPaq*.

Některé stažené balíčky obsahují soubor s názvem Readme.txt, který obsahuje informace týkající se instalace souboru a odstraňování potíží s ním spojených.

### **Určení verze systému BIOS**

Chcete-li zjistit, zda je k dispozici novější verze systému BIOS, než je verze aktuálně nainstalovaná v počítači, potřebujete znát verzi nainstalovaného systému BIOS.

Informace o verzi BIOS (také uváděné jako *ROM date* a *System BIOS*) lze zobrazit v nástroji Computer Setup:

- **1.** Spusťte nástroj Computer Setup.
- **2.** Pomocí ukazovacího zařízení nebo kláves se šipkami vyberte **File** (Soubor) **> System Information** (Systémové informace).

Zobrazí se BIOS a další systémové informace.

- **3.** Chcete-li ukončit nástroj Computer Setup, klikněte na šipku zpět nebo použijte klávesy se šipkami a vyberte položku **File** (Soubor) **> Ignore Changes and Exit** (Ignorovat změny a ukončit) a poté postupujte podle pokynů na obrazovce.
- **4.** Poté, co jste vyzváni, abyste potvrdili svou volbu "Ignorovat změny a ukončit" zvolte **Yes** (Ano). Počítač se restartuje.

### **Stažení aktualizace systému BIOS**

**UPOZORNĚNÍ:** Aby se zabránilo poškození počítače či neúspěšné instalaci, stáhněte a nainstalujte aktualizaci systému BIOS pouze tehdy, pokud je počítač připojený ke spolehlivému externímu zdroji napájení pomocí adaptéru střídavého proudu. Nestahujte ani neinstalujte aktualizace systému BIOS, pokud je počítač napájen z baterie, připojen k doplňkovému dokovacímu zařízení nebo pokud je připojen k doplňkovému zdroji napájení. Při stahování a instalaci postupujte podle těchto pokynů:

Neodpojujte počítač od zdroje napájení vytažením napájecího kabelu ze zásuvky.

Nevypínejte počítač ani neaktivujte režim Uspat do paměti nebo Uspat na disk.

Nevkládejte, nevyjímejte, nepřipojujte ani neodpojujte žádné zařízení a kabely.

- **1.** Spusťte váš internetový prohlížeč, přejděte na <http://www.hp.com/support> a vyberte vaši zemi nebo oblast.
- **2.** Klikněte na možnost pro stažení softwaru a ovladačů, do pole pro produkt zadejte modelové číslo vašeho počítače a potom stiskněte enter.
- **3.** Klikněte na specifický produkt ze seznamu modelů.
- **4.** Klikněte na příslušný operační systém.
- **5.** Přejděte do části BIOS a stáhněte softwarový balík BIOS.
- **6.** Postupujte podle pokynů pro instalaci, které jsou staženy spolu se softwarovým balíkem BIOS.

**POZNÁMKA:** Jakmile se na obrazovce objeví zpráva potvrzující úspěšnou instalaci, je možné smazat soubor aktualizace z pevného disku.

# <span id="page-90-0"></span>**A Řešení potíží a podpora**

Tato příloha obsahuje následující části:

- Řešení potíží
- [Kontaktování zákaznické podpory](#page-94-0)
- **[Štítky](#page-95-0)**

## **Řešení potíží**

Následující části popisují různé běžné potíže a jejich řešení.

### **Počítač nejde spustit**

Pokud se počítač nezapne po stisknutí tlačítka napájení, následující rady vám mohou pomoct určit, proč se počítač nespustil:

Pokud je počítač zapojen do zásuvky, ujistěte se, že je zásuvka funkční tím, že do ní zapojíte jiné elektrické zařízení.

POZNÁMKA: Používejte pouze adaptér střídavého proudu dodaný s tímto počítačem nebo pro něj schválený společností HP.

Jestliže je počítač připojen k jinému externímu zdroji napájení, než je zásuvka střídavého proudu, zapojte jej do elektrické zásuvky střídavého proudu pomocí adaptéru střídavého proudu. Ujistěte se, že napájecí kabel a adaptér střídavého proudu jsou řádně připojeny.

### **Obrazovka je prázdná**

Pokud je počítač zapnutý, a přesto je obrazovka prázdná, může být příčinou některá z těchto možností:

- Počítač může být v režimu Uspat do paměti nebo Uspat na disk. Režimy Uspat do paměti a Uspat na disk ukončíte krátkým stisknutím tlačítka napájení. Režimy Uspat do paměti a Uspat na disk jsou funkce úspory energie, které mohou vypnout displej. Režimy Uspat do paměti a Uspat na disk mohou být spuštěny systémem, pokud počítač není používán nebo pokud je baterie téměř vybitá. Pokud chcete toto nebo jiné nastavení napájení změnit, klikněte pravým tlačítkem myši na ikonu **Baterie** v oznamovací oblasti na pravé straně hlavního panelu a poté klikněte na položku **Předvolby**.
- Počítač není nastaven pro zobrazování na displeji počítače. Na obrazovku počítače přenesete obraz stisknutím kombinace kláves fn+f4. U většiny modelů: pokud je k počítači připojeno doplňkové externí zobrazovací zařízení, jako je například monitor, lze přepínat mezi displejem

počítače a externím monitorem nebo lze používat obě zařízení současně. Opakovaným stisknutím kláves fn+f4 lze obraz přepínat mezi displejem počítače, jedním a více externími zobrazovacími zařízeními a současným zobrazením na všech zařízeních.

### **Software se chová nestandardně**

Pokud software nereaguje nebo reaguje nenormálně, restartujte počítač kliknutím na položku **Počítač > Vypnout > Restartovat**. Pokud nelze počítač restartovat pomocí uvedeného postupu, postupujte podle pokynů v další části Počítač je zapnutý, ale nereaguje na stránce 82.

### **Počítač je zapnutý, ale nereaguje**

Je-li počítač zapnutý, ale nereaguje na softwarové příkazy ani na stisknuté klávesy, vyzkoušejte v uvedeném pořadí následující postupy nouzového vypnutí, dokud se počítač nevypne:

```
UPOZORNĚNÍ: Nouzové vypnutí způsobuje ztrátu neuložených dat.
```
- Přidržte tlačítko napájení alespoň 5 sekund.
- Odpojte počítač od externího zdroje napájení a vyjměte baterii.

### **Počítač se nadměrně zahřívá**

Je normální, že se počítač při běžném provozu zahřívá. Jestliže však povrch počítače dosáhne *neobvykle* vysoké teploty, je pravděpodobné, že je počítač přehřátý z důvodu zablokování ventilátoru.

Pokud se domníváte, že se počítač přehřívá, nechejte jej vychladnout na pokojovou teplotu. Ujistěte se, že během používání počítače není zakrytý žádný ventilační otvor.

**VAROVÁNÍ!** Abyste snížili možnost poranění způsobeného vysokou teplotou nebo přehřátí počítače, nepokládejte si jej přímo na klín a nezakrývejte jeho ventilační otvory. Počítač používejte pouze na rovném, pevném povrchu. Dejte pozor, aby proudění vzduchu nebránil jiný pevný povrch, jako například tiskárna, ani měkký povrch, například polštáře, silné pokrývky či šaty. Do kontaktu s kůží nebo měkkým povrchem, jako jsou polštáře, silné pokrývky nebo šaty, nesmí přijít za provozu ani adaptér střídavého proudu. Počítač a adaptér střídavého proudu splňují limity pro teplotu uživatelem přístupných povrchů, které jsou definovány v mezinárodním standardu pro bezpečnost zařízení informačních technologií (IEC 60950).

POZNÁMKA: Ventilátor v počítači se zapíná automaticky, aby ochlazoval vnitřní součásti a zabraňoval přehřívání. Zapínání a vypínání interního ventilátoru během normálního používání počítače je tedy normální.

### **Externí zařízení nefunguje**

Pokud externí zařízení nefunguje podle očekávání, řiďte se těmito doporučeními:

- Zařízení zapněte dle pokynů výrobce zařízení.
- Zajistěte, aby všechny konektory zařízení byly řádně připojeny.
- Zajistěte, aby zařízení bylo napájeno elektrickou energií.
- Zajistěte, aby zařízení, především jde-li o zařízení starší, bylo kompatibilní s vaším operačním systémem.
- Zajistěte, aby byly nainstalovány aktuální ovladače.

### <span id="page-92-0"></span>**Připojení k bezdrátové síti nefunguje**

Pokud připojení k bezdrátové síti nefunguje, jak by mělo, řiďte se těmito doporučeními:

- Chcete-li zařízení bezdrátové nebo kabelové sítě aktivovat nebo deaktivovat, klikněte pravým tlačítkem na ikonu **Síťové připojení** v oznamovací oblasti na pravé straně hlavního panelu. Pro povolení zařízení označte zaškrtávací pole z možností nabídky. Pokud chcete zařízení zakázat, zrušte zaškrtnutí tohoto pole.
- Ujistěte se, že je bezdrátové zařízení zapnuto.
- Ujistěte se, že antény bezdrátového připojení počítače nejsou ničím rušeny.
- Ujistěte se, že kabelový nebo DSL modem a jeho napájecí kabel jsou správně připojeny a že kontrolky svítí.
- Ujistěte se, že bezdrátový směrovač nebo přístupový bod je správně připojen k adaptéru napájení i kabelovému nebo DSL modemu a že kontrolky svítí.
- Odpojte a znovu připojte všechny kabely a vypněte a znovu zapněte napájení.

### **Podavač optických disků se neotvírá při vyjímání disků CD nebo DVD**

- **1.** Zasuňte konec svorky na papír **(1)** do otvoru pro uvolnění na přední straně jednotky.
- **2.** Opatrně zatlačte na kancelářskou svorku, dokud nedojde k uvolnění. Potom vytáhněte přihrádku **(2)**.
- **3.** Odeberte disk **(3)** z přihrádky tak, že opatrně zatlačíte na vřeteno a současně zatáhnete za vnější hrany disku (nedotýkejte se povrchu disku).
- **POZNÁMKA:** Pokud přihrádka není plně přístupná, disk opatrně nakloňte a odeberte jej.

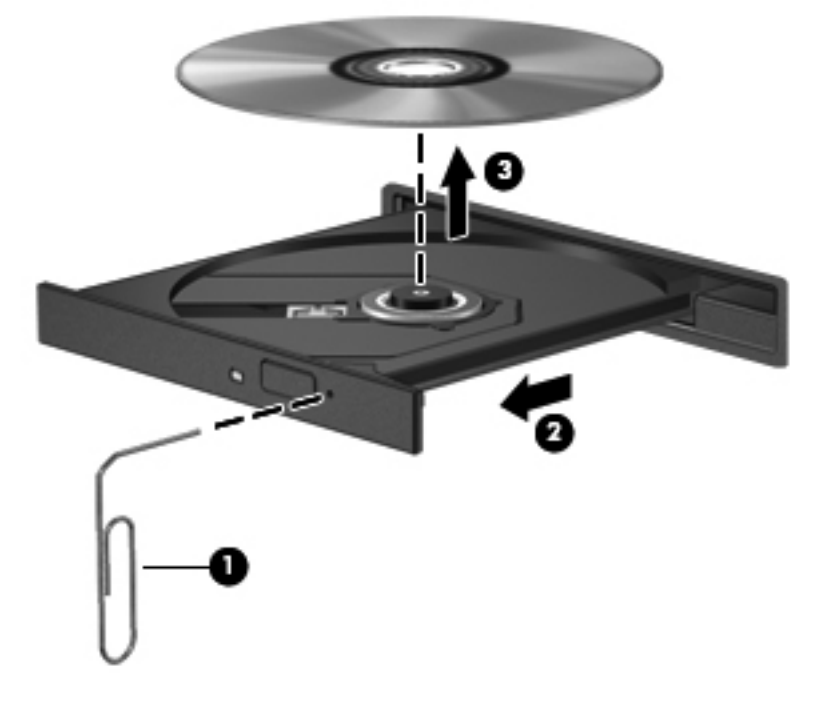

**4.** Zavřete přihrádku disku a vložte disk do ochranného obalu.

### <span id="page-93-0"></span>**Počítač nedokáže rozpoznat optickou jednotku**

Pokud váš operační systém rozpozná instalované zařízení, může být software jednotky zařízení poškozen nebo chybí.

- **1.** Odeberte z optické jednotky všechny disky.
- **2.** Klikněte na možnost **Počítač** a poté na možnost **Systémový monitor**.
- **3.** Na kartě **Hardware** určete ve sloupci **Typ** ovladač úložiště.
- **4.** Klikejte na trojúhelník vedle zařízení, dokud nenajdete optickou jednotku. Pokud je jednotka v seznamu, měla by fungovat správně.

### **Disk se nepřehrává**

- Před přehráváním disku CD nebo DVD uložte práci a ukončete veškeré programy.
- Před přehráním disku CD nebo DVD se odpojte od Internetu.
- Ujistěte se, že jste disk vložili správně.
- Ujistěte se, že je disk čistý. Pokud je to nutné, vyčistěte disk destilovanou vodou a tkaninou, která nepouští vlákna. Čistěte od středu disku ke krajům.
- Zkontrolujte, zda disk není poškrábaný. Pokud je poškrábaný, ošetřete ho soupravou pro opravu optických disků, která je k dostání v mnoha obchodech s elektronikou.
- Před přehráním disku vypněte režim Uspat do paměti.

Během přehrávání disku neaktivujte režim Uspat na disk ani režim Uspat do paměti. Pokud tak učiníte, může se zobrazit varovná zpráva s dotazem, zda chcete pokračovat. Pokud se tato zpráva zobrazí, klikněte na tlačítko **Ne**. Po kliknutí na tlačítko Ne může počítač reagovat některým z následujících způsobů:

- Přehrávání se obnoví.
- nebo –
- Okno přehrávání v multimediálním programu se zavře. Pro návrat k přehrávání disku klikněte na tlačítko **Přehrát** v programu multimedia pro restartování disku. Ve vzácných případech bude možná nutné program ukončit a znovu jej spustit.

### **Film se nezobrazuje na externím displeji**

- **1.** Pokud jsou displej počítače i externí displej zapnuty, stiskněte jednou nebo vícekrát fn+f4 a přepínejte tak mezi dvěma displeji.
- **2.** Nakonfigurujte nastavení monitoru tak, aby externí displej byl primární:
	- **a.** Pravým tlačítkem klikněte na plochu a vyberte **Rozlišení obrazovky**.
	- **b.** Nastavte primární a sekundární displej.

**POZNÁMKA:** Pokud používáte oba displeje, obraz z DVD se nezobrazí na žádném displeji, který je označen jako sekundární.

### <span id="page-94-0"></span>**Proces vypalování disku nezačne nebo se zastaví před dokončením**

- Ujistěte se, že jsou všechny ostatní programy zavřeny.
- Vypněte režim Uspat do paměti a Uspat na disk.
- Ujistěte se, že v jednotce používáte ten správný druh disku.
- Ujistěte se, že je disk správně vložen.
- Vyberte pomalejší rychlost zapisování a zkuste to znovu.
- Pokud kopírujete disk, uložte informace ze zdrojového disku na pevný disk předtím, než se pokusíte vypálit obsah na nový disk a poté vypalujte z pevného disku.

### **Kontaktování zákaznické podpory**

Pokud informace obsažené v uživatelských příručkách nezodpověděly vaše otázky, můžete kontaktovat zákaznickou podporu společnosti HP na:

<http://www.hp.com/go/contactHP>

**POZNÁMKA:** Celosvětovou podporu můžete kontaktovat kliknutím na položku **Kontaktovat společnost HP po celém světě** na levé straně stránky nebo otevřením stránky [http://welcome.hp.com/country/us/en/wwcontact\\_us.html](http://welcome.hp.com/country/us/en/wwcontact_us.html).

Dostupné možnosti:

Chat online s technikem společnosti HP,

**POZNÁMKA:** Pokud není k dispozici chat technické podpory v příslušném jazyce, je dostupný v angličtině.

- E-mail zákaznické podpory.
- Vyhledání telefonních čísel zákaznické podpory společnosti HP po celém světě.
- Vyhledání servisního střediska společnosti HP.

## <span id="page-95-0"></span>**Štítky**

Štítky na počítači poskytují informace, které můžete potřebovat při řešení potíží se systémem nebo když cestujete do zahraničí:

Štítek se sériovým číslem uvádí důležité informace jako například:

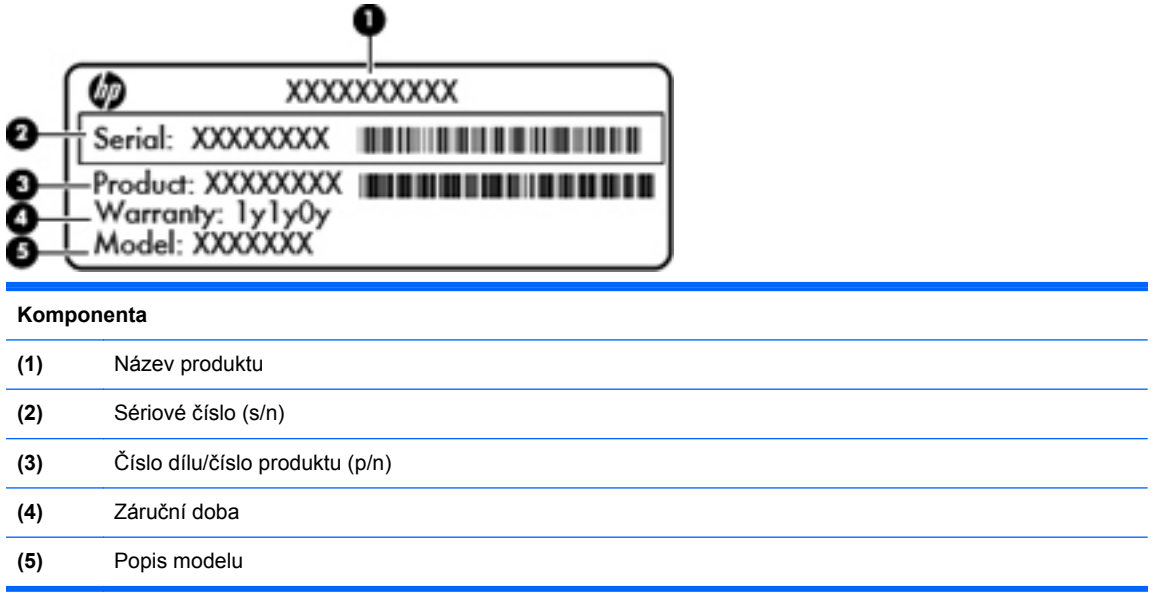

Tyto informace si připravte, pokud chcete kontaktovat technickou podporu. Štítek se sériovým číslem je umístěn v pozici pro baterii.

- Štítek s předpisy obsahuje informace o předpisech souvisejících s počítačem. Štítek s informacemi o předpisech je umístěn v pozici baterie.
- Štítek nebo štítky certifikace bezdrátové komunikace (pouze u vybraných modelů) obsahují informace o volitelných bezdrátových zařízeních a označení schválení některých zemí, pro něž byla zařízení schválena k použití. Pokud váš model počítače obsahuje jedno či více bezdrátových zařízení, je s počítačem dodáván jeden či více certifikačních štítků. Je možné, že tyto informace budete potřebovat při cestách do zahraničí. Informace o certifikaci pro bezdrátový přenos jsou umístěny na spodní straně počítače.
- Štítek SIM (modul identifikace odběratele) (jen vybrané modely) poskytuje identifikátor ICCID (identifikátor karty s integrovaným obvodem) karty SIM. Tento štítek je umístěn uvnitř pozice pro baterii.

## <span id="page-96-0"></span>**B Čištění počítače**

Čisticí prostředky

## **Čisticí prostředky**

K bezpečnému čištění a dezinfekci notebooku nebo počítače tablet PC lze použít následující produkty:

- dimethyl benzyl ammonium chlorid v maximální koncentraci 0,3 procenta (například: baktericidní jednorázové kapesníčky, Tyto kapesníčky vyrábí řada společností.)
- tekutý čistič na sklo bez obsahu alkoholu,
- mýdlový roztok,
- suchý čisticí hadřík z mikrovlákna nebo jelenice (antistatická látka bez obsahu oleje),
- antistatické utěrky.

**UPOZORNĚNÍ:** Nepoužívejte následující čisticí produkty:

Silná rozpouštědla, např. alkohol, aceton, chlorid amonný, metylenchlorid a uhlovodíky, které trvale poškozují povrch notebooku nebo tablet PC.

Materiály pouštějící vlákna, například papírové ubrousky, které mohou poškrábat notebook nebo tablet PC. Ve vzniklých rýhách by se mohly usazovat nečistoty a čisticí prostředky.

## <span id="page-97-0"></span>**C Technické údaje**

Tato příloha obsahuje následující části:

- **Příkon**
- [Provozní prost](#page-98-0)ředí

### **Příkon**

Informace o napájení v této části mohou být užitečné, pokud chcete cestovat s počítačem do zahraničí.

Počítač je napájen stejnosměrným proudem, který lze získat prostřednictvím zdroje napájení střídavým nebo stejnosměrným proudem. Zdroj střídavého proudu musí mít napětí 100 – 240 V při frekvenci 50 – 60 Hz. I když lze počítač napájet ze samostatného zdroje napájení stejnosměrným proudem, doporučujeme jej napájet pouze pomocí adaptéru střídavého proudu nebo zdroje napájení stejnosměrným proudem, dodaného nebo schváleného pro použití s počítačem společností HP.

Počítač může fungovat na stejnosměrný proud podle následujících specifikací.

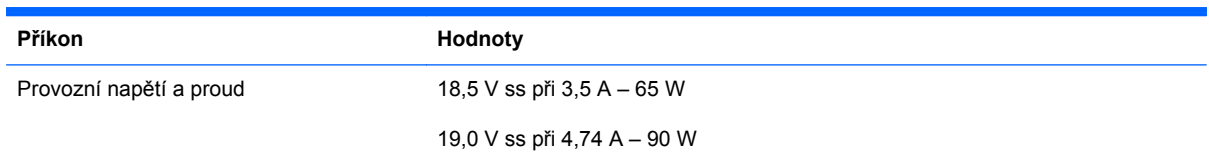

POZNÁMKA: Tento produkt je navržen pro energetické systémy informačních technologií v Norsku s efektivním napětím mezi fázemi nepřevyšujícím 240 V.

POZNÁMKA: Informace o provozním napětí a proudu počítače se nachází na štítku se směrnicemi, který je umístěn v pozici baterie.

## <span id="page-98-0"></span>**Provozní prostředí**

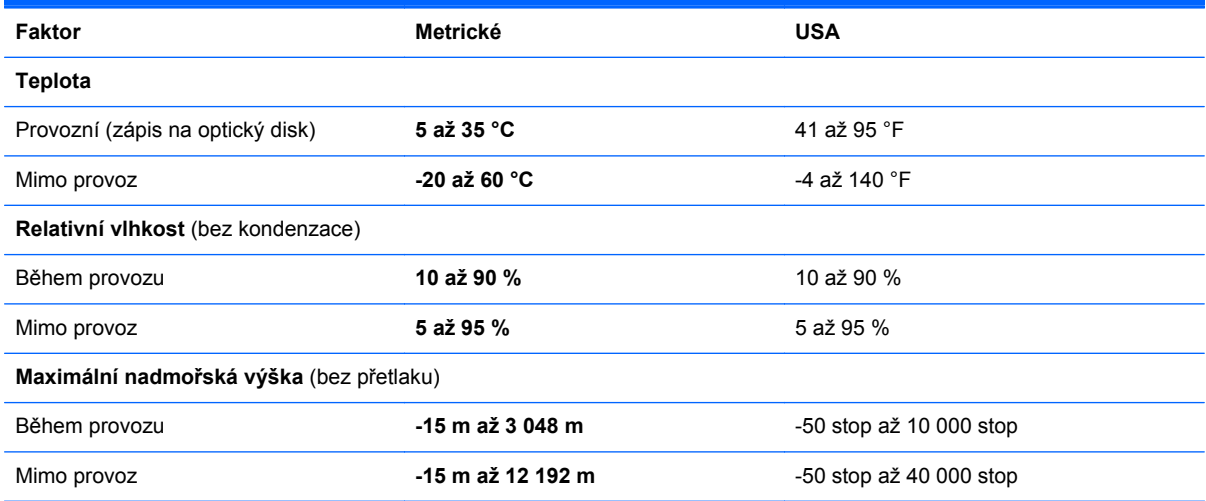

## <span id="page-99-0"></span>**D Výboj statické elektřiny**

Výboj statické elektřiny je uvolnění náboje statické elektřiny, ke kterému dochází při kontaktu dvou objektů. Například, pokud se projdete po koberci, dotknete se kovové kliky u dveří a ucítíte ránu.

Výboj statické elektřiny od prstů nebo jiného vodiče statické elektřiny může poškodit elektronické součástky. Chcete-li předejít poškození počítače, diskové jednotky nebo ztrátě dat, dodržujte následující bezpečnostní opatření:

- Pokud je podle instalačních pokynů třeba odpojit počítač, učiňte tak po řádném uzemnění a před odstraněním krytu.
- Dokud nezačnete instalovat součásti, uchovávejte je v původních antistatických obalech.
- Nedotýkejte se vývodů konektorů, vodičů a obvodů. S elektronickými součástmi manipulujte co nejméně.
- Používejte nemagnetické nástroje.
- Před manipulací se součástmi se zbavte statické elektřiny tak, že se dotknete nenabarveného kovového povrchu jednotky.
- Pokud vyjmete součást, vložte ji do antistatického obalu.

Pokud budete požadovat více informací o statické elektřině nebo budete potřebovat pomoc s odebíráním komponent a instalací, kontaktujte středisko podpory zákazníků.

## **Rejstřík**

### **A**

akční klávesy hlasitost [33](#page-42-0) antény pro bezdrátové připojení, identifikace [13](#page-22-0) antény sítě WLAN, identifikace [13](#page-22-0) antény sítě WWAN, identifikace [13](#page-22-0)

### **B**

baterie likvidace [46](#page-55-0) nabíjení [43](#page-52-0) napájení [40](#page-49-0) odebrání [42](#page-51-0) skladování [45](#page-54-0) stavy nízkého nabití baterie [44](#page-53-0) teplota [45](#page-54-0) úspora energie [45](#page-54-0) vložení [42](#page-51-0) životnost [44](#page-53-0) baterie, pozice [86](#page-95-0) bateriová pozice [14](#page-23-0) bezdrátová síť (WLAN) [23](#page-32-0) popis [18](#page-27-0) požadované vybavení [19](#page-28-0) připojení [19](#page-28-0) připojení k firemní síti WLAN [19](#page-28-0) připojení k veřejné síti WLAN [19](#page-28-0) zabezpečení [20](#page-29-0) bezdrátová zařízení, typy [18](#page-27-0) bezpečnostní kabel [73](#page-82-0) bezpečnostní zařízení na letištích [49](#page-58-0)

### BIOS

aktualizace [79](#page-88-0) stažení aktualizace [79](#page-88-0) určení verze [79](#page-88-0) brána firewall [20](#page-29-0)

### **C**

cestování s počítačem [45,](#page-54-0) [86](#page-95-0) Computer Setup nastavení hesel v [70](#page-79-0) obnovení výchozích nastavení [78](#page-87-0) procházení a výběr položek [77](#page-86-0)

### **Č**

čištění počítače [87](#page-96-0) čtečka karet médií [9](#page-18-0)

### **D**

digitální karta definovaná [56](#page-65-0) odebrání [57](#page-66-0) ukončení činnosti [57](#page-66-0) vložení [56](#page-65-0) disková média [39](#page-48-0) doplňková externí zařízení, použití [63](#page-72-0) doplňkový bezpečnostní kabel [73](#page-82-0)

### **E**

energie, úspora [45](#page-54-0) **ExpressCard** definovaná [59](#page-68-0) konfigurace [59](#page-68-0) odebrání [61](#page-70-0) Vložení [60](#page-69-0) Vyjmutí ochranného dílu [60](#page-69-0) externí jednotky [63](#page-72-0)

externí zařízení [63](#page-72-0)

### **F**

funkce pro ovládání zvuku [32](#page-41-0) funkční klávesy identifikace [8](#page-17-0) určení [7](#page-16-0)

### **G**

gesta zařízení TouchPad posouvání [30](#page-39-0) sevření/roztažení [30](#page-39-0) změna měřítka [30](#page-39-0) gesto posouvání zařízení TouchPad [30](#page-39-0)

### **H**

HDMI [36](#page-45-0) hesla nastavení v operačním systému [70](#page-79-0) v programu Computer Setup [70](#page-79-0) heslo správce správa [71](#page-80-0) vytvoření [71](#page-80-0) zadání [71](#page-80-0) heslo vyžadované po zapnutí správa [71](#page-80-0) vytvoření [71](#page-80-0) zadání [72](#page-81-0) hlasitost klávesy [33](#page-42-0) nastavení [33](#page-42-0) tlačítka [33](#page-42-0) **I**

ikona bezdrátového připojení [18](#page-27-0)

ikony bezdrátové připojení [18](#page-27-0) kabelová síť [18](#page-27-0) síť [18](#page-27-0) ikony síťového připojení [18](#page-27-0) informace o směrnicích štítek se směrnicemi [86](#page-95-0) štítky certifikace bezdrátové komunikace [86](#page-95-0) Integrovaná numerická klávesnice, identifikace [27](#page-36-0) integrovaná numerická klávesnice, určení [27](#page-36-0)

### **J**

jednotky externí [63](#page-72-0) manipulace [48](#page-57-0) optické [10,](#page-19-0) [63](#page-72-0) pevné [63](#page-72-0)

#### **K**

kabel USB, připojení [62](#page-71-0) kabely síť LAN [23](#page-32-0) USB [62](#page-71-0) klávesa fn, identifikace [8](#page-17-0), [26](#page-35-0) klávesa fn, určení [7,](#page-16-0) [24](#page-33-0) klávesa nabídka, identifikace [7](#page-16-0), [8](#page-17-0) klávesa num lk, identifikace [8](#page-17-0), [26](#page-35-0), [27](#page-36-0) klávesa num lk, určení [7](#page-16-0) klávesa počítač, identifikace [7](#page-16-0), [8](#page-17-0) klávesa vypnutí zvuku, identifikace [25](#page-34-0) klávesnice, externí num lock [28](#page-37-0) použití [28](#page-37-0) klávesnice, identifikace [26](#page-35-0), [27](#page-36-0) klávesnice, integrovaná numerická [8](#page-17-0) klávesnice, vestavěná numerická [7](#page-16-0) klávesové zkratky dobíjení baterie [25](#page-34-0) ovládání zvukového disku CD, disku DVD nebo Blu-ray [25](#page-34-0) popis [24](#page-33-0) použití [24](#page-33-0) přepínání obrazu displeje [25](#page-34-0)

QuickLock [25](#page-34-0) snížení jasu obrazovky [25](#page-34-0) úprava hlasitosti [25](#page-34-0) Uspat do paměti [25](#page-34-0) vypnutí zvuku reproduktoru [25](#page-34-0) zvýšení jasu obrazu [25](#page-34-0) klávesové zkratky, identifikace [24](#page-33-0) klávesy esc [7](#page-16-0) fn [7,](#page-16-0) [8](#page-17-0), [26](#page-35-0) funkční [7,](#page-16-0) [8](#page-17-0) hlasitost [33](#page-42-0) nabídka [7](#page-16-0), [8](#page-17-0) num lk [7](#page-16-0), [8](#page-17-0) počítač [7,](#page-16-0) [8](#page-17-0) klávesy ovládání hlasitosti, identifikace [25](#page-34-0) klávesy pro nastavení jasu obrazovky [25](#page-34-0) komponenty displej [13](#page-22-0) horní strana [4](#page-13-0) levá strana [11](#page-20-0) pravá strana [10](#page-19-0) přední strana [9](#page-18-0) spodní strana [14](#page-23-0) konektor napájení, identifikace [11](#page-20-0) konektor pro modem (RJ-11), identifikace [10](#page-19-0) konektory RJ-11 (modem) [10](#page-19-0) síť [11](#page-20-0) zvukový vstup (pro mikrofon) [9](#page-18-0) zvukový výstup (pro sluchátka) [9](#page-18-0) konektor zvukového vstupu (pro mikrofon) [9](#page-18-0) konektor zvukového výstupu (pro sluchátka) [9](#page-18-0) konfigurace karet ExpressCard [59](#page-68-0) konfigurační nástroj procházení a výběr položek [77](#page-86-0) kontrola zvukových funkcí [34](#page-43-0) kontrolka adaptéru střídavého proudu [11](#page-20-0)

kontrolka bezdrátového připojení [5,](#page-14-0) [18](#page-27-0) kontrolka funkce caps lock, identifikace [5](#page-14-0) kontrolka integrované webové kamery, identifikace [13](#page-22-0) kontrolka jednotky [9](#page-18-0) kontrolka napájení [5](#page-14-0) kontrolka optické jednotky [10](#page-19-0) kontrolka TouchPad [5](#page-14-0) kontrolka webového prohlížeče [5](#page-14-0) kontrolka webové kamery, identifikace [13](#page-22-0) kontrolky adaptér střídavého proudu [11](#page-20-0) bezdrátové připojení [5](#page-14-0) caps lock [5](#page-14-0) jednotka [9](#page-18-0) napájení [5](#page-14-0) optická jednotka [10](#page-19-0) TouchPad [5](#page-14-0) webová kamera [13](#page-22-0) Webový prohlížeč [5](#page-14-0) kryt pro přístup odebrání [49,](#page-58-0) [65](#page-74-0) výměna [49](#page-58-0), [51,](#page-60-0) [67](#page-76-0)

### **M**

média, která lze číst [39](#page-48-0) média, na která lze zapisovat [39](#page-48-0) místní síť (LAN) je vyžadován kabel [23](#page-32-0) připojení kabelu [23](#page-32-0) myš, externí nastavení předvoleb [30](#page-39-0)

### **N**

nabíjení baterií [43](#page-52-0) nastavení připojení k Internetu [19](#page-28-0) nastavení WLAN [19](#page-28-0) nástroj Setup obnovení výchozích nastavení [78](#page-87-0) název a číslo produktu, počítač [86](#page-95-0) nereagující systém [38](#page-47-0)

### **O**

obnovení [74](#page-83-0) obraz displeje, přepínání [25](#page-34-0) obraz na displeji, přepínání [25](#page-34-0) obvod pro potlačení rušení síťový kabel [23](#page-32-0) operační systém [38](#page-47-0) operační systém, nastavené heslo [70](#page-79-0) optická jednotka [10](#page-19-0), [63](#page-72-0) optická jednotka s přihrádkou [53](#page-62-0) optický disk odebrání [54](#page-63-0) vložení [53](#page-62-0) ovládací prvky médií [31](#page-40-0) ovládání médií, klávesy [25](#page-34-0)

### **P**

paměťový modul odebrání [65](#page-74-0) vložení [66](#page-75-0) pevný disk externí [63](#page-72-0) instalace [51](#page-60-0) odebrání [49](#page-58-0) podpora starších verzí, USB [77](#page-86-0) port pro externí monitor [11](#page-20-0), [35](#page-44-0) port VGA, připojení [35](#page-44-0) porty externí monitor [11,](#page-20-0) [35](#page-44-0) HDMI [12,](#page-21-0) [36](#page-45-0) USB [10,](#page-19-0) [12](#page-21-0) VGA [35](#page-44-0) Porty USB [61](#page-70-0) porty HDMI, identifikace [12](#page-21-0) porty USB, identifikace [10](#page-19-0), [12](#page-21-0) Porty USB, identifikace [61](#page-70-0) potíže, řešení [81](#page-90-0) pozice pevného disku, identifikace [15](#page-24-0) provozní prostředí [89](#page-98-0) příkon [88](#page-97-0) připojení k firemní síti WLAN [19](#page-28-0) připojení k síti WLAN [19](#page-28-0) připojení k veřejné síti WLAN [19](#page-28-0)

### **R**

reproduktory, identifikace [13](#page-22-0) režim num lock, externí klávesnice [28](#page-37-0) RJ-45 (síťový), konektor, identifikace [11](#page-20-0)

Rozbočovače [61](#page-70-0) Rozbočovače USB [61](#page-70-0)

### **Ř**

řešení potíží externí displej [84](#page-93-0) podavač optických disků [83](#page-92-0) přehrávání disku [84](#page-93-0) rozpoznání optické jednotky [84](#page-93-0) vypalování disku [85](#page-94-0)

### **S**

sériové číslo, počítač [86](#page-95-0) sevření/roztažení, gesto TouchPad [30](#page-39-0) síťový kabel [23](#page-32-0) obvod pro potlačení rušení [23](#page-32-0) připojení [23](#page-32-0) síťový konektor, identifikace [11](#page-20-0) skladování baterie [45](#page-54-0) správa hesla správce [71](#page-80-0) správa hesla vyžadovaného po zapnutí [71](#page-80-0) stav nízkého nabití baterie [44](#page-53-0) stav velmi nízkého nabití baterie [44](#page-53-0)

### **Š**

šifrování bezdrátového připojení [20](#page-29-0) štítek certifikace bezdrátové komunikace [86](#page-95-0) štítek sítě WLAN [86](#page-95-0) štítek zařízení Bluetooth [86](#page-95-0) štítky Bluetooth [86](#page-95-0) certifikace bezdrátové komunikace [86](#page-95-0) karta SIM [86](#page-95-0) sériové číslo [86](#page-95-0) směrnice [86](#page-95-0) WLAN [86](#page-95-0)

### **T**

teplota [45](#page-54-0) tlačítka bezdrátové připojení [6](#page-15-0) energie [6](#page-15-0) hlasitost [33](#page-42-0) levé tlačítko TouchPad [5](#page-14-0)

pravé tlačítko TouchPad [5](#page-14-0) vysunutí optické jednotky [10](#page-19-0) webový prohlížeč [6](#page-15-0) zapnutí/vypnutí zařízení TouchPad [4](#page-13-0) tlačítko napájení, identifikace [6](#page-15-0) tlačítko pro bezdrátové připojení použití [18](#page-27-0) tlačítko pro bezdrátové připojení, určení [6](#page-15-0) tlačítko pro vysunutí optické jednotky [10](#page-19-0) tlačítko webového prohlížeče, určení [6](#page-15-0) tlačítko zapnutí/vypnutí zařízení TouchPad [4](#page-13-0) **TouchPad** nastavení předvoleb [30](#page-39-0) tlačítka [5](#page-14-0) určení [28](#page-37-0) TouchPad, určení [4](#page-13-0)

### **U**

USB, podpora starších verzí rozhraní [77](#page-86-0) Uspat do paměti aktivace [39](#page-48-0) ukončení [39](#page-48-0) Uspat na disk aktivace [39](#page-48-0) aktivován, je-li baterie téměř vybitá [44](#page-53-0) ukončení [39](#page-48-0) úspora, energie [45](#page-54-0) uvolňovací západky baterie [14,](#page-23-0) [42](#page-51-0) kryt pro přístup [14](#page-23-0) uvolňovací západky baterie [14](#page-23-0), [42](#page-51-0) uvolňovací západky krytu pro přístup [14](#page-23-0)

### **V**

vestavěná numerická klávesnice, identifikace [8](#page-17-0) vestavěná numerická klávesnice, určení [7](#page-16-0), [26](#page-35-0) vestavěné mikrofony, identifikace [13](#page-22-0) větrací otvory, identifikace [11](#page-20-0)

větrací otvory, určení [15](#page-24-0) video, používání [35](#page-44-0) výboj statické elektřiny [90](#page-99-0) vypínač vestavěného displeje [13](#page-22-0) vypnout [38](#page-47-0) vypnutí počítače [38](#page-47-0)

#### **W**

webová kamera [13](#page-22-0) použití [34](#page-43-0) webová kamera, identifikace [13](#page-22-0)

#### **Z**

zabezpečení, bezdrátové připojení [20](#page-29-0) zadání hesla správce [71](#page-80-0) zadání hesla vyžadovaného po zapnutí [72](#page-81-0) zálohování [74](#page-83-0) zařízení Bluetooth [21](#page-30-0) zařízení s vysokým rozlišením, připojení [36](#page-45-0) zařízení USB odebrání [62](#page-71-0) připojení [62](#page-71-0) Zařízení USB Popis [61](#page-70-0) zařízení WLAN [86](#page-95-0) zásuvka pro bezpečnostní kabel, identifikace [11](#page-20-0) zásuvka pro karty ExpressCard, identifikace [12](#page-21-0) zásuvka pro karty SIM, identifikace [14](#page-23-0) zásuvky bezpečnostní kabel [11](#page-20-0) ExpressCard [12](#page-21-0) karta SIM [14](#page-23-0) RJ-45 (síť) [11](#page-20-0) změna měřítka, gesto zařízení TouchPad [30](#page-39-0) zvukové funkce, kontrola [34](#page-43-0)